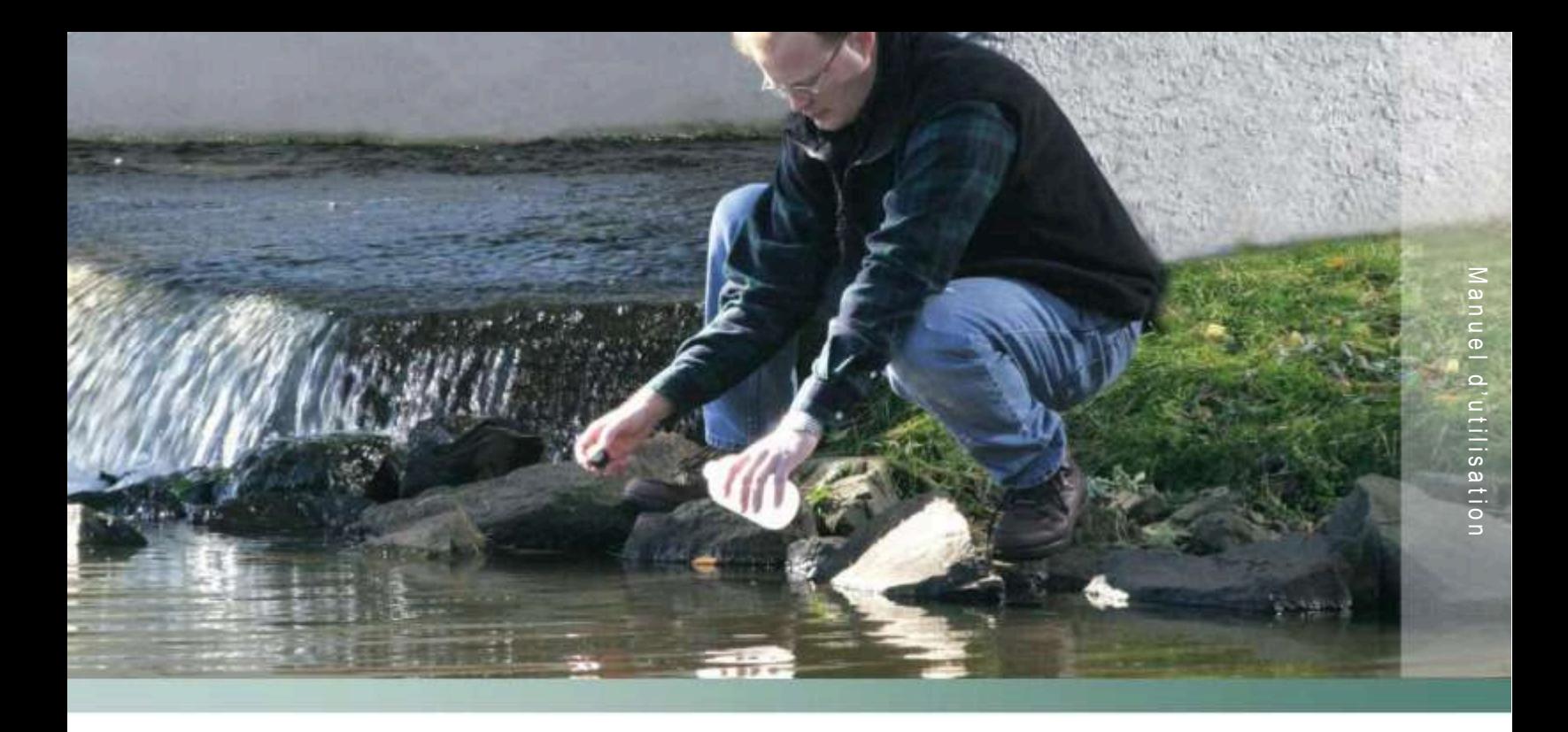

# Thermo Scientific Orion Star série A320

**Instruments de mesure d'électrochimie portables**  68X001272 • juin 2015

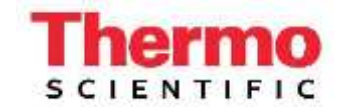

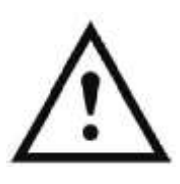

#### **Remarque importante**

Veuillez lire attentivement ce guide d'utilisation avant d'utiliser votre instrument de mesure. Toute utilisation non respectueuse de ces instructions peut rendre la garantie nulle et provoquer des dégâts irrémédiables à l'instrument.

#### **CoordonnÈes**

Pour obtenir de l'aide au sujet des produits Thermo Scientific™ Orion™, veuillez contacter l'Assistance technique par courriel à [wai.techservbev@thermofisher.com](mailto:wai.techservbev@thermofisher.com) ou par téléphone : aux États-Unis, appelez le 1-800-225-1480, hors des États-Unis, appelez le +1-978-232-6000 ou un fax au +1-978-232-6031.

Pour plus d'informations sur les produits, contactez votre revendeur local agréé, le distributeur Thermo Scientific Orion local, ou contactez-nous en utilisant les informations Water and Laboratory Products (WLP) sur la couverture de fin de ce manuel.

#### **Applications et ressources techniques**

Rendez-vous sur [www.thermoscientific.com/water](http://www.thermoscientific.com/water) pour consulter les produits Thermo Scientific Orion et télécharger la documentation produit, les guides et manuels de l'utilisateur, les mises à jour des logiciels et les dernières applications et ressources techniques.

# **Table des matières**

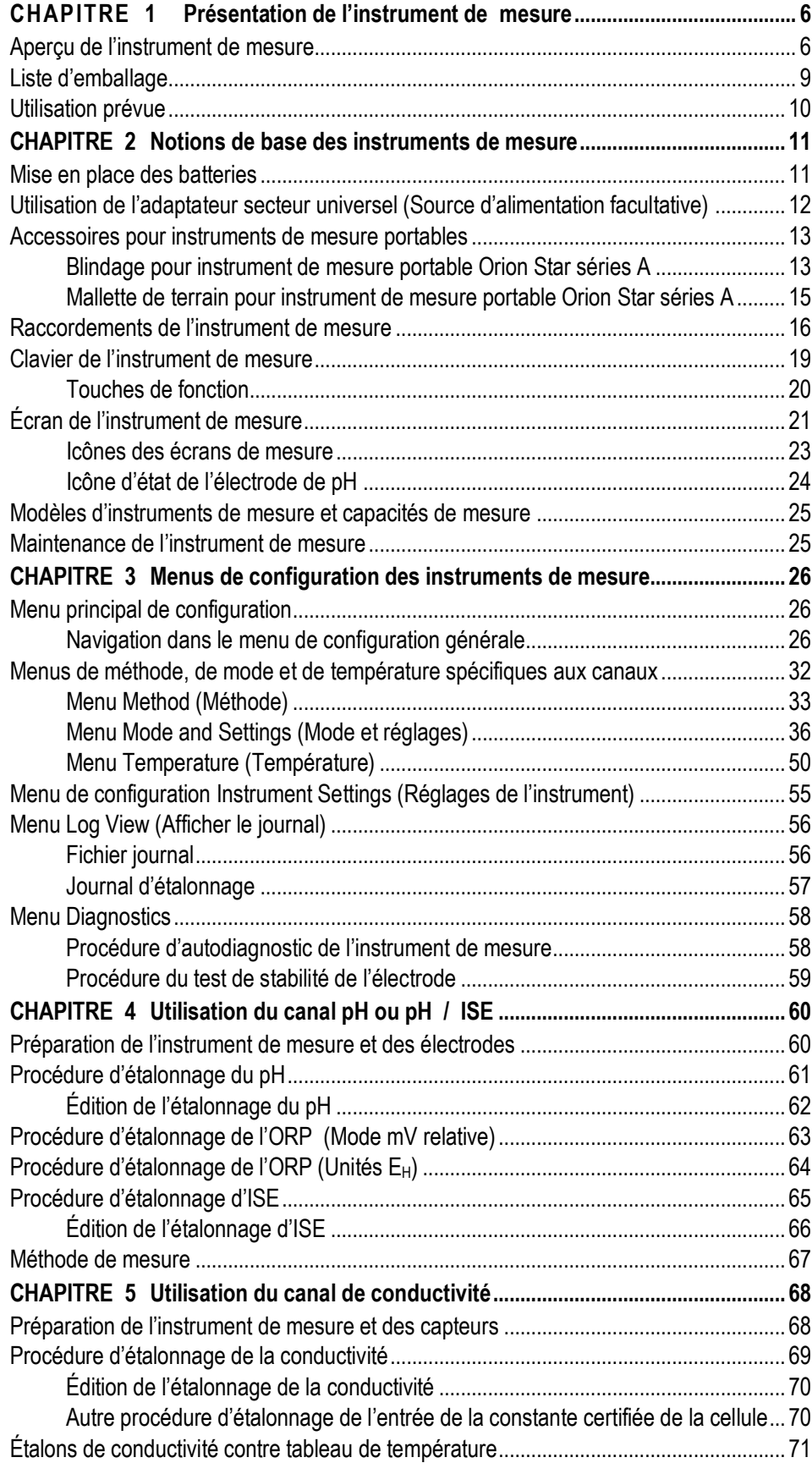

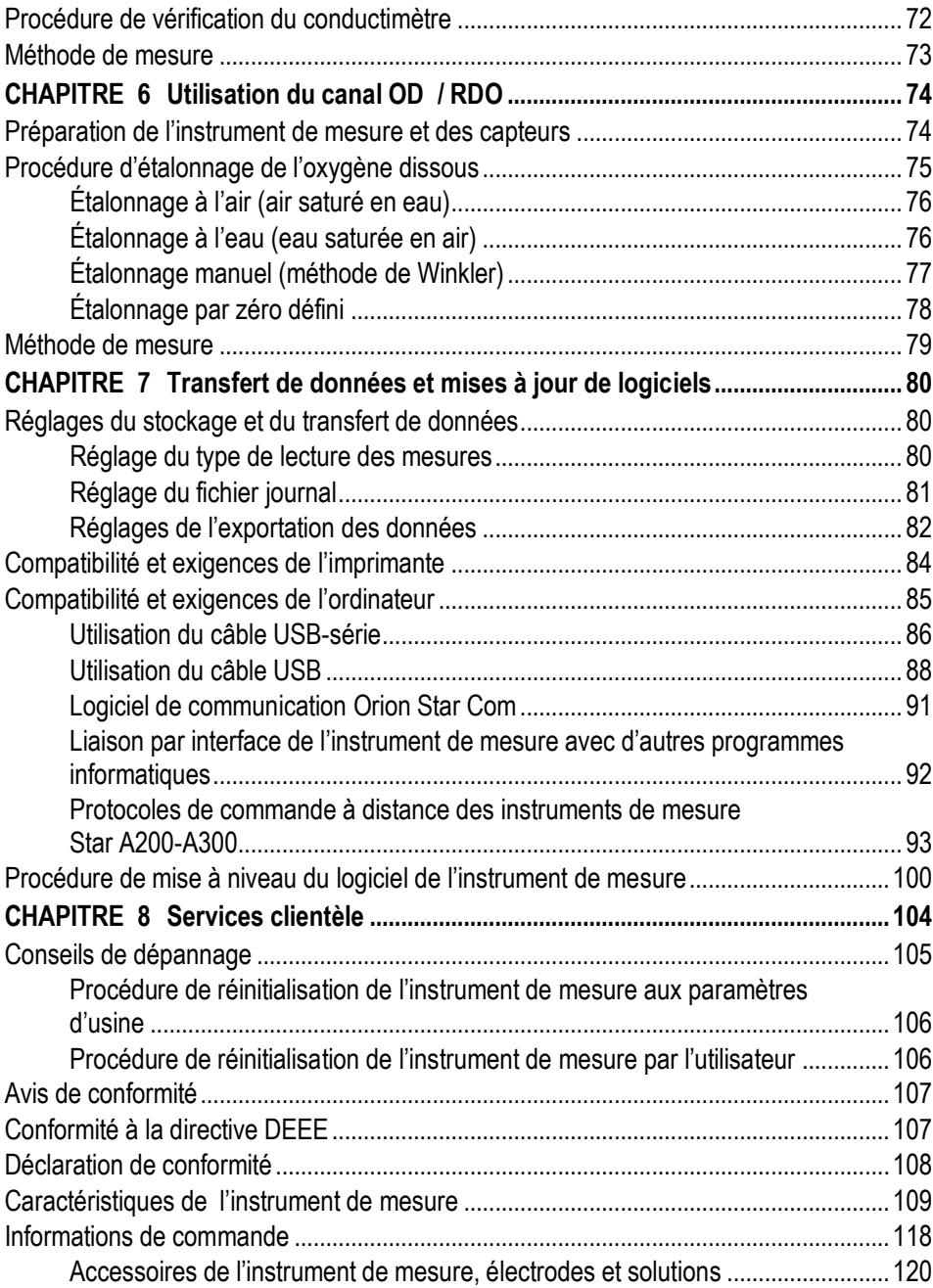

Chapitre 1 | Présentation de l'instrument de mesure

# 1

<span id="page-5-1"></span>

# <span id="page-5-0"></span>CHAPITRE 1 **Présentation de l'instrument de mesure**

# Aperçu de l'instrument de mesure

Les instruments de mesure portables Thermo Scientific™ Orion Star™ série A320 comportent un boîtier étanche robuste et solide classé IP67 destiné à effectuer des tests dans des environnements extérieurs et exigeants. Utilisez les quatre batteries AA fournies pour alimenter l'instrument de mesure, ou ajoutez un adaptateur secteur universel en option afin d'économiser la batterie lorsque vous utilisez l'instrument de mesure dans un laboratoire. Utilisez le blindage durable de l'instrument de mesure avec les supports d'électrodes, la dragonne réglable et le socle intégré pour assurer une portabilité en déplacement, et utilisez la mallette de transport de terrain pour ranger tous les équipements de test requis dans un seul emballage facile à transporter.

L'écran graphique informatif et facile à lire de l'instrument de mesure est rétroéclairé et présente des instructions d'étalonnage et de configuration à l'écran, permettant une utilisation intuitive et conviviale avec une formation minimale. Le clavier complet, avec des touches de fonction spécifiques aux menus et des touches de raccourcis utiles, facilite la navigation et le contrôle rapides et efficaces de l'instrument de mesure. L'interface utilisateur en plusieurs langues permet une personnalisation de l'instrument de mesure dans diverses langues locales, et de nouvelles langues sont disponibles grâce à des mises à jour du logiciel.

Il est possible de réaliser des mesures rapidement et de manière fiable grâce à l'indicateur de stabilité de lecture à l'écran et aux modes de lectures sélectionnables : Auto-Read, temporisé ou continu avec fonction de maintien. Le fichier journal regroupe jusqu'à 5 000 ensembles de mesures horodatées et la mémoire non volatile de l'instrument de mesure conserve toutes les données, même en cas de coupure de l'alimentation. Utilisez le logiciel Thermo Scientific™ Orion™ Star Com™ pour faciliter le transfert de données entre l'instrument de mesure et un ordinateur par USB ou RS232, exporter les données dans une feuille de calcul Excel ou un fichier de valeurs séparées par des virgules (.csv) et imprimer les données sur une imprimante locale ou en réseau.

Répondez exactement à vos besoins de mesure en sélectionnant un instrument de mesure à un, deux ou plusieurs paramètres parmi les sept modèles d'instruments de mesure portables Orion Star série A320 disponibles.

#### **pH-mËtre portable Orion Star A321**

Mesure de pH, tension mV, tension mV relative ou de l'ORP avec la température

#### **ConductimËtre Orion Star A322**

Mesure de la conductivité, du TDS, de la salinité ou de la résistivité avec la température

#### **Instrument de mesure d'OD / RDO Orion Star A323**

Mesure de l'oxygène dissous en pourcentage de saturation ou de concentration avec la température à l'aide des capteurs d'OD optiques ou polarographiques RDO®

#### **Instrument de mesure de pH / ISE Orion Star A324**

Mesure de la concentration ionique à l'aide d'une électrode sélective d'ions (ISE), du pH, de la tension mV, de la tension mV relative ou de l'ORP avec la température

#### **pH-mËtre / conductimËtre Orion Star A325**

Mesure du pH, de la tension mV, de la tension mV relative ou de l'ORP avec la température sur le premier canal et mesure de la conductivité, du TDS, de la salinité ou de la résistivité avec la température sur le second canal

#### **Instrument de mesure d'OD / RDO / pH Orion Star A326**

Mesure du pH, de la tension mV, de la tension mV relative ou de l'ORP avec la température sur le premier canal et mesure de l'oxygène dissous en pourcentage de saturation ou de concentration avec la température sur le second canal

#### **Instrument de mesure de pH / ISE / conductivité / RDO / OD Orion Star A329**

Mesure du pH, de la concentration ionique, de la tension mV, de la tension mV relative ou de l'ORP avec la température sur le premier canal ; mesure de la conductivité, du TDS, de la salinité ou de la résistivité avec la température sur le deuxième canal ; et mesure de l'oxygène dissous en pourcentage de saturation ou de concentration avec la température sur le troisième canal

# <span id="page-8-0"></span>Liste d'emballage

Les instruments de mesure portables Orion Star série A320 comprennent les éléments suivants :

- $\bullet$  4 batteries AA (installées) ;
- CD de documentation avec guide de démarrage rapide imprimé ;
- câble d'interface pour ordinateur ;
- certificat de test de l'instrument de mesure.

Les kits d'instruments de mesure portable Orion Star série A320 comprennent également le blindage de l'instrument de mesure portable et la mallette de terrain.

Chaque instrument de mesure Orion Star série A320 est entièrement testé et certifié par Thermo Fisher Scientific et un certificat de calibration est fourni avec chaque instrument de mesure. Pour connaître le contenu spécifique de l'instrument de mesure et du kit, reportez-vous à la section Informations pour commander.

Visitez notre site web [www.thermoscientific.com/OrionMeters p](http://www.thermoscientific.com/OrionMeters)our télécharger le logiciel de transfert de données Orion Star Com gratuit et le pilote USB Star série A200/A300.

# <span id="page-9-0"></span>Utilisation prévue

Veuillez lire attentivement ce guide de référence. Toute utilisation non respectueuse de ces instructions peut rendre la garantie de l'instrument de mesure nulle et provoquer des dégâts irrémédiables à l'instrument.

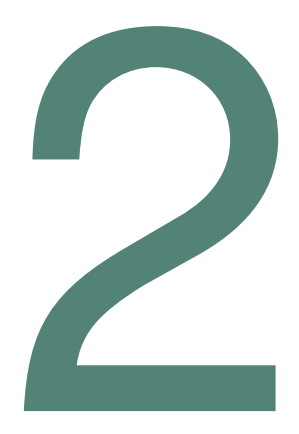

# <span id="page-10-1"></span><span id="page-10-0"></span>CHAPITRE 2 Notions de base des instruments de mesure

# Mise en place des batteries

Quatre batteries AA sont fournies avec les instruments de mesure portables Orion Star série A320, et elles sont préinstallées dans le compartiment pour batteries de l'appareil. Suivez la procédure suivante pour remplacer les batteries lorsque cela est nécessaire.

- 1. SÈlectionnez quatre piles alcalines AA neuves.
- 2. Vérifiez que l'instrument de mesure est éteint.
- 3. Retournez l'instrument de mesure, écran vers le bas, sur une surface propre et sèche.
- 4. Desserrez les deux vis qui maintiennent le couvercle du compartiment des piles en place et soulevez-le doucement pour le détacher de l'instrument de mesure. Desserrez les vis
- 5. Retirez les piles usagées du compartiment pour piles.
- 6. Installez les piles neuves dans le compartiment pour piles, en les orientant comme représenté sur le boîtier du compartiment.
- 7. Replacez le couvercle du compartiment pour piles et serrez les deux vis afin de fixer le couvercle sur l'instrument de mesure. Soulevez doucement pour retirer le couvercle
- 8. Retournez l'instrument de mesure, écran vers le haut, et mettez-le sous tension.

# <span id="page-11-0"></span>Utilisation de l'adaptateur secteur universel (Source d'alimentation facultative)

Il est possible d'acheter séparément un adaptateur secteur universel (référence 1010003) avec une plaque de connecteurs américaine, européenne, britannique et chinoise afin de l'utiliser avec les instruments de mesure portables Orion Star série A320. Afin d'économiser la batterie, l'instrument de mesure est toujours alimenté par l'adaptateur secteur universel lorsque ce dernier est branché à l'appareil et à une prise électrique, même si des piles sont installées dans l'appareil. Cet adaptateur secteur universel est spécialement destiné à être utilisé avec les instruments de mesure portables Star série A320. L'utilisation d'autres adaptateurs secteur peut endommager l'instrument de mesure et annuler la garantie.

- 1. Sélectionnez la plaque de connecteurs adaptée à la prise électrique que vous utiliserez.
- 2. Retirez le couvercle en plastique transparent de l'encoche à l'arrière de l'adaptateur secteur.
- 3. Faites glisser la plaque de connecteurs adaptée dans l'encoche à l'arrière de l'adaptateur secteur.

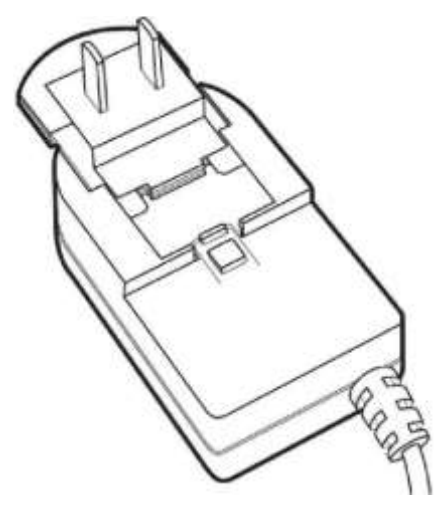

4. Branchez l'adaptateur secteur assemblé à une prise électrique et à l'entrée de l'instrument de mesure portant l'étiquette Power. Il est également recommandé d'utiliser un dispositif antisurtension ou une alimentation sans interruption (UPS).

## <span id="page-12-0"></span>Accessoires pour instruments de mesure portables

Les kits d'instruments de mesure portables Orion Star série A320 comprennent le blindage pour instrument de mesure portable avec des supports d'électrodes, une dragonne réglable et un socle intégré et une mallette de transport de terrain. Il est également possible d'acheter séparément ces accessoires pour instrument de mesure portable à l'aide des références suivantes.

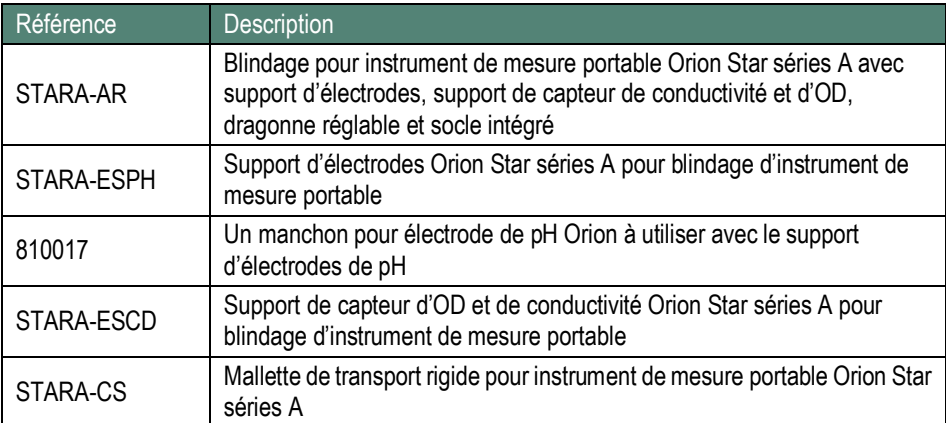

## <span id="page-12-1"></span>**Blindage pour instrument de mesure portable Orion Star sÈries A**

Insérez l'instrument de mesure portable Orion Star série A320 dans la partie supérieure du blindage pour instrument de mesure portable. Les supports pour électrode de pH et pour les capteurs de conductivité / OD peuvent être fixés sur n'importe quel côté du blindage pour instrument de mesure. Ajustez la dragonne selon votre convenance, ou utilisez la sangle avec le socle intégré pour soutenir l'instrument de mesure sur une surface plane.

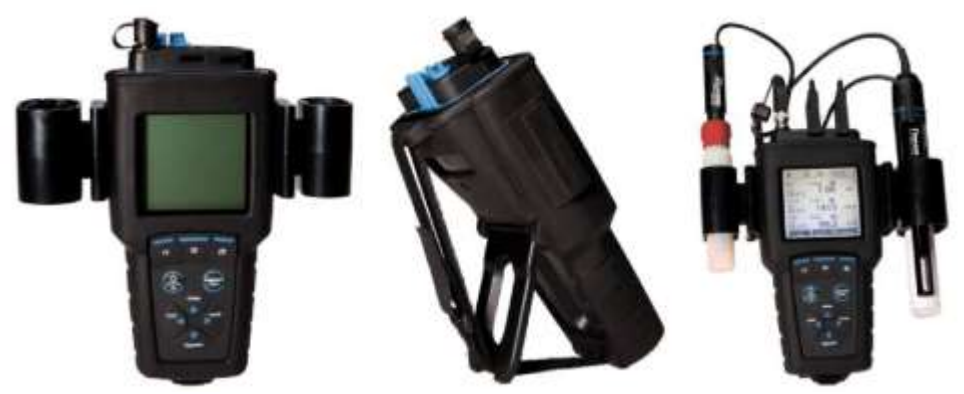

Utilisez le support d'électrodes de pH avec le manchon pour électrode de pH, référence 810017

**Support d'électrodes de pH Support pour capteur de conductivité et d'oxygène dissous** Tenez un capteur de conductivité et un capteur d'oxygène dissous de 12 mm ou 15 mm de diamètre dans son manchon d'étalonnage

Chapitre 2 | Notions de base des instruments de mesure

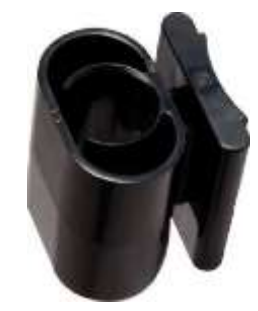

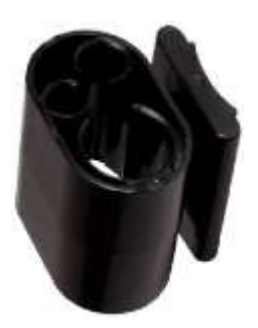

## <span id="page-14-0"></span>**Mallette de terrain pour instrument de mesure portable Orion Star séries A**

La mallette de terrain rigide pour instrument de mesure portable est conçue pour contenir l'instrument de mesure portable Orion Star série A320 (avec ou sans électrodes connectées), les électrodes et les capteurs, les solutions de calibration et de maintenance, les piles de rechange et les accessoires supplémentaires dans un étui pratique pour une portabilité simple sur le terrain. Il est possible de détacher facilement la porte pour faciliter l'enroulement des câbles, puis de la fixer à nouveau pour assurer une protection supplémentaire des électrodes.

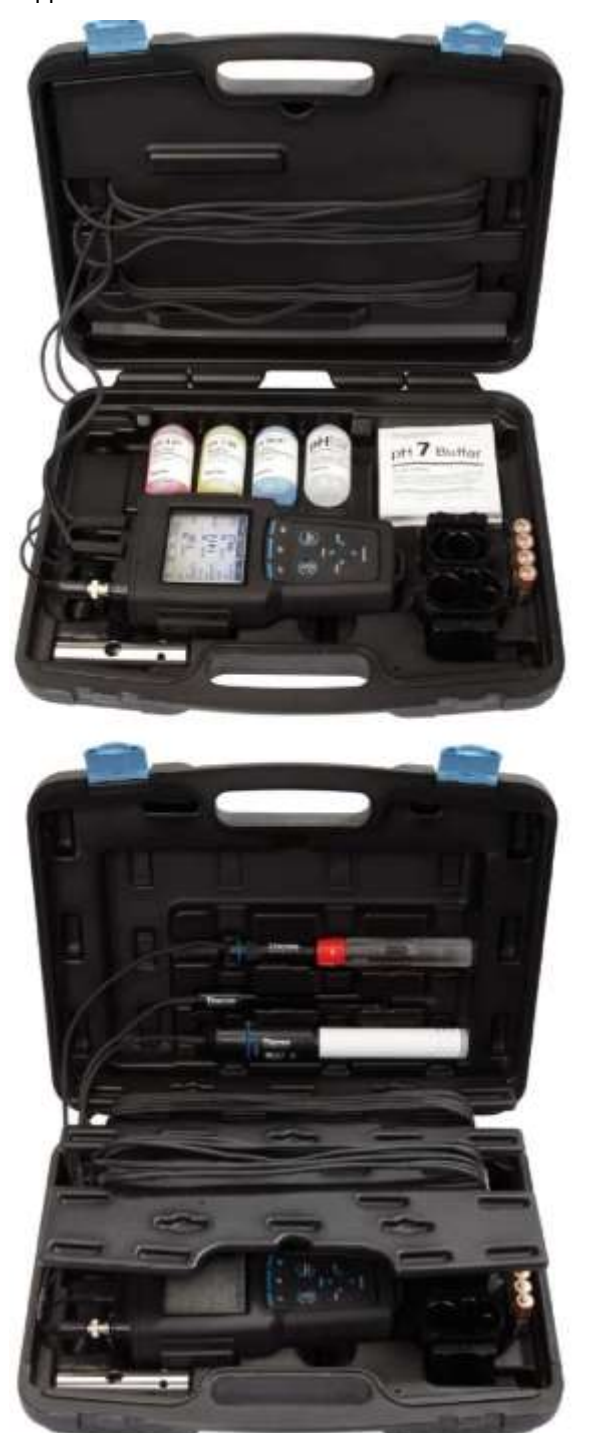

## <span id="page-15-0"></span>Raccordements de l'instrument de mesure

Le schéma suivant représente tous les raccordements d'instrument de mesure disponibles sur les instruments de mesure portables Orion Star série A320. Certains instruments de mesure portables Orion Star série A320 possèdent moins de raccordements, selon les capacités de mesure de l'appareil.

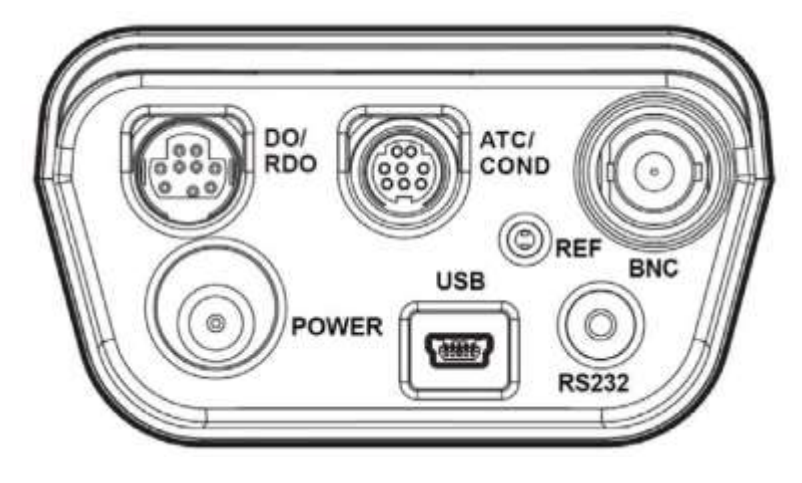

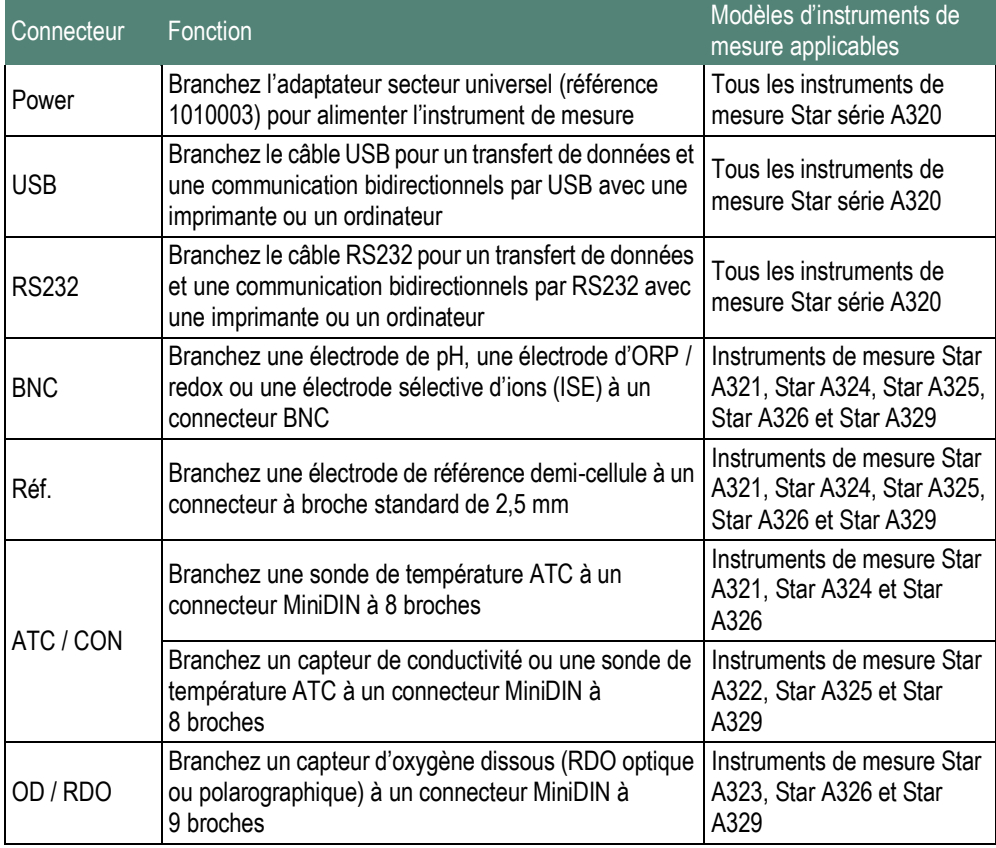

Les instruments de mesure portables Orion Star série A320 sont compatibles avec les mêmes électrodes et les mêmes capteurs que ceux utilisés avec les instruments de mesure Thermo Scientific™ Orion™ Versa Star™ et avec les anciens instruments de mesure Thermo Scientific™ Orion Star™ et Star Plus. Cela comprend les électrodes de pH / ATC Thermo Scientific™ Orion™ ROSS Ultra™ Triode™, les électrodes de pH Thermo Scientific™ Orion™ ROSS™ et les capteurs de conductivité Thermo Scientific™ Orion™ DuraProbe™.

**Raccordements du pH-mËtre Orion Star A321** 

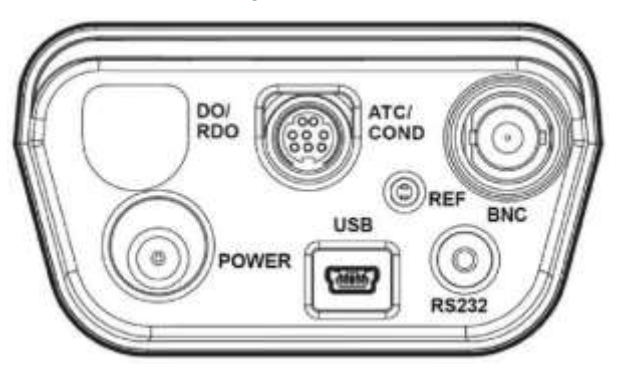

**Raccordements du conductimètre Orion Star A322** 

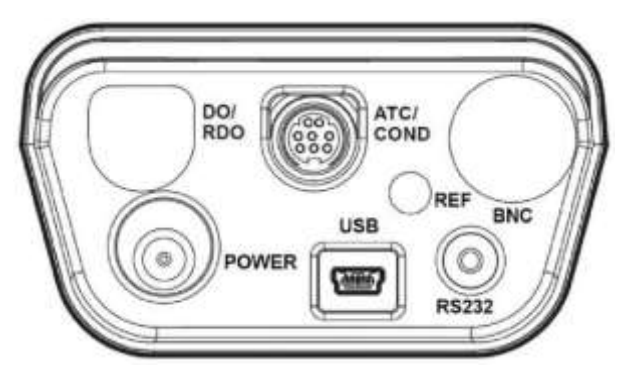

**Raccordements de l'instrument de mesure d'OD / RDO Orion Star A323** 

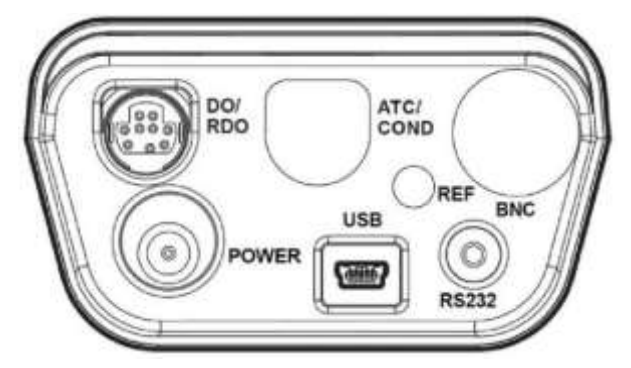

**Raccordements de l'instrument de mesure de pH / ISE Orion Star A324** 

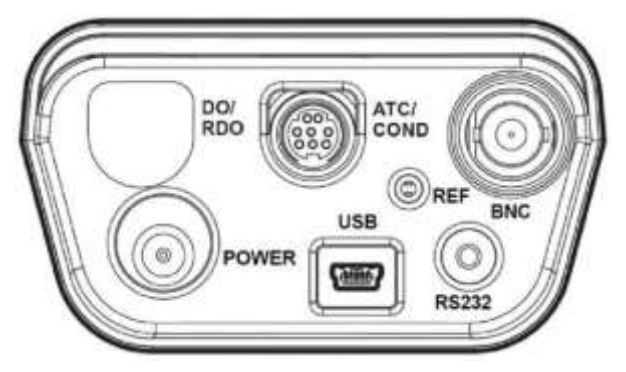

Raccordements du pH-mètre / conductimètre Orion Star A325

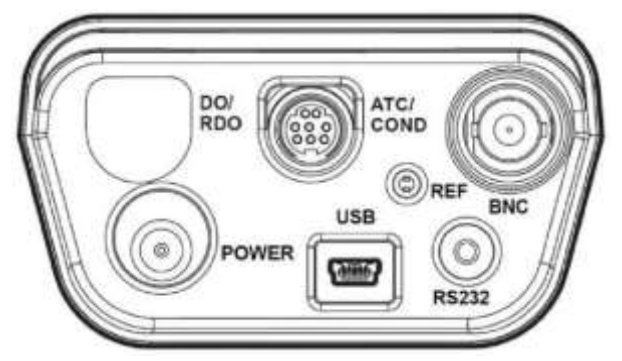

**Raccordements de l'instrument de mesure d'OD / RDO / pH Orion Star A326** 

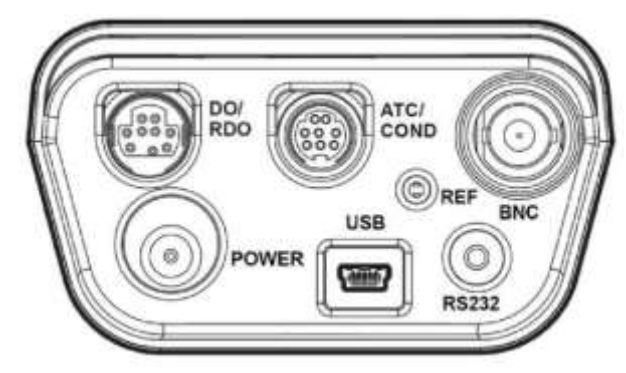

**Raccordements de l'instrument de mesure de pH / ISE / RDO / OD / conductimËtre Orion Star A329** 

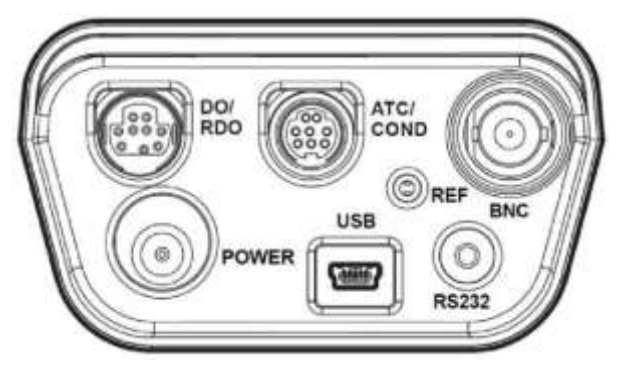

# <span id="page-18-0"></span>Clavier de l'instrument de mesure

Les claviers des instruments de mesure portables Orion Star série A320 comprennent des touches de fonctions spécifiques aux menus qui s'actualisent sur l'écran pour une utilisation efficace de l'appareil, et des touches de raccourcis pour une navigation facile.

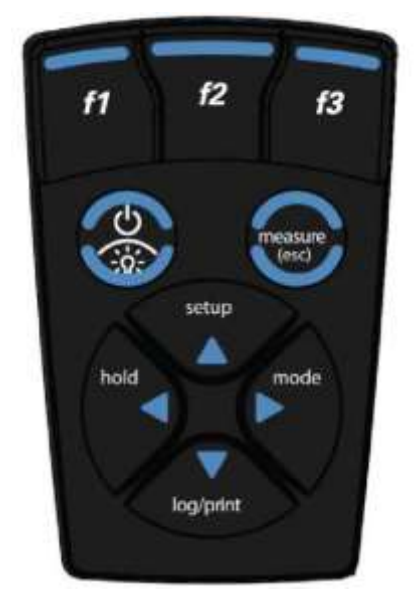

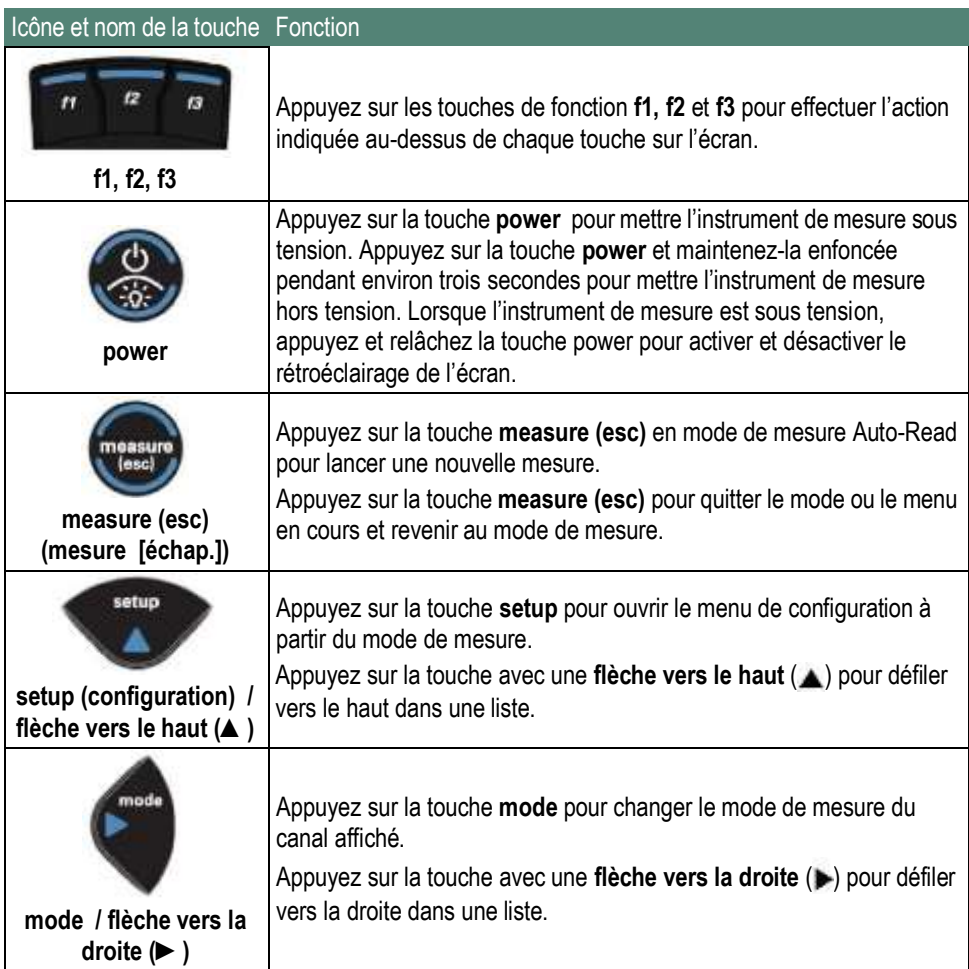

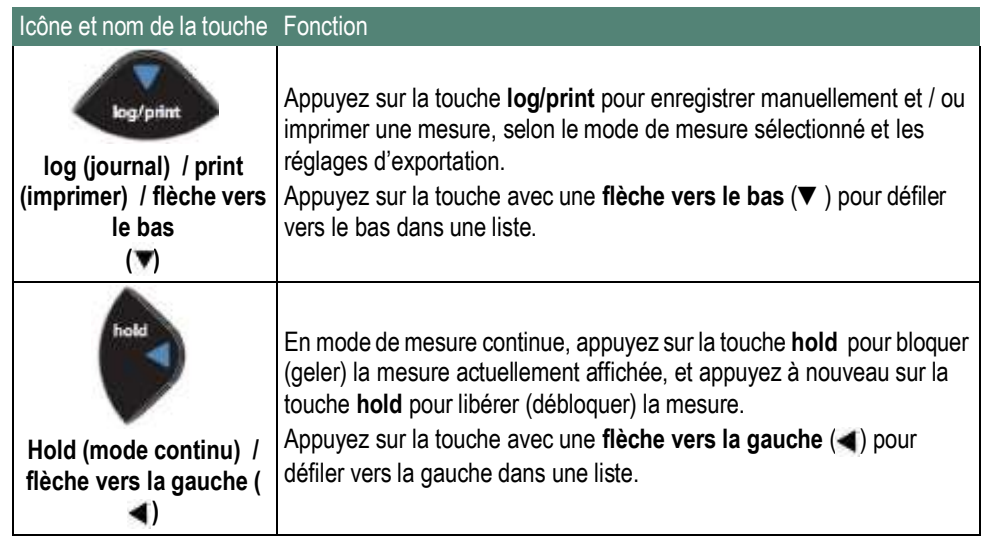

## <span id="page-19-0"></span>**Touches de fonction**

L'image suivante montre les touches **f1, f2** et **f3** avec les actions correspondantes au-dessus de chaque touche de fonction sur l'écran de l'instrument de mesure. Appuyez sur la touche **f1 (cal) (étal.)** pour activer le mode d'étalonnage de l'instrument de mesure. Appuyez sur la touche **f2 (sample ID) (ID de l'échantillon)** pour activer le mode de configuration de l'ID de l'échantillon. Appuyez sur la touche **f3 (setup)** pour ouvrir le menu principal de configuration.

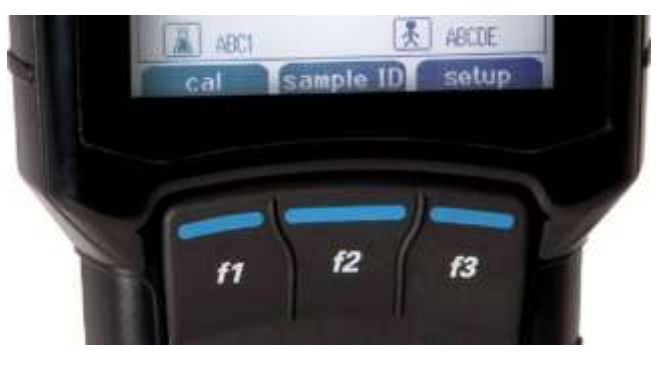

# Écran de l'instrument de mesure

#### **Exemples d'écrans de mesure**

Les écrans suivants sont uniquement fournis à titre d'exemple. Les écrans réels varient selon les paramètres de configuration sélectionnés pour l'instrument de mesure, les données d'étalonnage actives, etc.

<span id="page-20-0"></span>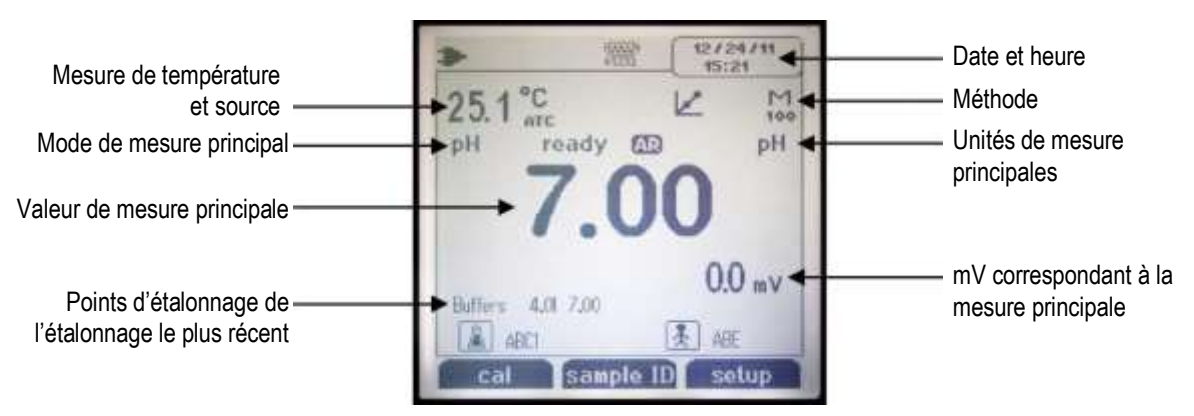

#### **Écran de mesure de pH Orion Star A321**

#### **…cran du conductimËtre Orion Star A322**

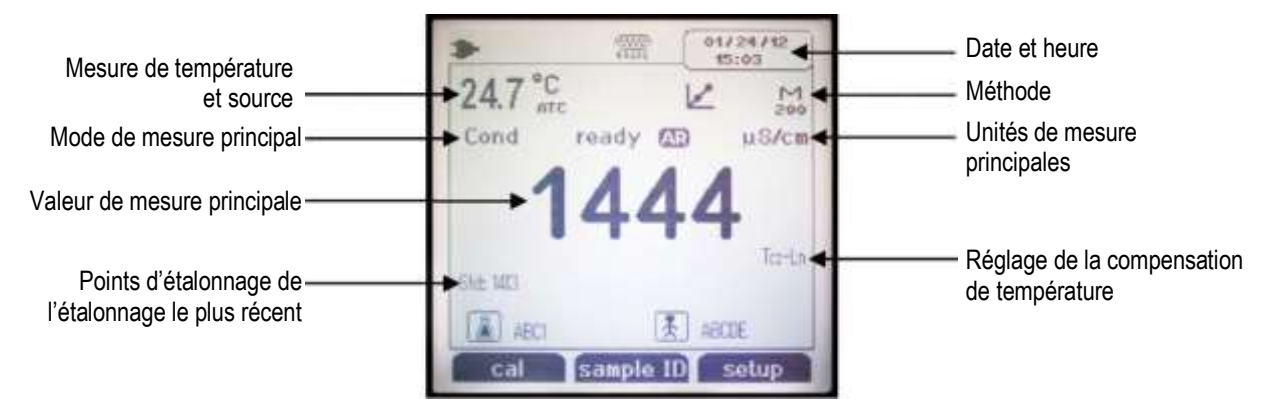

#### **Écran de l'instrument de mesure d'OD / RDO Orion Star A323**

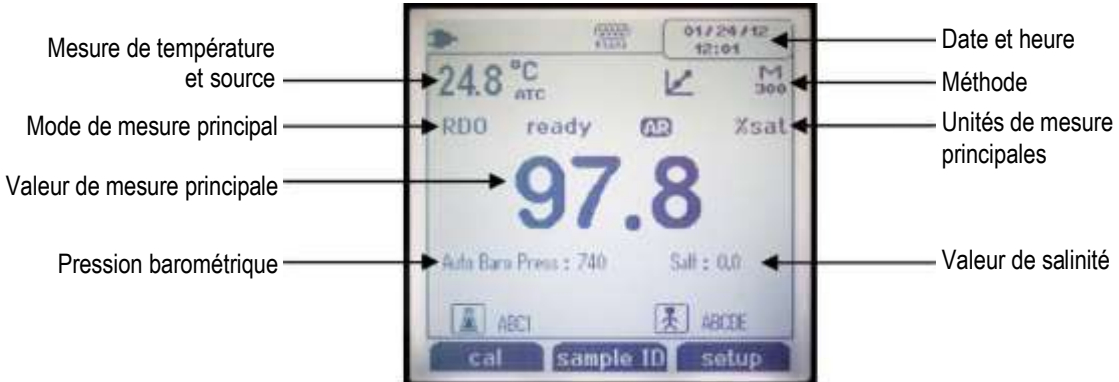

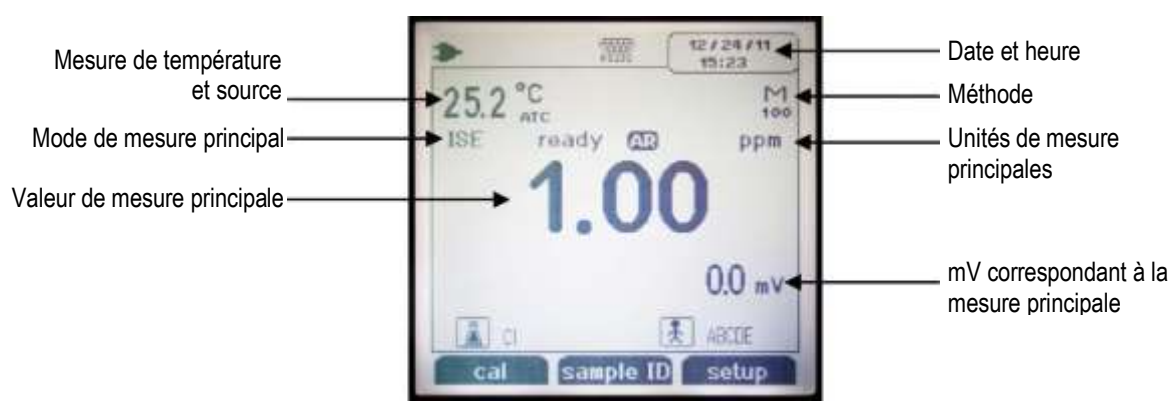

#### **Écran de l'instrument de mesure de pH / ISE Orion Star A324**

#### **…cran du pH-mËtre / conductimËtre Orion Star A325**

Affichez séparément chaque canal ou les deux canaux simultanément à l'aide de la touche **f3 (channel) (canal)**.

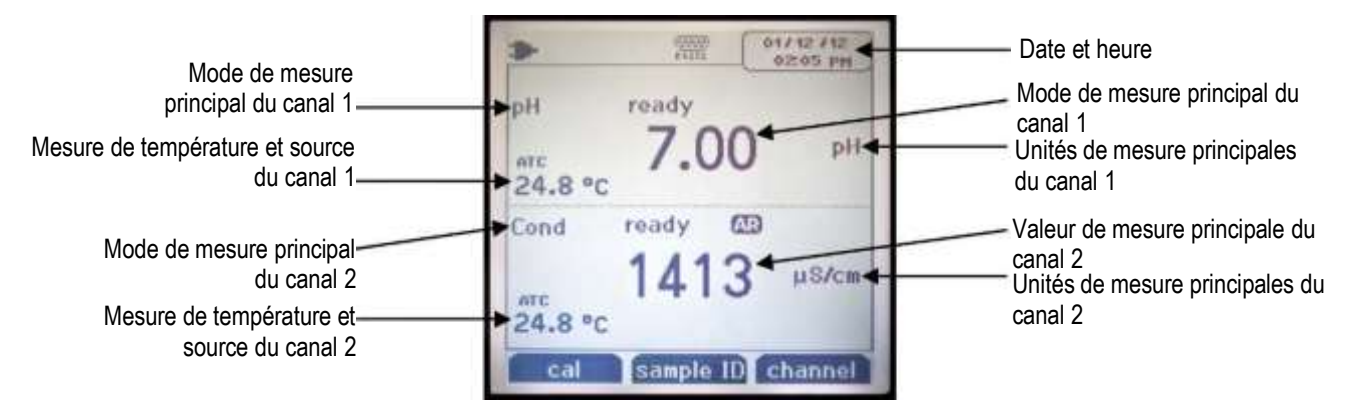

#### **Écran de l'instrument de mesure d'OD / RDO / pH Orion Star A326**

Affichez séparément chaque canal ou les deux canaux simultanément à l'aide de la touche f3 (channel) (canal).

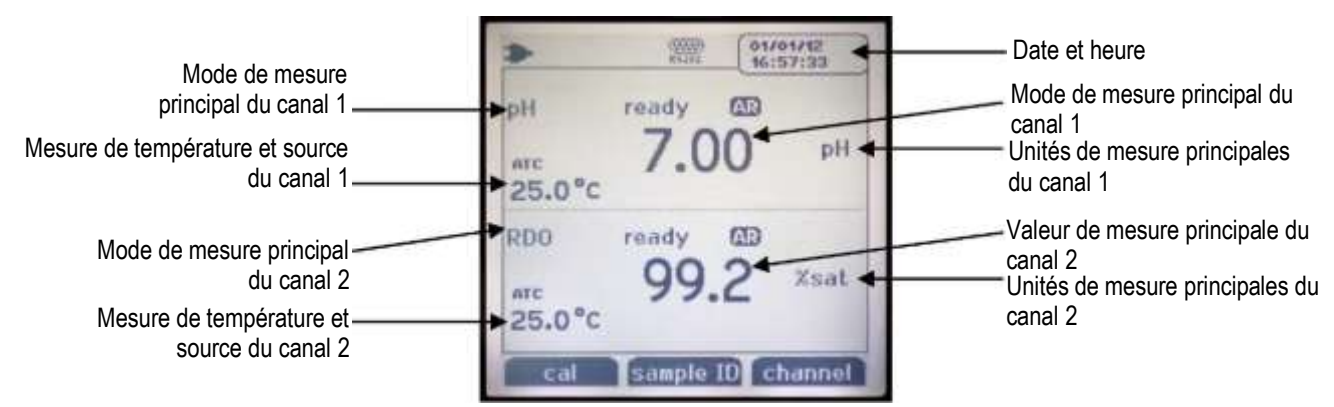

#### **Écran de l'instrument de mesure de pH / ISE / RDO / OD / conductimËtre Orion Star A329**

Affichez séparément chaque canal, deux canaux simultanément ou les trois canaux simultanément à l'aide de la touche **f3 (channel) (canal)**.

<span id="page-22-0"></span>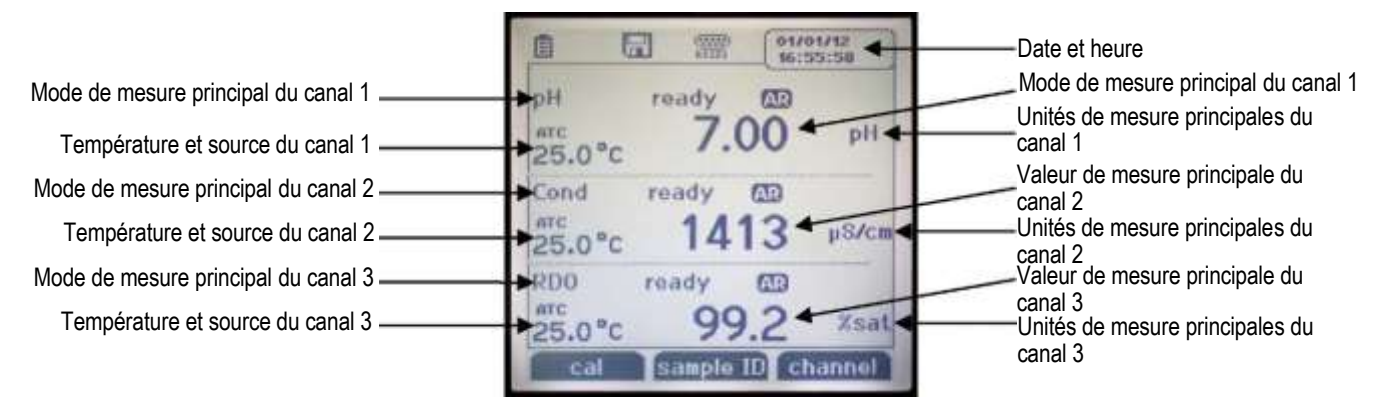

## **Icônes des écrans de mesure**

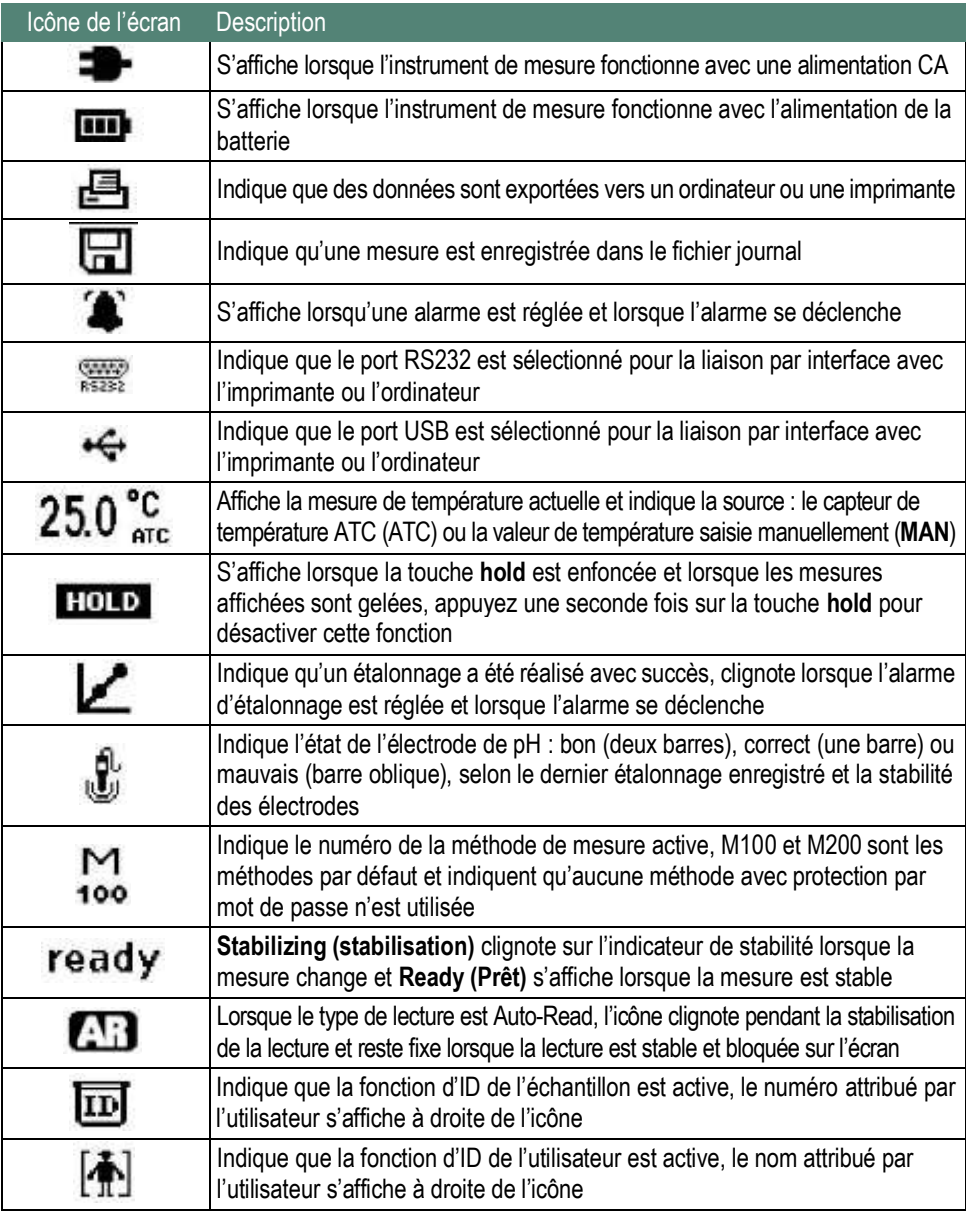

Thermo Scientific **Manuel de l'utilisateur des instruments de mesure portables Orion Star série A320 | 23**<br>Manuel de l'utilisateur des instruments de mesure portables Orion Star série A320 | 23

## <span id="page-23-0"></span>**Icône d'état de l'électrode de pH**

Les pH-mètres Orion Star A321, les instruments de mesure de pH / ISE Orion Star A324, les pH-mËtres / conductimètres Orion Star A325, les instruments de mesure d'OD / RDO / pH Orion Star A326 et les instruments de mesure de pH / ISE / RDO / OD / conductimètres Orion Star A329 comprennent une icône d'état de l'électrode de pH. En mode de mesure, l'icône d'état de l'électrode de pH indique la performance de l'électrode de pH, selon le dernier étalonnage enregistré et la stabilité de la mesure de l'électrode.

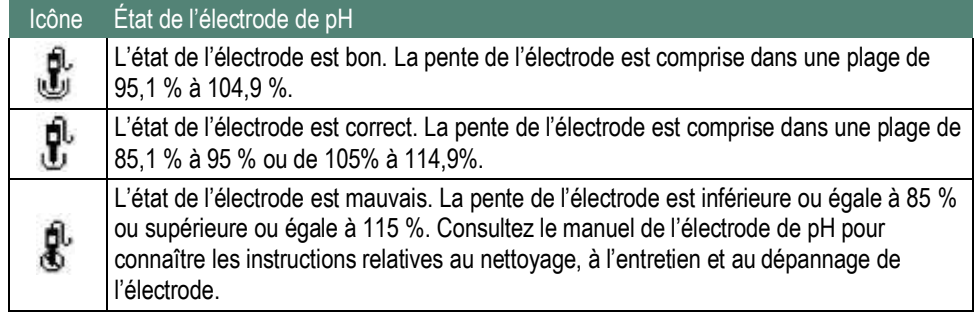

*Remarque : ceci n'est qu'un indicateur général du statut global de l'électrode. Reportez-vous toujours au manuel de l'utilisateur de l'électrode de pH pour obtenir des informations précises sur la* plage de pentes recommandée pour chaque électrode de pH.

## <span id="page-24-0"></span>Modèles d'instruments de mesure et capacités de mesure

Le tableau ci-dessous présente les modèles d'instruments de mesure portables Orion Star série A320 disponibles et les modes de mesure disponibles. Toutes les mesures comprennent la température.

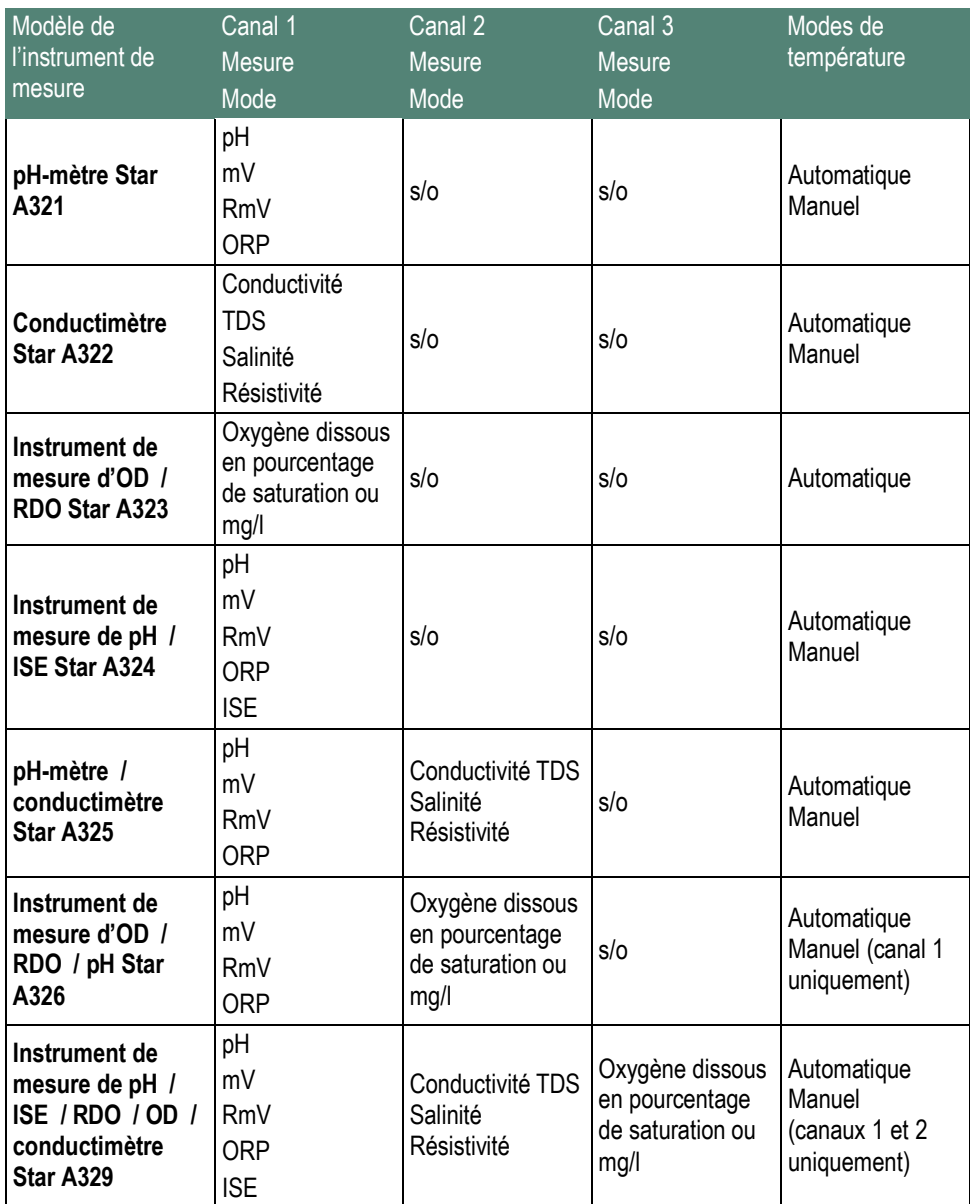

## <span id="page-24-1"></span>Maintenance de l'instrument de mesure

- Pour la maintenance de routine de l'instrument de mesure, époussetez-le et essuyez-le avec un chiffon humide. Si nécessaire, il est possible d'utiliser de l'eau tiède ou un détergent doux dans de l'eau.
- La maintenance de l'instrument de mesure peut être effectuée chaque jour, chaque semaine ou chaque mois, selon les exigences de l'environnement d'utilisation.
- Éliminez immédiatement toute substance renversée de l'instrument de mesure ou du module en suivant la procédure de nettoyage adaptée à ce type d'éclaboussure.

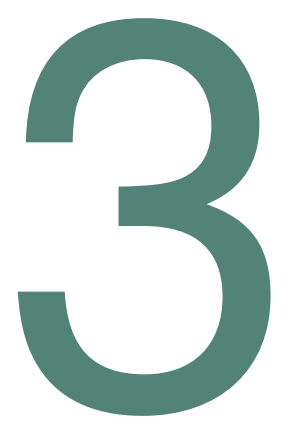

# <span id="page-25-2"></span><span id="page-25-1"></span><span id="page-25-0"></span>CHAPITRE 3 **Menus de configuration des instruments de mesure**

## Menu principal de configuration

Le menu principal de configuration des instruments de mesure Orion Star série A320 contient des menus pour les réglages des mesures, les réglages de l'instrument, l'étalonnage et les fichiers journaux et les diagnostics de l'instrument de mesure en un seul endroit.

## **Navigation dans le menu de configuration générale**

- 1. En mode de mesure, appuyez sur la touche **setup** pour accÈder au menu principal de configuration.
- 2. Appuyez sur la touche ▲, ▼, ◀ ou ► pour faire défiler les options et mettre une icône du menu de configuration en surbrillance, puis appuyez sur la touche **f3 (select) (sÈlectionner)** pour accéder aux sous-menus du menu sélectionné.
- 3. Appuyez sur la touche ▲ ou ▼ pour faire défiler les options et mettre une option du sous-menu en surbrillance, puis appuyez sur la touche **f3 (select)** pour accéder aux paramètres du menu sélectionné.
- 4. Effectuez les actions nécessaires pour régler les paramètres et les réglages dans le menu sélectionné.
	- a. Pour sélectionner une valeur dans la liste des options, appuyez sur la touche ▲ ou ▼ pour mettre la valeur souhaitée en surbrillance, puis appuyez sur la touche f3 (select) pour définir la valeur.
- b. Pour saisir une valeur numérique, utilisez la fenêtre contextuelle de saisie de chiffres.
	- i. Appuyez sur la touche **f3 (edit) (éditer)** pour ouvrir la fenêtre de saisie de chiffres.

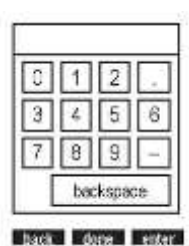

- ii. Appuyez sur la touche ▲, ▼, ◀ ou ► pour mettre un chiffre, une virgule ou un signe négatif en surbrillance, puis appuyez sur la touche **f3 (enter) (entrée)** pour sélectionner l'élément en surbrillance. Répétez la procédure jusqu'à ce que la valeur souhaitée s'affiche en haut de l'écran.
- iii. Appuyez sur la touche f2 (done) (terminé) pour enregistrer la valeur et quitter la fenêtre de saisie de chiffres.
- 5. Appuyez sur la touche **f1 (back) (retour)** pour quitter un menu et appuyez sur la touche measure (esc) pour revenir au mode de mesure à tout moment.

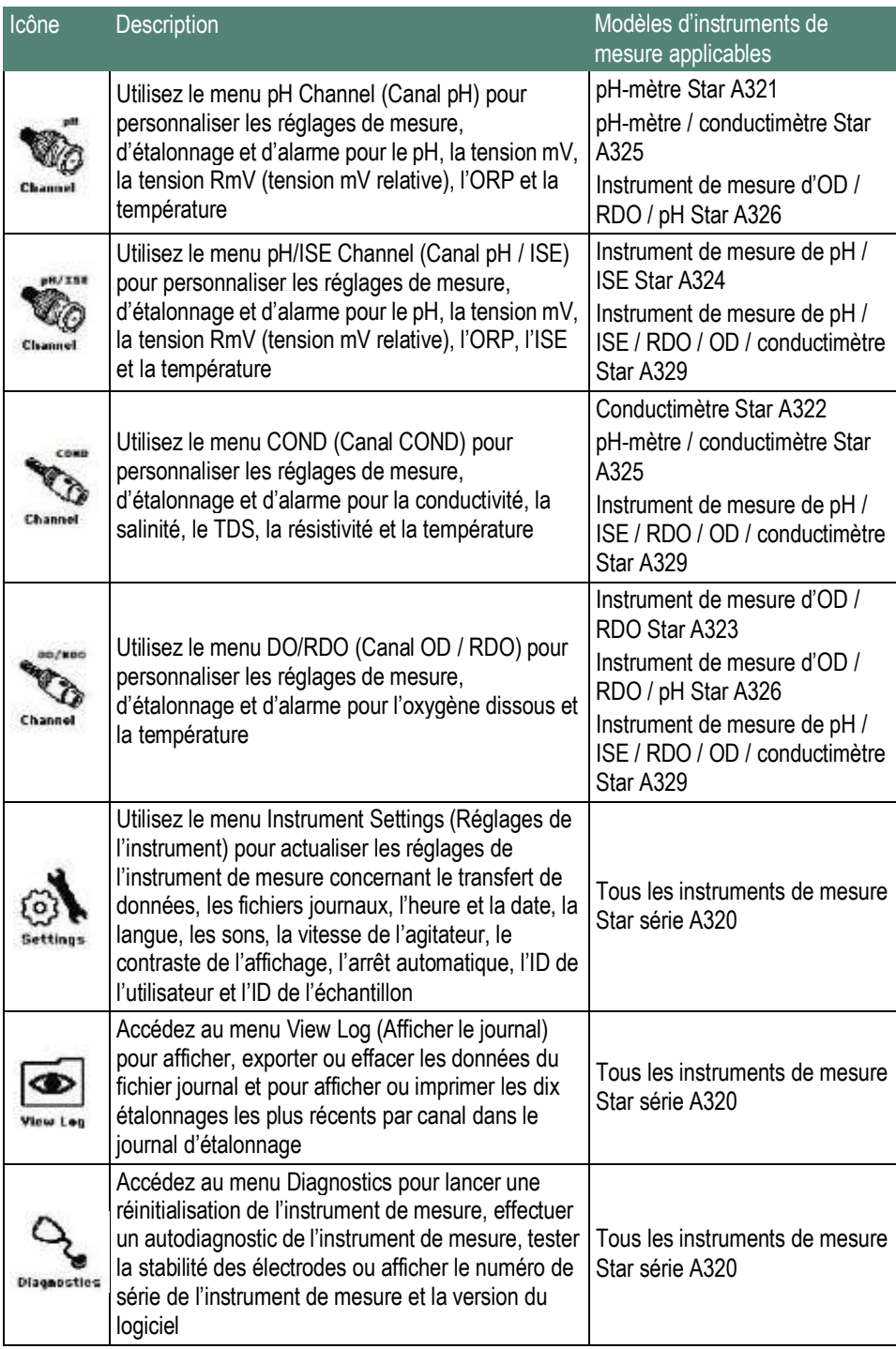

## **Icônes du menu principal de configuration et descriptions**

**Exemples d'affichage du menu principal de configuration**

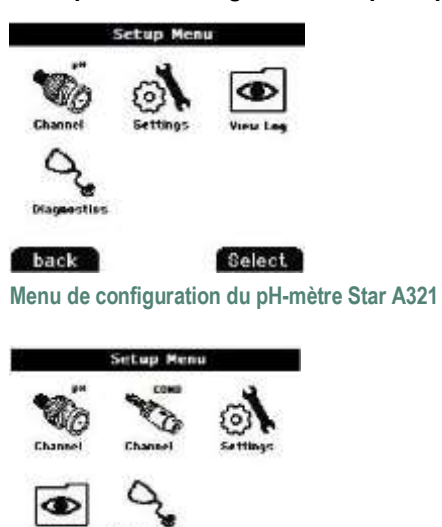

back<sup>-</sup>

**Menu de configuration de l'instrument de mesure d'OD / RDO / pH Orion Star A326** 

Select

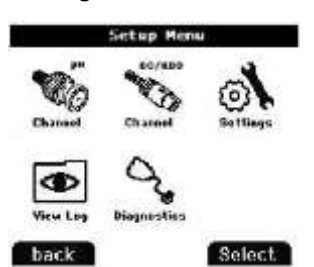

Menu de configuration du pH-mètre /<br>conductimètre Star A325

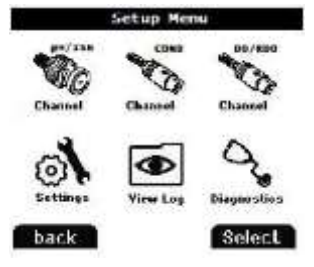

**Menu de configuration de l'instrument de mesure**  de pH / ISE / RDO / OD / conductimètre Star **A329** 

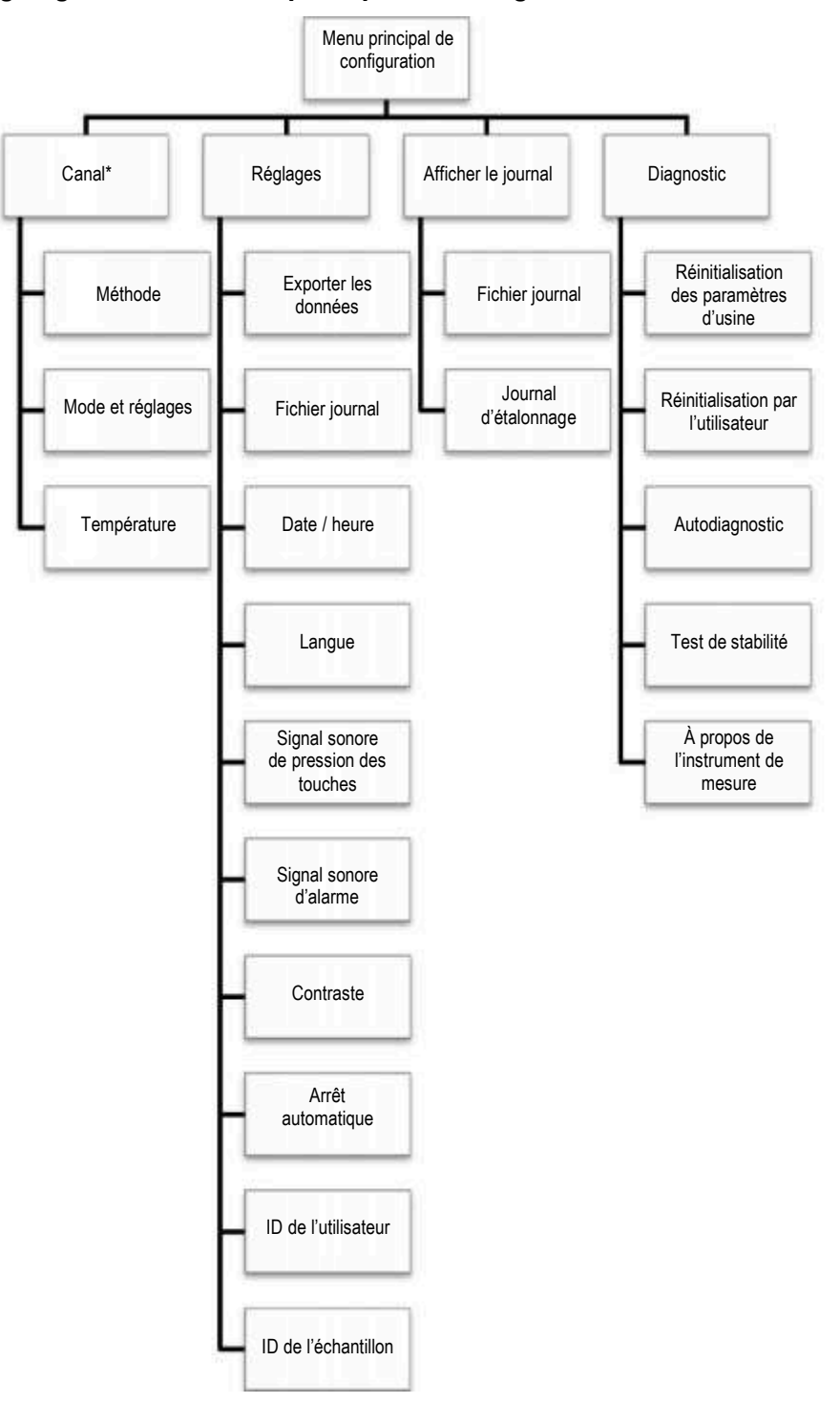

## **Organigramme du menu principal de configuration**

*\* Reportez-vous ‡ la figure suivante pour obtenir une liste dÈtaillÈe des rÈglages de mesure,*  d'étalonnage et d'alarme dans chaque menu Mode et Settings (Réglages) spécifiques à un canal.

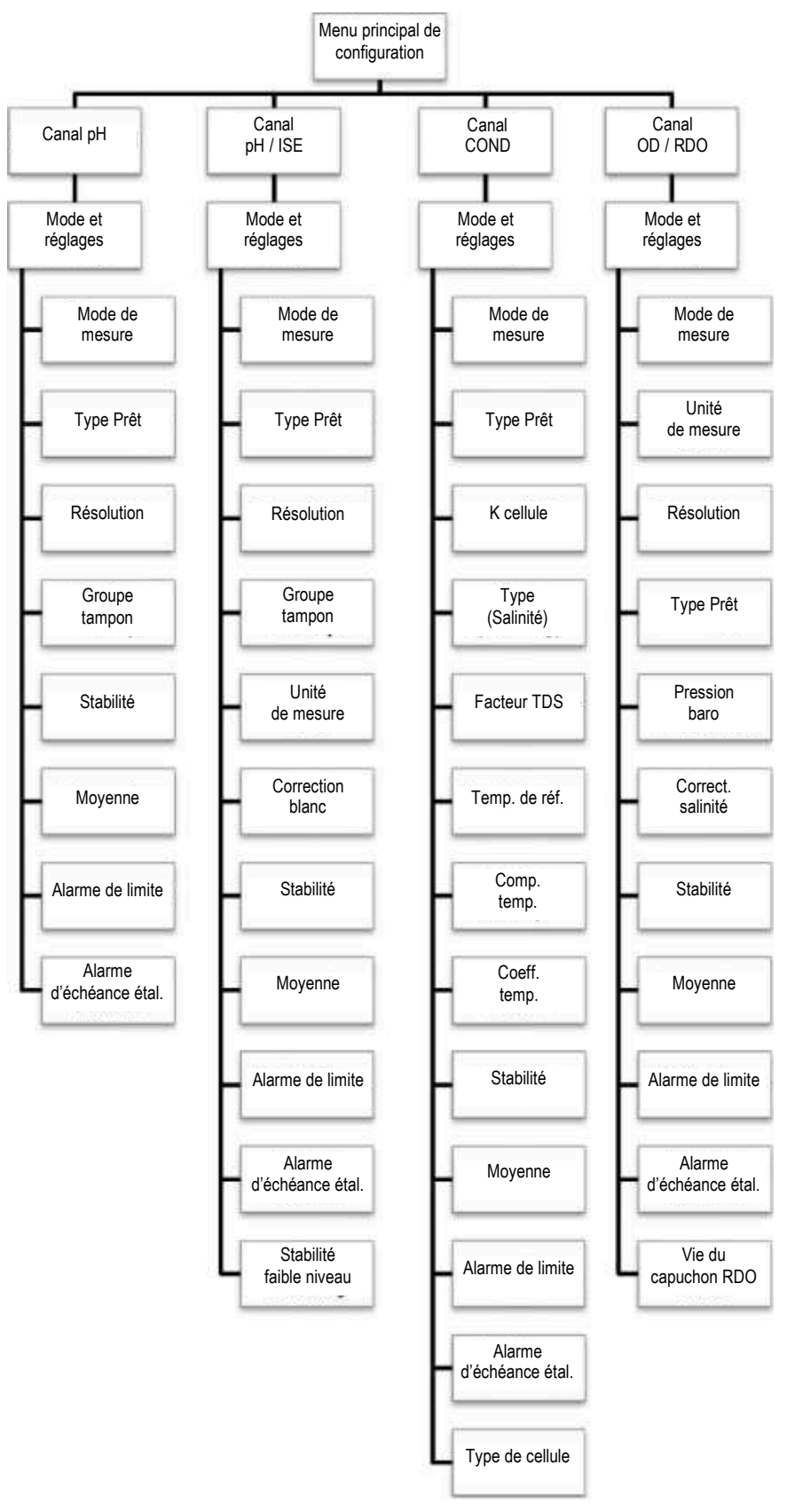

## **Organigramme des menus Mode et Settings spÈcifiques aux canaux**

## <span id="page-31-0"></span>Menus de méthode, de mode et de température spécifiques aux canaux

Dans les menus pH Channel, pH/ISE Channel, COND Channel et DO/RDO Channel, vous trouverez les sous-menus Method (Méthode), Mode and Settings (Mode et réglages) et Temperature (Température), qui peuvent être utilisés pour personnaliser les réglages de mesure, d'étalonnage et d'alarme pour chaque canal. Les menus des canaux affichés par chaque instrument de mesure dépendent du modèle de l'instrument et de ses capacités de mesure.

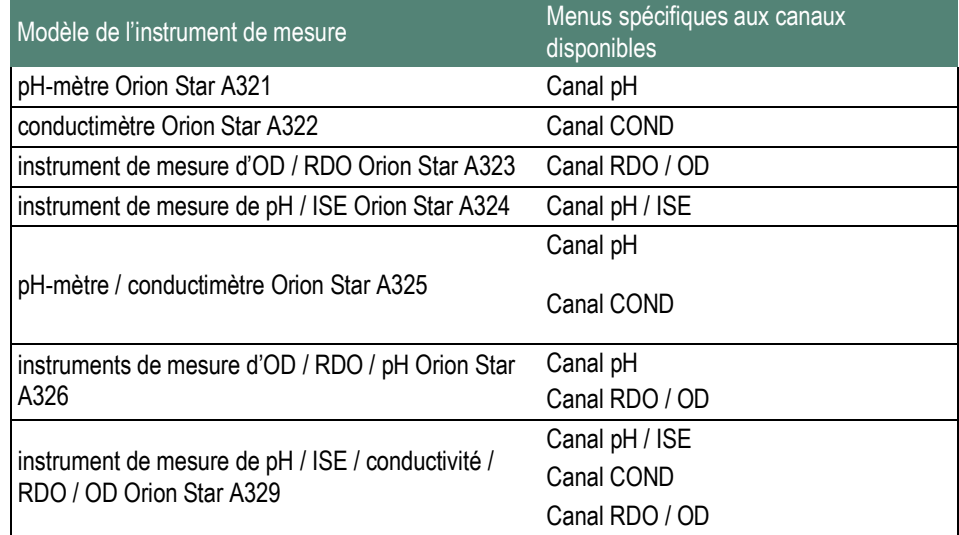

- Méthode : utilisez le menu Method setup (Configuration de méthode) pour créer, charger, copier, éditer ou supprimer des méthodes avec protection par mot de passe.
- Mode et réglages : sélectionner le menu Mode and Settings (Mode et réglages) pour examiner et mettre à jour les réglages de mesure, d'étalonnage et d'alarme pour le canal sélectionné.
- Température : utilisez le menu Temperature (Température) pour saisir manuellement une valeur de température d'échantillon, régler les unités de température sur °C ou °F, effectuer un étalonnage de la température sur une sonde ATC ou sur un capteur de conductivité / oxygène dissous avec température intégrée et définir la source d'entrée de température pour les instruments de mesure à deux sources de température.

## <span id="page-32-0"></span>**Menu Method (MÈthode)**

Vous pouvez enregistrer jusqu'à dix mÈthodes spÈcifiques aux canaux dans le menu Method afin de rappeler rapidement et facilement les réglages personnalisés de mesure, d'étalonnage et d'alarme spécifiques aux canaux.

La méthode par défaut (M100, M200 ou M300) est mise à jour lorsque les réglages de mesure, d'étalonnage et d'alarme spécifiques aux canaux sont modifiés dans le menu Mode and Settings et lorsque la méthode par défaut n'est pas protégée par mot de passe.

Vous pouvez protéger les méthodes personnalisées (M101 à M110, M201 à M210 ou M301 à M310) à l'aide d'un mot de passe contenant entre trois et huit caractères. Lorsqu'une méthode protégée par mot de passe est créée, chargée et active dans le mode de mesure et qu'un Ètalonnage est effectuÈ, ce dernier est enregistrÈ dans la mÈthode. Ainsi, ‡ chaque chargement de la méthode, l'étalonnage correspondant est également chargé.

Les méthodes protégées sont utiles lorsque vous utilisez au moins deux électrodes sur un canal. Par exemple, une électrode de pH et une électrode sélective d'ions (ISE) utilisées sur la même entrée BNC de l'instrument de mesure de pH / ISE Star A324, ou un capteur de conductivité à faible portée et un capteur de conductivité à portée standard utilisée sur la même entrée MiniDIN à huit broches du conductimètre Star A322.

#### **Création d'une nouvelle méthode à l'aide des réglages actuels de l'instrument de mesure**

- 1. En mode de mesure, appuyez sur la touche setup.
- 2. Appuyez sur la touche  $\blacktriangle$ ,  $\blacktriangledown$ ,  $\blacktriangleleft$  ou  $\blacktriangleright$  pour mettre pH Channel, pH/ISE Channel, COND Channel ou DO/RDO Channel en surbrillance, puis appuyez sur la touche **f3 (select)**.
- 3. Appuyez sur la touche ▲ ou ▼ pour mettre Method en surbrillance, puis appuyez sur la touche **f3** (select) pour accéder à la liste des méthodes.
- 4. Appuyez sur la touche ▲ ou ▼ pour mettre Current Settings (RÈglages actuels) en surbrillance, puis appuyez sur la touche **f3 (save) (enregistrer)**.
- 5. Appuyez sur la touche ▲ ou ▼ pour mettre une méthode ouverte en surbrillance (M101 à M110, M201 à M210 ou M301 à M310) afin d'enregistrer les réglages actuels spécifiques aux canaux, puis appuyez sur la touche **f2 (accept) (accepter)**.
	- a. Aucune date, aucune heure et aucun mode ne s'affichent pour les méthodes ouvertes dans la liste des méthodes.
- 6. Utilisez la fenêtre contextuelle de saisie de chiffres pour créer un mot de passe spécifique à la méthode (entre trois et huit chiffres).
	- a. Appuyez sur la touche **f3 (edit)** pour accéder à la fenêtre de saisie de chiffres.
	- b. Appuyez sur la touche  $\blacktriangle$ ,  $\nabla$ ,  $\blacktriangleleft$  ou  $\blacktriangleright$  pour mettre un chiffre en surbrillance, appuyez sur la touche **f3 (enter)** pour sélectionner le chiffre, et répétez cette opération jusqu'à ce que le mot de passe souhaité s'affiche en haut de la fenêtre de saisie de chiffres.

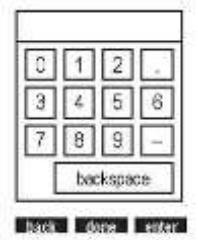

- c. Appuyez sur la touche **f2 (done)** pour accepter le mot de passe et quitter la fenêtre de saisie de chiffres.
- 7. Appuyez sur la touche **f2 (accept)** pour enregistrer le mot de passe saisi.
- 8. L'instrument de mesure revient à la liste des méthodes et l'heure, la date et le mode du numéro de la méthode sélectionnée s'affichent dans la liste des méthodes.

#### **Chargement d'une méthode**

Utilisez la fonction de chargement pour activer une méthode protégée à utiliser en mode de mesure. Si aucune méthode protégée n'a été créée, la méthode ouverte est active. Aucun mot de passe n'est requis pour charger une méthode protégée.

- 1. En mode de mesure, appuyez sur la touche setup.
- 2. Appuyez sur la touche ▲, ▼, ◀ ou ► pour mettre pH Channel, pH/ISE Channel, COND Channel ou DO/RDO Channel en surbrillance, puis appuyez sur la touche **f3 (select)**.
- 3. Appuyez sur la touche ▲ ou ▼ pour mettre Method en surbrillance, puis appuyez sur la touche **f3 (select)** pour accéder à la liste des méthodes.
- 4. Appuyez sur la touche ▲ ou ▼ pour mettre en surbrillance une méthode protégée à charger en mode de mesure, puis appuyez sur la touche **f2 (load) (charger)**.
	- La date, l'heure et le mode s'affichent pour les méthodes protégées dans la liste des méthodes.
- 5. L'instrument de mesure passe automatiquement au mode de mesure.

## **Copie d'une mÈthode**

Utilisez la fonction de copie pour enregistrer les réglages de mesure, d'étalonnage et d'alarme spécifiques aux canaux d'une méthode existante vers une nouvelle méthode, afin que les réglages de la méthode d'origine soient conservés et que les réglages de la nouvelle méthode puissent être modifiés. Lorsque vous utilisez la fonction de copie pour créer une nouvelle méthode, vous devez créer un nouveau mot de passe pour la nouvelle méthode à enregistrer.

- 1. En mode de mesure, appuyez sur la touche setup.
- 2. Appuyez sur la touche ▲, ▼, 4 ou ► pour mettre pH Channel, pH/ISE Channel, COND Channel ou DO/RDO Channel en surbrillance, puis appuyez sur la touche f3 (select).
- 3. Appuyez sur la touche ▲ ou ▼ pour mettre Method en surbrillance, puis appuyez sur la touche **f3 (select)** pour accéder à la liste des méthodes.
- 4. Appuyez sur la touche ▲ ou ▼ pour mettre en surbrillance une méthode protégée à copier dans une méthode ouverte protégée, puis appuyez sur la touche **f3 (options)**.
	- a. La date, l'heure et le mode s'affichent pour les méthodes protégées dans la liste des méthodes.
- 5. Utilisez la fenêtre contextuelle de saisie de chiffres pour saisir le mot de passe spécifique de la méthode sélectionnée
	- a. Appuyez sur la touche **f3 (edit)** pour accéder à la fenêtre de saisie de chiffres.
	- b. Appuyez sur la touche  $\blacktriangle$ ,  $\blacktriangledown$ ,  $\blacktriangleleft$  ou  $\blacktriangleright$  pour mettre un chiffre en surbrillance, appuyez sur la touche **f3 (enter)** pour sélectionner le chiffre, et répétez cette opération jusqu'à ce que le mot de passe correct s'affiche en haut de la fenêtre.
	- c. Appuyez sur la touche **f2 (done)** pour accepter le mot de passe et quitter la fenêtre de saisie de chiffres.
- 6. Appuyez sur la touche **f2 (accept)** pour soumettre le mot de passe de la mÈthode sélectionnée.
- 7. Appuyez sur la touche ▲ ou ▼ pour mettre Copy (Copier) en surbrillance, puis appuyez sur la touche **f2 (accept)**.
- 8. Appuyez sur la touche ▲ ou ▼ pour mettre une méthode ouverte en surbrillance, puis appuyez sur la touche **f2 (accept)**.
	- a. Aucune date, aucune heure et aucun mode ne s'affichent pour les méthodes ouvertes dans la liste des méthodes.
- 9. Utilisez la fenêtre contextuelle de saisie de chiffres pour créer un mot de passe pour la nouvelle méthode.
- a. Appuyez sur la touche **f3 (edit)** pour accéder à la fenêtre de saisie de chiffres.
- b. Appuyez sur la touche  $\blacktriangle$ ,  $\blacktriangledown$ ,  $\blacktriangleleft$  ou  $\blacktriangleright$  pour mettre un chiffre en surbrillance, appuyez sur la touche **f3 (enter)** pour sélectionner le chiffre, et répétez cette opération jusqu'à ce que le mot de passe souhaité s'affiche en haut de la fenêtre.
- c. Appuyez sur la touche **f2 (done)** pour accepter le mot de passe et quitter la fenêtre de saisie de chiffres.
- 10. Appuyez sur la touche **f2 (accept)** pour soumettre le nouveau mot de passe de la nouvelle méthode.
- 11. L'instrument de mesure revient à la liste des méthodes et l'heure, la date et le mode du numéro de la nouvelle méthode s'affichent dans la liste des méthodes.

#### **Édition ou suppression d'une méthode**

Utilisez la fonction d'édition pour modifier les réglages de mesure, d'étalonnage et d'alarme spécifiques aux canaux pour une méthode protégée existante. Utilisez la fonction de suppression pour convertir une méthode protégée existante en méthode ouverte.

- 1. En mode de mesure, appuyez sur la touche **setup**.
- 2. Appuyez sur la touche ▲, ▼, ◀ ou ► pour mettre pH Channel, pH/ISE Channel, COND Channel ou DO/RDO Channel en surbrillance, puis appuyez sur la touche **f3 (select)**.
- 3. Appuyez sur la touche ▲ ou ▼ pour mettre Method en surbrillance, puis appuyez sur la touche **f3 (select)** pour accéder à la liste des méthodes.
- 4. Appuyez sur la touche ▲ ou ▼ pour mettre une méthode protégée en surbrillance, puis appuyez sur la touche **f3 (option)**.

a. La date, l'heure et le mode s'affichent pour les méthodes protégées dans la liste des méthodes.

- 5. Utilisez la fenêtre contextuelle de saisie de chiffres pour saisir le mot de passe spécifique de la méthode sélectionnée.
	- a. Appuyez sur la touche **f3 (edit)** pour accéder à la fenêtre de saisie de chiffres.
	- b. Appuyez sur la touche  $\blacktriangle$ ,  $\blacktriangledown$ ,  $\blacktriangleleft$  ou  $\blacktriangleright$  pour mettre un chiffre en surbrillance, appuyez sur la touche **f3 (enter)** pour sélectionner le chiffre, et répétez cette opération jusqu'à ce que le mot de passe correct s'affiche en haut de la fenêtre.
	- c. Appuyez sur la touche **f2 (done)** pour accepter le mot de passe et quitter la fenêtre de saisie de chiffres.
- 6. Appuyez sur la touche **f2 (accept)** pour soumettre le mot de passe de la méthode sélectionnée.
- 7. Appuyez sur la touche ▲ ou ▼ pour mettre **Edit ou Delete en surbrillance**, puis appuyez sur la touche **f2 (accept)**.
	- a. Si Edit est sélectionné :
		- i. effectuez les actions nécessaires pour définir les réglages de mesure, d'étalonnage et d'alarme spécifiques aux canaux dans la méthode sélectionnée ;
		- ii. une fois les réglages nécessaires modifiés, appuyez sur la touche **f1 (back) (retour)** pour revenir à la liste des méthodes.
	- a. Si Delete est sélectionné :
		- i. appuyez sur la touche **f2 (yes) (oui)** pour confirmer la suppression de la méthode sélectionnée :
		- ii. la méthode est supprimée et l'instrument de mesure passe automatiquement au mode de mesure.

## <span id="page-35-0"></span>**Menu Mode and Settings**

#### **Options gÈnÈrales des modes et des rÈglages**

#### **Types de lecture**

Le type de lecture détermine la manière dont l'instrument de mesure affiche, enregistre et exporte les mesures. Assurez-vous que les réglages d'exportation et d'enregistrement des données adéquats sont activés dans le menu Instrument Settings (Réglages de l'instrument) avant d'enregistrer ou d'exporter des mesures.

- **Auto-Read :** 
	- o Appuyez sur la touche **measure (esc)** pour démarrer une mesure. L'icône **AR** clignote tandis que la valeur changeante se stabilise. Lorsque la valeur est stable, l'icône **AR** cesse de clignoter et la mesure est bloquée sur l'écran jusqu'à ce que vous appuyiez à nouveau sur la touche measure (esc).
	- $\circ$  Lorsque ce type est activé, la mesure stable est enregistrée automatiquement dans le fichier journal et exportée vers une imprimante ou un ordinateur.
- **Continu :** 
	- o Les valeurs de mesure sont actualisées en continu sur l'écran et l'icône *Stabilizing* ou *Ready* indique l'état de stabilité de la mesure.
	- o Lorsque ce type est activÈ, appuyez sur la touche **log/print (journal / imprimer)** pour enregistrer une mesure dans le fichier journal et l'exporter vers une imprimante ou un ordinateur.
- **TemporisÈ :** 
	- o Les valeurs de mesure sont actualisées en continu sur l'écran et l'icône **Stabilizing** ou *Ready* indique l'état de stabilité de la mesure.
	- $\circ$  Lorsque ce type est activé, les mesures sont enregistrées dans le fichier journal et exportées vers une imprimante ou un ordinateur à l'intervalle sélectionné entre 3 secondes (00 : 00 : 03) et 24 heures (24 : 00 : 00).

#### Informations sur le réglage de stabilité

Le réglage de stabilité détermine le moment auquel une mesure est considérée comme stable par l'instrument de mesure, selon un algorithme évaluant les fluctuations des mesures. Lorsque la fonction Smart Stability est sélectionnée, la résolution de la mesure est utilisée en conjonction avec l'algorithme. Les valeurs approximatives de mV par minute, estimées avec les conditions idéales de mesure, sont indiquées ci-dessous. Ces valeurs sont uniquement théoriques, et les valeurs réelles varieront selon les différentes conditions de mesure.

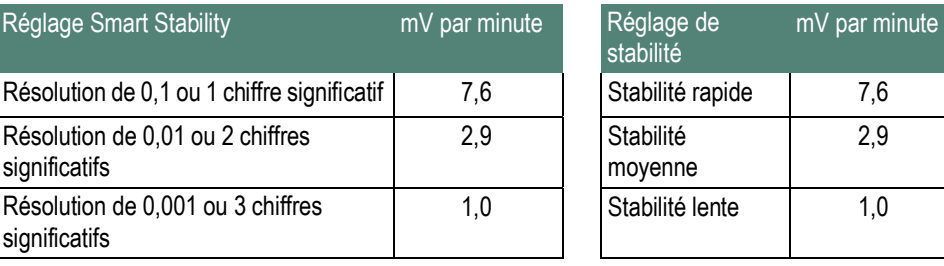
#### **RÈglage de la moyenne**

Le réglage de la moyenne permet à l'utilisateur de régler la fonction Smart averaging en mode automatique pour une mesure plus rapide de la stabilité, ou de l'arrêter pour ne plus calculer la moyenne des mesures une fois les critères de stabilité atteints.

#### **Réglage de l'alarme de limite**

Le réglage de l'alarme de limite permet d'évaluer les mesures à l'aide de valeurs définies de limite haute et / ou de limite basse. Si une mesure dépasse la valeur de limite haute ou si elle est inférieure à la valeur de limite basse, l'alarme se déclenche. Par exemple, si la limite haute est réglée sur 8,50 pH, l'alarme s'active lorsqu'une mesure égale ou supérieure à 8,51 pH est lue en mode de mesure. Activez le réglage du signal sonore de l'alarme dans le menu Instrument Settings (Réglages de l'instrument) afin qu'un signal sonore retentisse lorsque l'alarme se déclenche.

#### **Réglage de l'alarme d'échéance de l'étalonnage**

L'alarme d'échéance de l'étalonnage permet à l'utilisateur de définir un intervalle d'étalonnage personnalisé, exprimé en heures. Si l'étalonnage n'est pas effectué dans l'intervalle indiqué, l'alarme se déclenche. Activez le réglage du signal sonore de l'alarme dans le menu Instrument Settings (Réglages de l'instrument) afin qu'un signal sonore retentisse lorsque l'alarme se déclenche.

## **Menu Mode and Settings pour le pH Channel**

Utilisez le menu Mode and Settings pour personnaliser les réglages du canal pH des pH-mètres Orion Star A321, des pH-mètres / conductimètres Orion Star A325 et des instruments de mesure de pH / RDO / OD Orion Star A326. Les paramètres des instruments de mesure par défaut sont en **gras**.

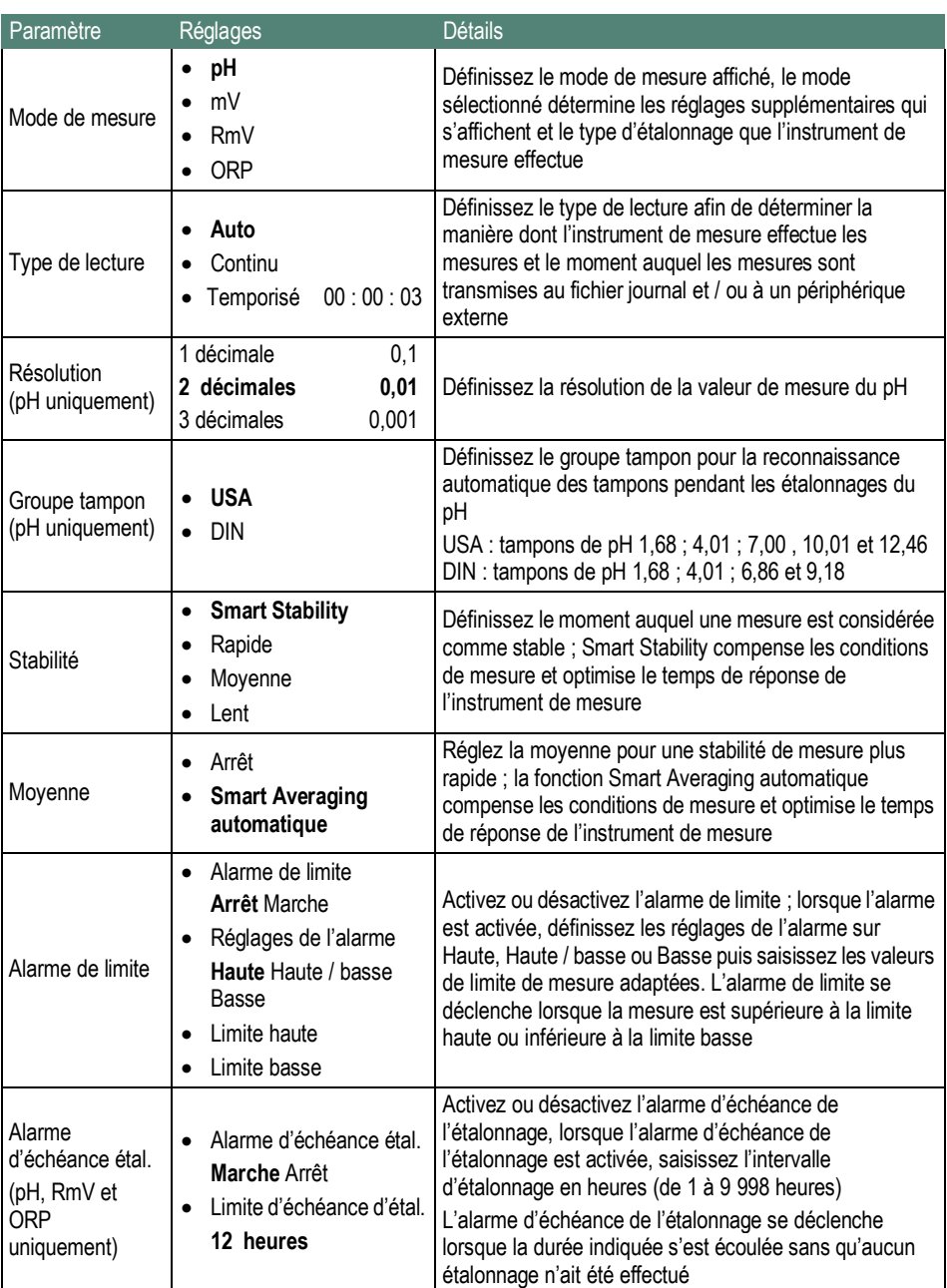

#### **RÈglage du groupe tampon**

Les pH-mètres Orion Star A321, les pH-mètres / conductimètres Orion Star A325 et les instruments de mesure de pH / RDO / OD Orion Star A326 sont capables de reconnaître automatiquement les valeurs des tampons pH dans l'ensemble de tampons sélectionné pendant un étalonnage du pH. Pendant l'étalonnage du pH, l'instrument de mesure utilise l'ensemble de tampons de pH sélectionné et la lecture mV brute de l'électrode de pH dans le tampon afin de reconnaître et d'afficher la valeur tampon à la température mesurée. La lecture de mV brute de l'électrode de pH dans le tampon doit être à une unité pH (environ ±59 mV) de la valeur mV théorique du tampon pour que l'instrument de mesure reconnaisse le tampon.

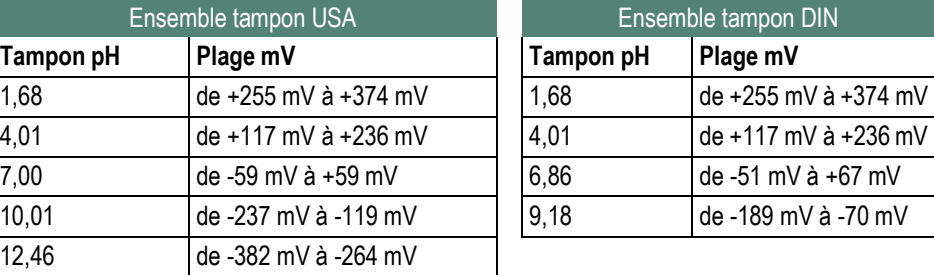

#### *Test d'une électrode de pH pour la reconnaissance automatique du tampon*

Suivez la procédure suivante pour vérifier que la lecture mV brute de l'électrode de pH est à une unité de pH ( $\pm$ 59 mV) de la valeur mV théorique du tampon pH, et ainsi vérifier que l'électrode de pH utilisée est capable de réaliser une reconnaissance automatique du tampon.

- 1. Préparez l'électrode de pH conformément au manuel de l'électrode. Réglez le mode de mesure de l'instrument de mesure sur mV.
- 2. Rincez l'électrode de pH avec de l'eau distillée, épongez-la avec un tissu non pelucheux et placez l'électrode de pH dans un tampon de pH 4,01 à environ 25°C.
- 3. Attendez que la mesure se stabilise et enregistrez la valeur mV du tampon de pH 4,01 lorsque la mesure est stable.
- 4. Retirez l'électrode de pH du tampon de pH 4,01.
- 5. Rincez l'électrode de pH avec de l'eau distillée, épongez-la avec un tissu non pelucheux et placez l'électrode de pH dans un tampon de pH 7,00 à environ 25°C.
- 6. Attendez que la mesure se stabilise et enregistrez la valeur mV du tampon de pH 7,00 lorsque la mesure est stable.
- 7. La lecture de mV de l'électrode de pH dans le tampon de pH 4 doit indiquer entre +117 et +236 mV, et dans le tampon de pH 7, elle doit indiquer entre -59 et +59 mV. Si les lectures de mV se trouvent dans les plages correctes, l'électrode de pH est capable de réaliser une reconnaissance automatique du tampon. Si les lectures de mV ne se trouvent pas dans les plages correctes, saisissez manuellement les valeurs du tampon de pH pendant un Ètalonnage du pH.

## **Menu Mode and Settings pour le canal pH / ISE**

Utilisez le menu Mode and Settings pour personnaliser les réglages du canal pH / ISE des instruments de mesure de pH / ISE Star A324 et des instruments de mesure de pH / ISE / conductivité / RDO / OD Star A329. Les paramètres par défaut sont en gras.

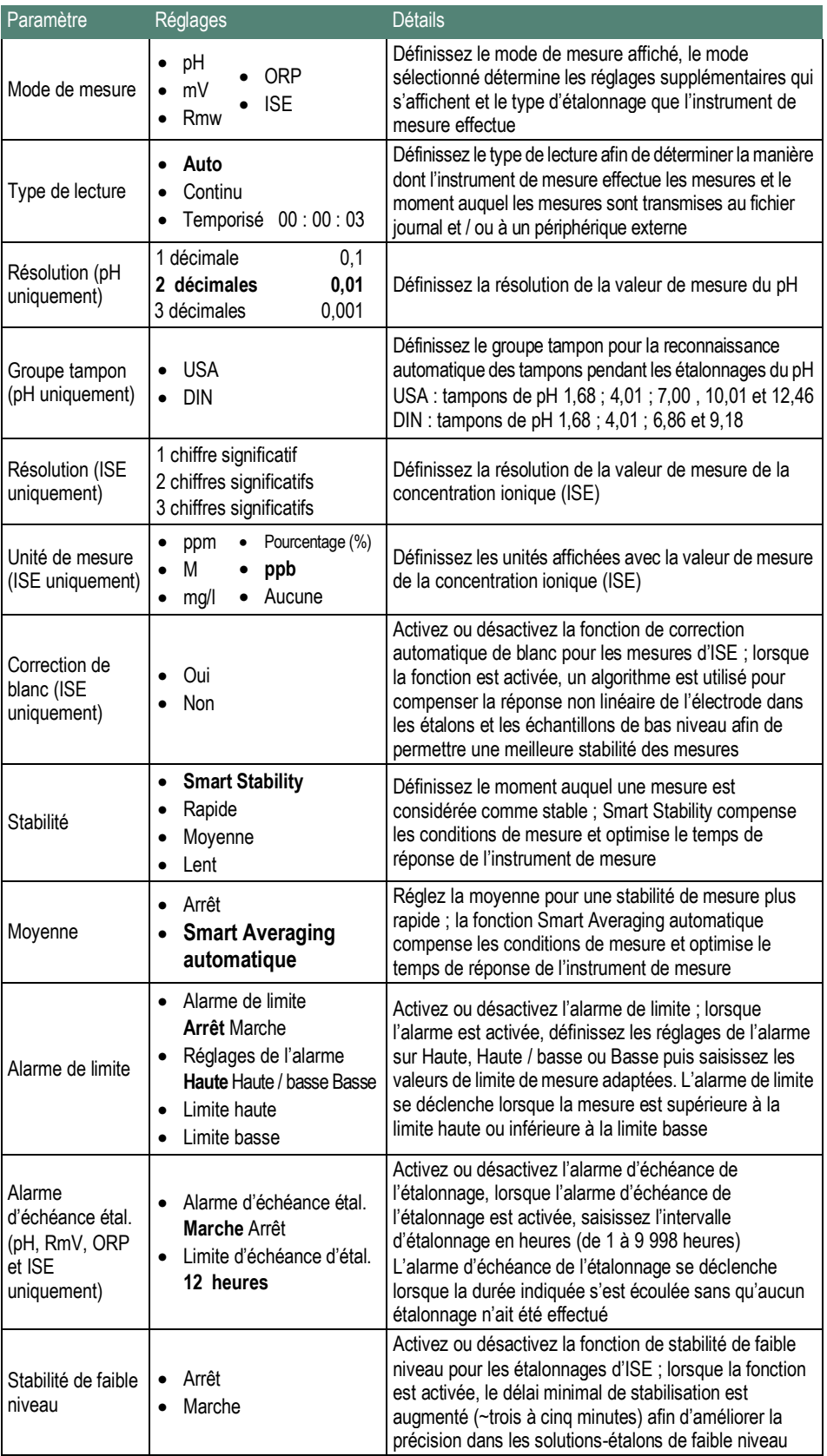

#### **RÈglage du groupe tampon**

Les instruments de mesure de pH / ISE Orion Star A324 et les instruments de mesure de pH / ISE / conductivité / RDO / OD Orion Star A329 sont capables de reconnaître automatiquement les valeurs des tampons pH dans l'ensemble de tampons sélectionné pendant un étalonnage du pH. Pendant l'étalonnage du pH, l'instrument de mesure utilise l'ensemble de tampons de pH sélectionné et la lecture mV brute de l'électrode de pH dans le tampon afin de reconnaître et d'afficher la valeur tampon à la température mesurée. La lecture de mV brute de l'électrode de pH dans le tampon doit être à une unité pH (environ  $\pm$ 59 mV) de la valeur mV théorique du tampon pour que l'instrument de mesure reconnaisse le tampon.

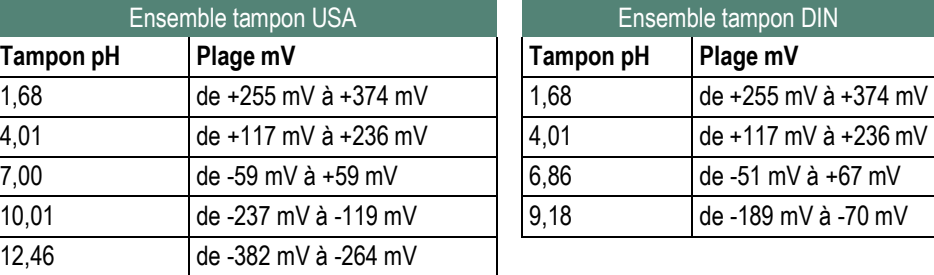

#### *Test d'une électrode de pH pour la reconnaissance automatique du tampon*

Suivez la procédure suivante pour vérifier que la lecture mV brute de l'électrode de pH est à une unité pH (± 59 mV) de la valeur mV théorique du tampon pH, et ainsi vérifier que l'électrode de pH utilisée est capable de réaliser une reconnaissance automatique du tampon.

- 1. Préparez l'électrode de pH conformément au manuel de l'électrode. Réglez le mode de mesure de l'instrument de mesure sur mV.
- 2. Rincez l'électrode de pH avec de l'eau distillée, épongez-la avec un tissu non pelucheux et placez l'électrode de pH dans un tampon de pH 4,01 à environ 25°C.
- 3. Attendez que la mesure se stabilise et enregistrez la valeur mV du tampon de pH 4,01 lorsque la mesure est stable.
- 4. Retirez l'électrode de pH du tampon de pH 4,01.
- 5. Rincez l'électrode de pH avec de l'eau distillée, épongez-la avec un tissu non pelucheux et placez l'électrode de pH dans un tampon de pH 7,00 à environ 25°C.
- 6. Attendez que la mesure se stabilise et enregistrez la valeur mV du tampon de pH 7,00 lorsque la mesure est stable.
- 7. La lecture de mV de l'électrode de pH dans le tampon de pH 4 doit indiquer entre +117 et +236 mV, et dans le tampon de pH 7, elle doit indiquer entre -59 et +59 mV. Si les lectures de mV se trouvent dans les plages correctes, l'électrode de pH est capable de réaliser une reconnaissance automatique du tampon. Si les lectures de mV ne se trouvent pas dans les plages correctes, saisissez manuellement les valeurs du tampon de pH pendant un Ètalonnage du pH.

#### **RÈglage de la correction de blanc**

Les instruments de mesure de pH / ISE Orion Star A324 et les instruments de mesure de pH / ISE / conductivitÈ / RDO / OD Orion Star A329 offrent la possibilité d'utiliser la correction de blanc (non linéaire) pour les mesures d'ISE lorsqu'un étalonnage multi-points est réalisé. La fonction de correction de blanc utilise un algorithme pour compenser la non-linéarité d'une électrode sélective d'ions dans les étalons et les échantillons de bas niveau.

Lorsque la fonction de correction de blanc est activée, l'instrument de mesure décide si la correction de blanc est la meilleure stratégie de mesure en analysant la réponse de l'électrode pendant un étalonnage multi-points. Il n'est pas nécessaire d'exécuter de blanc séparé. D'un point de vue graphique, la correction de blanc revient à dessiner une courbe lisse passant par les trois points les plus bas de l'étalonnage multi-points et à extrapoler vers une concentration nulle selon l'hypothèse d'un comportement nernstien de l'électrode.

Les étalonnages multi-points à la limite inférieure de détection sont souhaitables lorsque la réponse d'une électrode sélective d'ions est non linéaire et qu'on ne peut pas la caractériser avec un étalonnage à un ou deux points. On observe généralement cela sur une pente d'électrode basse. Généralement, l'électrode suit un comportement nernstien, mais on observe l'effet d'un blanc. Voir la figure ci-dessous.

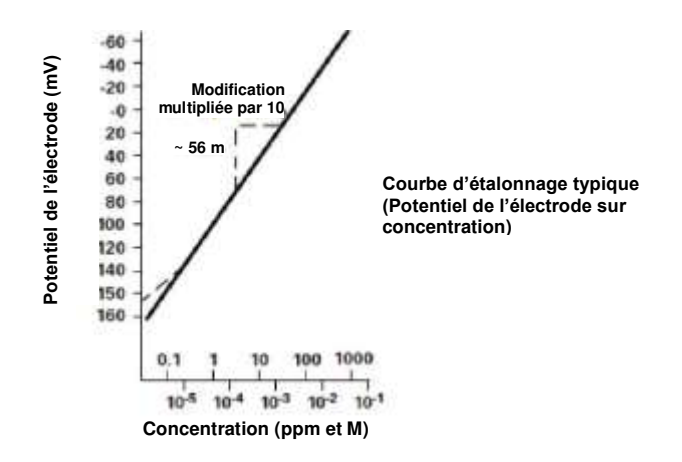

Ce blanc peut être un blanc de réactif véritable, des traces d'ions analates dans les réactifs, ou bien il peut s'agir de la valeur de "boue" de l'électrode. Il peut également s'agir d'une interférence dans les réactifs devenant visible à de faibles niveaux d'ions analates, ou encore d'une combinaison de ces effets. La version étendue de l'équation de Nernst traditionnellement utilisée pour la correction de blanc est la suivante :

 $E = E_0 + S^* \log (C + b)$  où b est le blanc

Dans un étalonnage multi-points, on génère un ensemble d'équations, et la relation entre elles est évaluée. Par exemple, les équations générées dans un étalonnage à trois points seraient :

$$
E_1 = E_0 + S * log (C_1 + b)
$$
  
\n
$$
E_2 = E_0 + S * log (C_2 + b)
$$
  
\n
$$
E_3 = E_0 + S * log (C_3 + b)
$$

L'instrument de mesure évalue la relation entre les trois potentiels  $E_1$ ,  $E_2$  et  $E_3$  et les trois concentrations  $C_1$ ,  $C_2$  et  $C_3$ . Si les relations indiquent qu'une correction de blanc est souhaitable, un blanc est calculé automatiquement et la non-linéarité est corrigée de manière nernstienne. Si les conditions adéquates ne sont pas remplies, le blanc est défini sur zéro et chaque segment de l'étalonnage multi-points est traité indépendamment.

Lorsque les trois conditions suivantes sont remplies, la correction de blanc est appelée.

- 1. La concentration du premier étalon est nulle, ou la pente de l'électrode entre le premier et le deuxième étalon est inférieure à la pente entre le deuxième et le troisième.
- 2. Les différences de potentiels entre les points sont significatives. Par exemple,  $E_3$ - $E_1$  > 10 mV
- 3. L'algorithme de correction de blanc converge à des valeurs de blanc et de pente raisonnables. Les conditions des étapes 1 et 2 empêchent l'échec de convergence dans la plupart des situations. Cependant, la pente atteint toute valeur nécessaire pour la convergence à une valeur de blanc calculée à  $3 \times C_3$ .

Lorsque la correction de blanc est mise en œuvre, la valeur de la pente de l'électrode peut être hors de la plage de valeurs normalement considérée comme étant acceptable pendant un étalonnage ordinaire. Pour de meilleurs résultats, les plages des références d'étalonnage doivent être proches des concentrations prévues pour les échantillons, et elles doivent encadrer la concentration prévue pour les échantillons. Lorsque les conditions 1, 2 et 3 ne sont pas remplies, les données d'étalonnage sont gérées par la méthode d'étalonnage multi-points décrite précédemment.

Dans les étalonnages avec plus de trois points, on utilise une combinaison de méthodes. La correction automatique de blanc est utilisée si les trois points inférieurs répondent aux critères et si l'étalonnage multi-points est utilisé pour les autres points. La pente calculée dans l'algorithme de correction automatique de blanc et les pentes de chaque segment supplémentaire sont utilisées pour calculer la pente moyenne.

#### **RÈglage de stabilitÈ de faible niveau**

Les instruments de mesure de pH / ISE Orion Star A324 et les instruments de mesure de pH / ISE / conductivité / RDO / OD Orion Star A329 offrent la possibilité d'utiliser la fonction de stabilité de faible niveau lors de l'étalonnage d'électrodes sélectives d'ions. La fonction de stabilité de faible niveau améliore la précision des mesures de faible concentration en ajustant la durée des points d'étalonnage des étalons de faible niveau, ce qui permet une durée de stabilisation plus longue pour l'électrode dans les solutions-étalons. Le délai de stabilisation est généralement étendu à environ trois à cinq minutes par point d'étalonnage, mais cela varie selon les relevés réels de l'électrode pendant l'étalonnage.

## **Menu Mode and Settings pour le COND Channel**

Utilisez le menu Mode and Settings pour personnaliser les réglages du canal de conductivité des conductimètres Orion Star A322, des pH-mètres / conductimètres Orion Star A325 et des instruments de mesure de pH / ISO / conductivité / RDO / OD Orion Star A329. Les paramètres des instruments de mesure par défaut sont en gras.

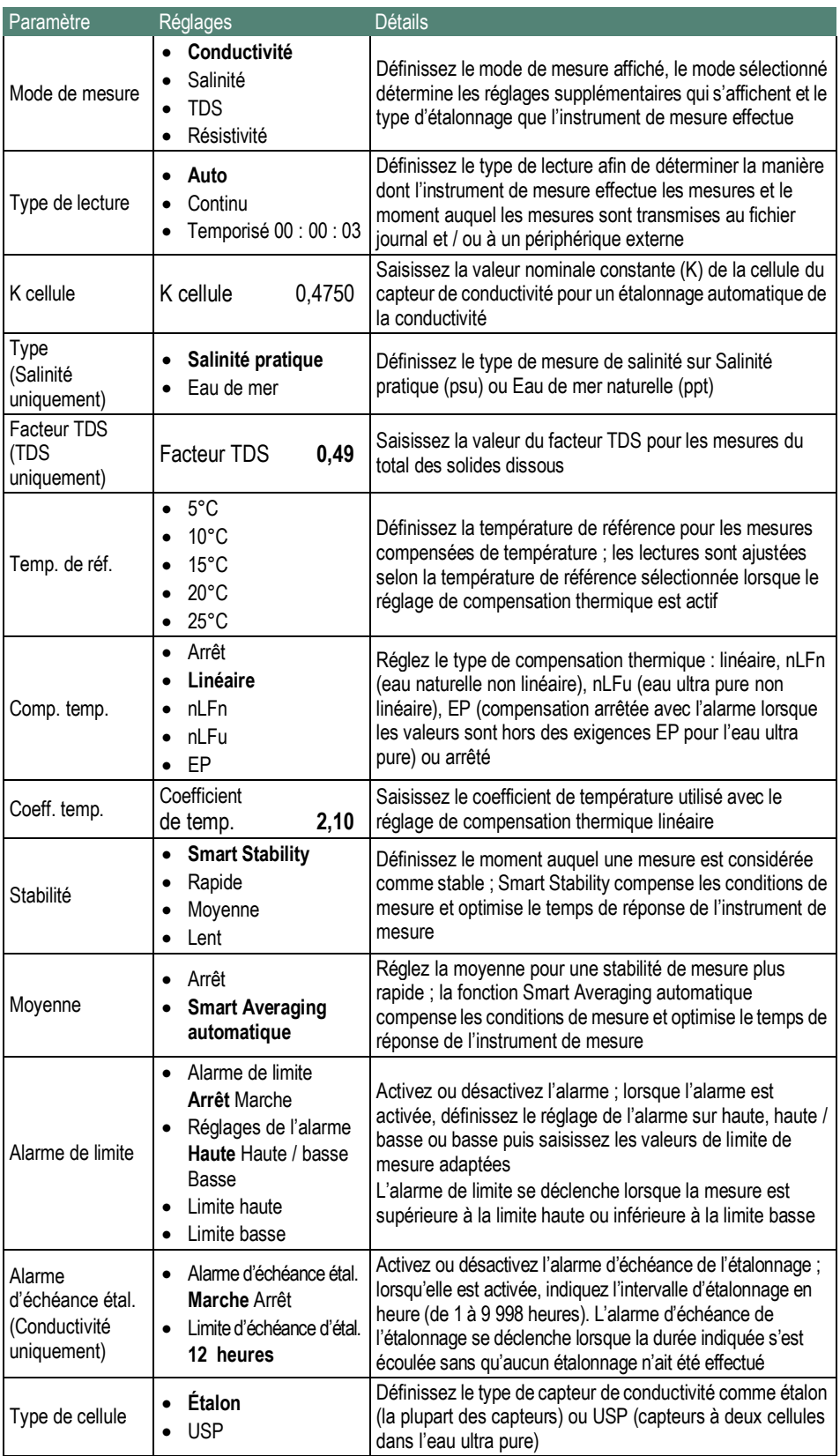

#### **RÈglage de la constante de la cellule**

Les conductimètres Orion Star A322, les pH-mètres / conductimètres Orion Star A325 et les instruments de mesure de pH / ISE / conductivité / RDO / OD Orion Star A329 sont capables de reconnaître automatiquement l'étalon de conductivité Thermo Scientific Orion 100 µS, l'étalon de conductivité 1 413 µS et l'étalon de conductivité 12,9 mS lorsque la valeur nominale constante (K) de la cellule du capteur de conductivité est saisie dans le menu setup.

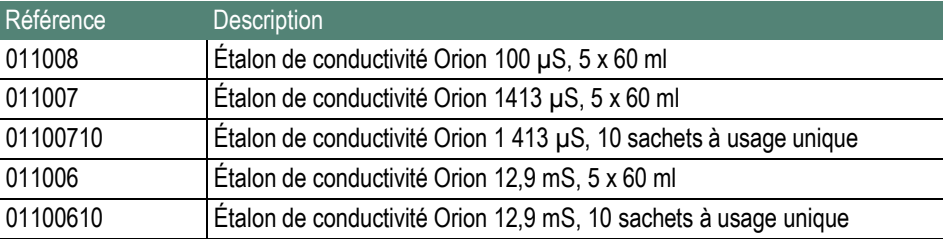

Les valeurs nominales constantes (K) de la cellule pour les capteurs de conductivité Thermo Scientific Orion compatibles avec les conductimètres Star série A320 sont répertoriés ci-dessous.

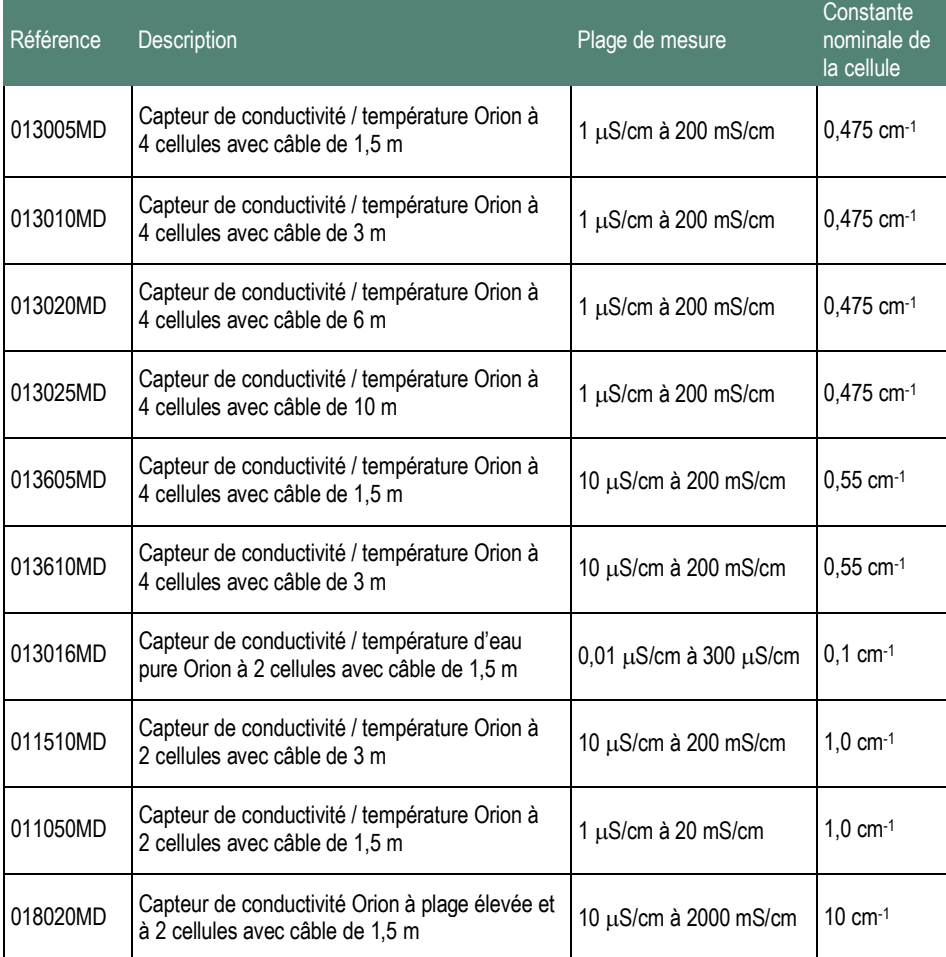

#### Réglages de la température de référence, de la compensation thermique et **du coefficient de tempÈrature**

Les conductimètres Orion Star A322, les pH-mètres / conductimètres Orion Star A325 et les instruments de mesure de pH / ISE / conductivité / RDO / OD Orion Star A329 proposent plusieurs options de mesure de conductivité à compensation thermique. La température a un effet important sur la valeur de conductivité d'une solution. La fonction de compensation thermique permet à l'instrument de mesure d'utiliser les lectures de température et de conductivité de l'échantillon pour calculer et afficher la conductivité attendue de l'échantillon à une température de référence sélectionnée, par exemple 25°C. Pour utiliser la fonction de compensation thermique de manière précise, sélectionnez le bon type de compensation thermique pour les échantillons à mesurer, définissez la référence de température requise (5°C, 10°C, 15°C, 20°C ou 25°C) et utilisez un capteur de conductivité avec une sonde de température ATC intégrée. Les options de compensation thermique sont :

Linéaire : utilise la valeur du coefficient de température pour appliquer un facteur de correction constant en pourcentage à chaque degré de changement de la température. Voici quelques valeurs communes de coefficient linéaire :

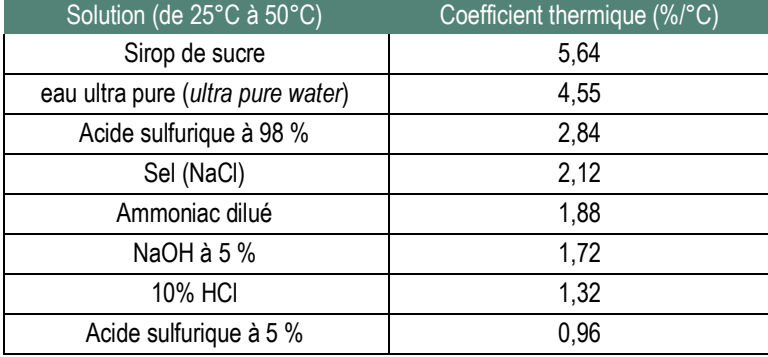

- nLFn (eau ultra pure non dégazée non linéaire) : applique un facteur de correction non constant aux échantillons d'eau pure présentant des réactions variées aux changements de température. Ce mode concerne les lectures avec compensation thermique des eaux à faible conductivité en équilibre avec le dioxyde de carbone présent dans l'air, telles que les lectures d'eaux pures proches de 1 µs/cm à 25°C et les eaux naturelles dont la composition est comparable à celles des eaux du sol naturel, des puits ou de surface.
- nLFu (eau ultra pure dégazée non linéaire) : applique un facteur de correction non constant aux échantillons d'eau pure présentant des réactions variées aux changements de température. Ce mode concerne les lectures avec compensation thermique de l'eau ultra pure ne contenant pas d'air ni de dioxyde de carbone, telle que l'eau ultra pure (résistance de 18 MΩ ou plus) directement à partir de la source, sans aération.
- EP : aucune correction de température n'est appliquée (compensation thermique désactivée) et un avertissement s'affiche si la valeur de conductivité mesurée dépasse l'exigence EP pour l'eau pure à la température mesurée de l'échantillon.
- Arrêté : aucune correction de température n'est appliquée et la valeur de conductivité réelle s'affiche à la température mesurée de l'échantillon.

#### **RÈglage du type de salinitÈ**

Les conductimètres Orion Star A322, les pH-mètres / conductimètres Orion Star A325 et les instruments de mesure de pH / ISE / conductivité / RDO / OD Orion Star A329 proposent deux types de salinité : la salinité pratique et l'eau de mer naturelle. Les mesures de salinité pratique sont basées sur la corrélation de la mesure de l'échantillon et de la lecture d'une solution standard de chlorure de potassium (KCI) à 15°C. Les conductimètres Orion Star série A320 compensent automatiquement la température et rapportent le résultat de salinité pratique attendu sous la forme d'unités de salinité pratique (psu) à 15°C lorsqu'un capteur de conductivité avec température intégrée est utilisé. Les mesures d'eau de mer naturelle utilisent une convention historique que l'on appelle UNESCO 1966, et les conductimètres Orion Star série A320 rapportent le résultat d'eau de mer naturelle attendu en parties par millier (ppt).

## **RÈglage du facteur TDS**

Les conductimètres Orion Star A322, les pH-mètres / conductimètres Orion Star A325 et les instruments de mesure de pH / ISE / conductivitÈ / RDO / OD Orion Star A329 mesurent le TDS comme la quantité totale de matière inorganique dissoute dans une solution. Les matières inorganiques dissoutes transportent un courant mesuré par le capteur de conductivité. Comme il existe une relation directe entre la conductivité et le TDS, les lectures de conductivité sont utilisées pour estimer la présence de matière inorganique à l'aide du facteur TDS saisi dans le menu setup.

Pour déterminer le TDS, la méthode standard consiste à faire évaporer un échantillon jusqu'à dessiccation à 180°C et à peser les résidus. On calcule le facteur TDS en divisant le poids des résidus par la conductivité de l'échantillon. Les lectures de conductivité suivantes sont multipliées par le facteur TDS afin de déterminer la valeur de TDS de l'échantillon.

#### **RÈglage du type de cellule**

Les conductimètres Orion Star A322, les pH-mètres / conductimètres Orion Star A325 et les instruments de mesure de pH / ISE / conductivité / RDO / OD Orion Star A329 acceptent les capteurs de conductivité à deux et quatre cellules et permettent de régler le type de capteur de conductivité sur Standard (la plupart des capteurs de conductivité) ou USP (pour le capteur de conductivité d'eau ultra pure, référence 013016MD, lorsque la compensation thermique est désactivée).

## **Menu Mode and Settings pour le DO/RDO Channel**

Utilisez le menu Mode and Settings pour personnaliser les réglages du canal d'oxygène dissous des instruments de mesure RDO / OD Orion Star A323, des instruments de mesure de pH / RDO / OD Orion Star A326 et des instruments de mesure de pH / ISE / conductivité / RDO / OD Orion Star A329. Les paramètres des instruments de mesure par défaut sont en gras.

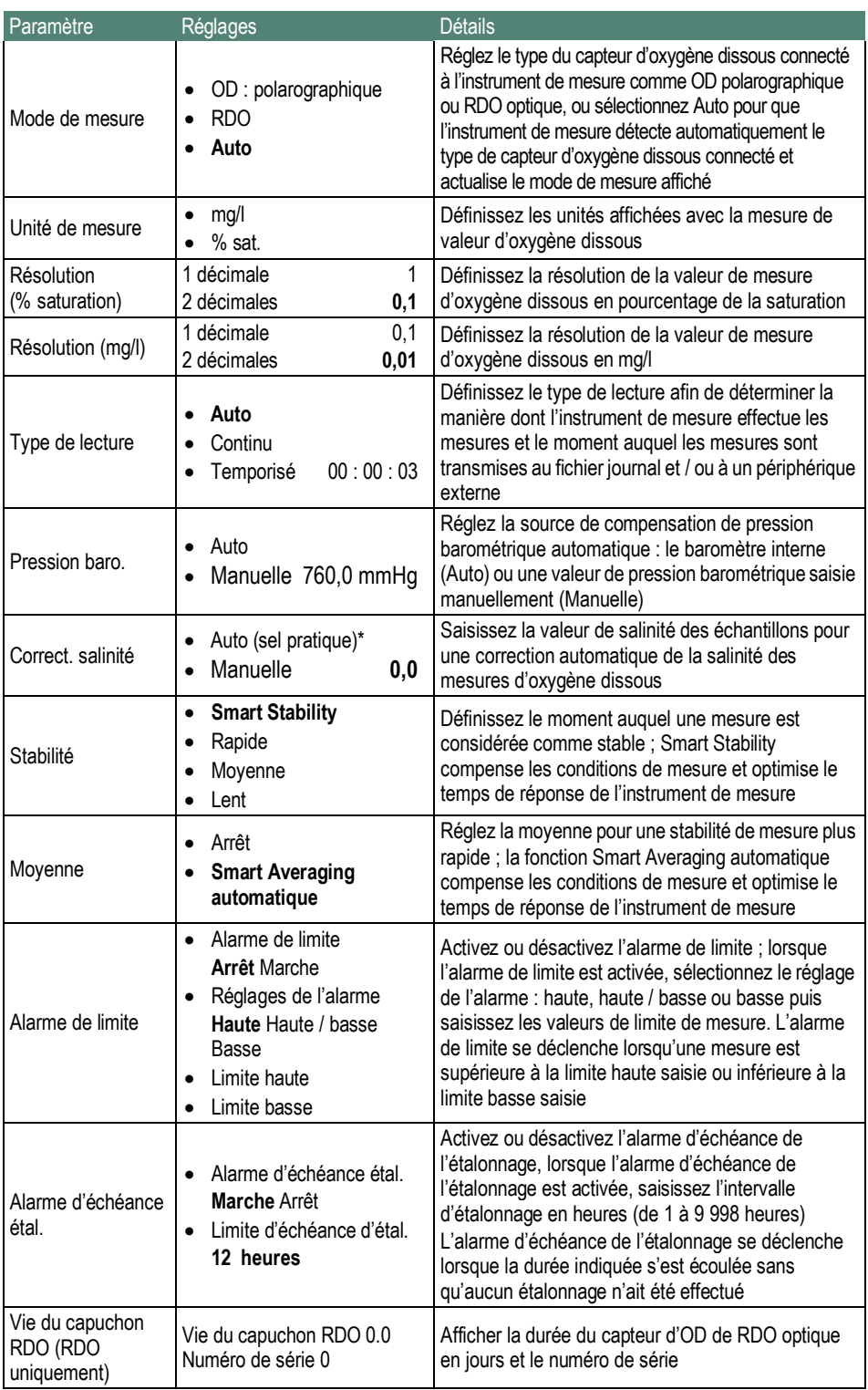

*\* Les instruments de mesure Orion Star A329 offrent la possibilité d'utiliser la valeur de conductivitÈ mesurée d'un échantillon pour une correction automatique de la salinité des mesures d'oxygène dissous.*

#### **RÈglage de la compensation de pression baromÈtrique**

Les instruments de mesure RDO / OD Orion Star A323, les instruments de mesure de pH / RDO / OD Orion Star A326 et les instruments de mesure de pH / ISE / conductivité / RDO / OD Orion Star A329 sont équipés d'un baromètre interne pouvant être utilisé pour les relevés automatiques d'oxygène dissous avec compensation de pression. La saisie manuelle de la pression barométrique peut être utilisée pour les relevés d'oxygène dissous avec compensation de pression, ce qui est utile lorsque l'oxygène dissous est mesuré avec un capteur immergé ou dans un récipient sous pression. La valeur de la pression doit être indiquée en mm Hg.

1 mmHg = 0,03937 inHg = 1,3332 hPa (mBar) = 0,01934 PSI

#### **RÈglage de la correction de salinitÈ**

Les instruments de mesure RDO / OD Orion Star A323, les instruments de mesure de pH / RDO / OD Orion Star A326 et les instruments de mesure de pH / ISE / conductivité / RDO / OD Orion Star A329 sont capables d'effectuer une correction automatique de la salinité pour les relevés d'oxygène dissous (mesurés en mg/l) lorsque la valeur de salinité de l'échantillon est saisie manuellement en ppt (parties par millier) dans le menu setup.

De plus, les instruments de mesure de pH / ISE / conductivité / RDO / OD Orion Star A329 offrent la possibilité d'utiliser la valeur de conductivité mesurée d'un échantillon pour une correction automatique de la salinité des mesures d'oxygène dissous. Le capteur de conductivité et le capteur d'oxygène dissous doivent être placés dans le même échantillon pendant la mesure de l'oxygène dissous afin de garantir une correction correcte de la salinité.

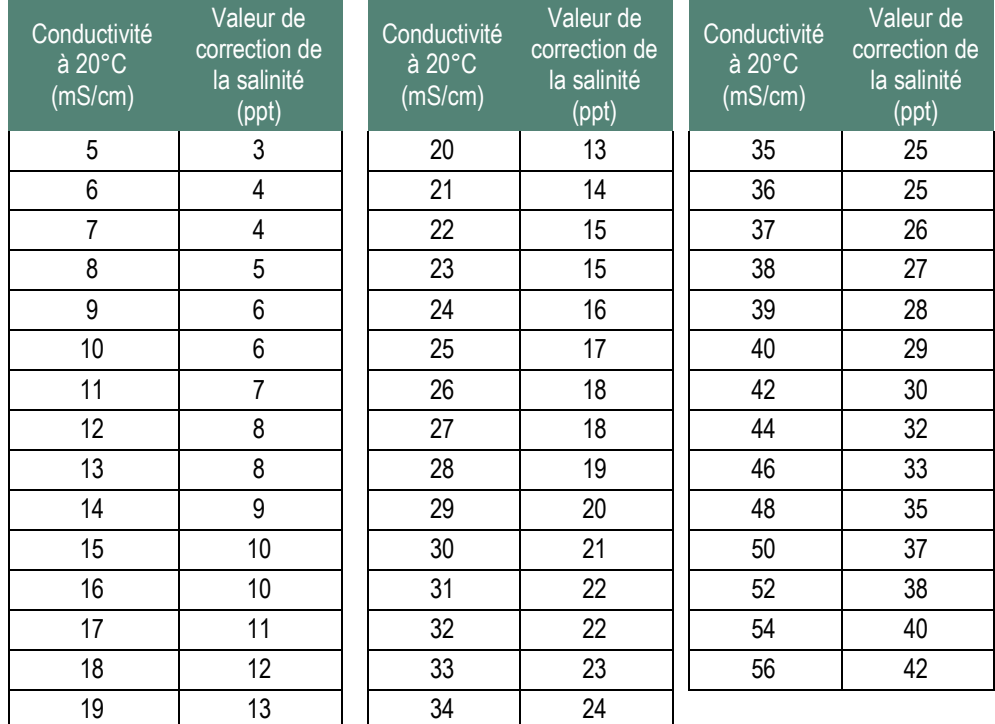

Données calculées à partir des Tables océanographiques internationales, Vol. 1, National Institute of Oceanography of Great Britain, Womley, Godaming, Surrey, Angleterre et UNESCO, Paris 1971

## **Menu Temperature**

Les instruments de mesure portables Orion Star série A320 proposent un menu Temperature servant à personnaliser les réglages de température pour chaque canal en saisissant manuellement une valeur de température, en sélectionnant l'unité de température °C ou °F et en effectuant un étalonnage de la température sur une sonde ATC, un capteur de conductivité ou un capteur d'oxygène dissous avec température intégrée. Les instruments de mesure de pH / RDO / OD Orion Star A326 et les instruments de mesure de pH / ISE / conductivité / RDO / OD Orion Star A329 offrent également la possibilité d'utiliser une source de température pour tous les canaux de mesure.

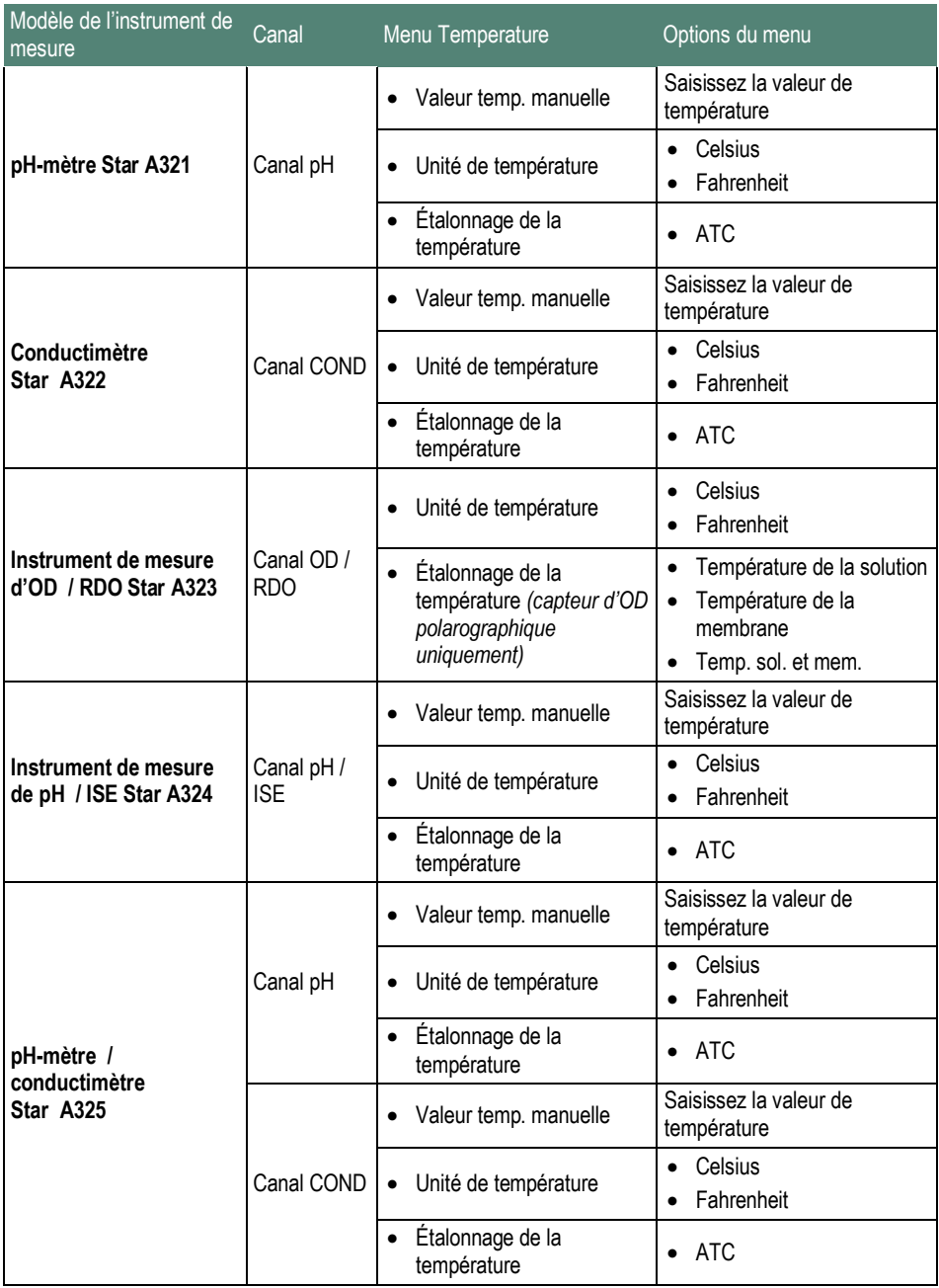

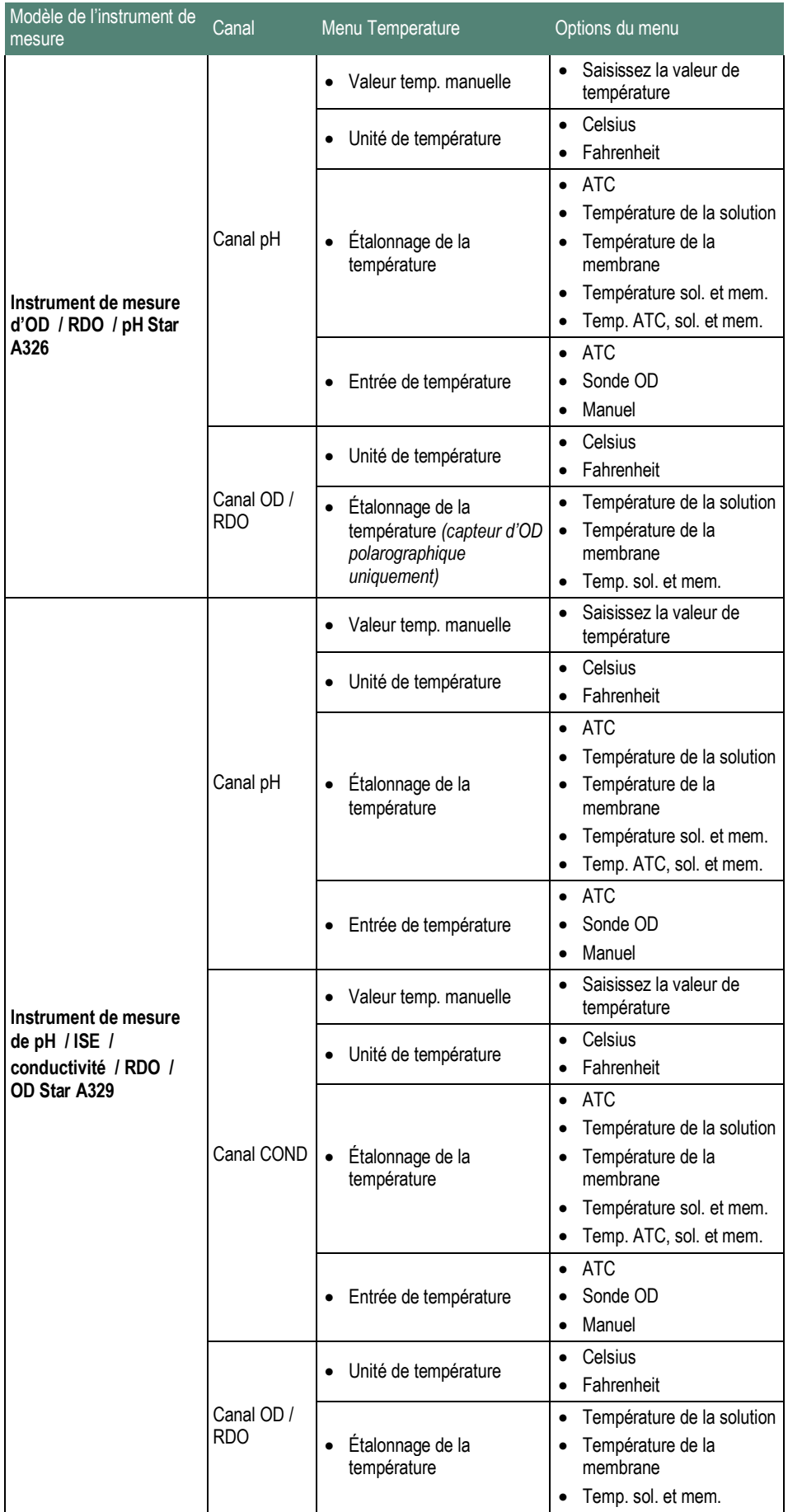

### **Valeur de température manuelle**

- 1. En mode de mesure, appuyez sur la touche **setup**.
- 2. Appuyez sur la touche ▲, ▼, ◀ ou ► pour mettre pH Channel, pH/ISE Channel ou COND Channel en surbrillance, puis appuyez sur la touche **f3 (select)**.
- 3. Appuyez sur la touche ▲ ou ▼ pour mettre Temperature en surbrillance, puis appuyez sur **la touche f3 (select)**.
- 4. Appuyez sur la touche ▲ ou ▼ pour mettre Manual Temp Value (Valeur temp. manuelle) en surbrillance, puis appuyez sur la touche **f3 (select)**.
- 5. Appuyez sur la touche **f3 (edit)** pour accéder à la fenêtre contextuelle de saisie de chiffres et saisir la valeur de la température de l'échantillon.
	- a. Appuyez sur la touche  $\blacktriangle$ ,  $\nabla$ ,  $\blacktriangleleft$  ou  $\blacktriangleright$  pour mettre un chiffre, une virgule ou un signe négatif en surbrillance, puis appuyez sur la touche **f3 (enter)** pour sélectionner l'élément en surbrillance. Répétez la procédure jusqu'à ce que la valeur de la température de l'échantillon s'affiche en haut de l'écran.

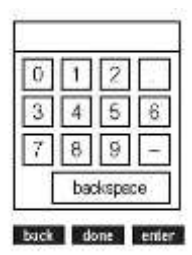

- b. Appuyez sur la touche **f2 (done)** pour enregistrer la valeur et quitter la fenêtre de saisie de chiffres.
- 6. Appuyez sur la touche **f1 (back)** pour revenir au menu principal de température et appuyez sur la touche measure (esc) pour revenir au mode de mesure.

## **UnitÈ de tempÈrature**

- 1. En mode de mesure, appuyez sur la touche **setup**.
- 2. Appuyez sur la touche  $\blacktriangle$ ,  $\nabla$ ,  $\blacktriangleleft$  ou  $\blacktriangleright$  pour mettre pH Channel, pH/ISE Channel, COND Channel ou DO/RDO Channel en surbrillance, puis appuyez sur la touche **f3 (select)**.
- 3. Appuyez sur la touche ▲ ou ▼ pour mettre Temperature en surbrillance, puis appuyez sur la touche **f3 (select)**.
- 4. Appuyez sur la touche **A** ou **▼** pour mettre Temperature Unit (Unité de température) en surbrillance, puis appuyez sur la touche **f3 (select)**.
- 5. Appuyez sur la touche ▲ ou ▼ pour mettre Celsius ou Fahrenheit en surbrillance, puis appuyez sur la touche **f3 (select)**.
- 6. Appuyez sur la touche **measure (esc)** pour revenir au mode de mesure.

## **Étalonnage de la température**

Lorsque vous utilisez les instruments de mesure portables Orion Star série A320, il est possible de réaliser un étalonnage de la température sur une sonde ATC, un capteur de conductivité avec température intégrée ou un capteur d'oxygène dissous polarographique avec température intégrée, lorsque la sonde ou le capteur est connecté à l'instrument de mesure. N'utilisez la fonction d'étalonnage de la température que lorsque cela est nécessaire, car l'instrument de mesure a une précision de température relative de  $\pm 0,1^{\circ}$ C et la précision des sondes ATC est variable, généralement de ±0,5°C à ±2°C. La compensation de température calculée pendant l'étalonnage étant appliqué à toutes les mesures de température suivantes, vous devez étalonner à nouveau la température si vous utilisez une autre sonde ATC.

- 1. En mode de mesure, appuyez sur la touche setup.
- 2. Appuyez sur la touche ▲, ▼, ◀ ou ► pour mettre pH Channel, pH/ISE Channel, COND Channel ou DO/RDO Channel en surbrillance, puis appuyez sur la touche **f3 (select)**.
- 3. Appuyez sur la touche ▲ ou ▼ pour mettre Temperature en surbrillance, puis appuyez sur la touche **f3 (select)**.
- 4. Appuyez sur la touche  $\triangle$  ou  $\nabla$  pour mettre Temperature Calibration (Étalonnage de la tempÈrature) en surbrillance, puis appuyez sur la touche **f3 (select)**.
- 5. Appuyez sur la touche ▲ ou ▼ pour mettre ATC en surbrillance, puis appuyez sur la touche **f3 (select)**.
	- a. Si vous utilisez l'instrument de mesure Star A323, appuyez sur la touche ▲ ou ▼ pour mettre Solution Temperature (Température de la solution), Membrane Temperature (Température de la membrane) ou Sol & Mem Temperature (Température sol. et mem.) en surbrillance, puis appuyez sur la touche **f3 (select)**.
	- b. Si vous utilisez l'instrument de mesure Star A326 ou Star A329, appuyez sur la touche ▲ ou ▼ pour mettre Solution Temperature, Membrane Temperature, Sol & Mem Temperature ou ATC, Sol & Mem Temp. en surbrillance, puis appuyez sur la touche **f3 (select)**.
- 6. Placez la sonde ATC et / ou le capteur dans une solution à une température connue et stable. Utilisez deux thermomètres traçables selon les normes NIST pour mesurer et vérifier la température.
- 7. Attendez que la valeur de température de l'instrument de mesure se stabilise, puis appuyez sur la touche f3 (edit) pour accéder à la fenêtre contextuelle de saisie de chiffres et saisir la valeur de température.
	- a. Appuyez sur la touche  $\blacktriangle$ ,  $\blacktriangledown$ ,  $\blacktriangleleft$  ou  $\blacktriangleright$  pour mettre un chiffre, une virgule ou un signe nÈgatif en surbrillance, puis appuyez sur la touche **f3 (enter)** pour sélectionner l'élément en surbrillance. Répétez la procédure jusqu'à ce que la valeur de la température souhaitée s'affiche en haut de l'écran.
	- b. Appuyez sur la touche **f2 (done)** pour quitter la fenêtre de saisie de chiffres.
- 8. Appuyez sur la touche **f2 (accept)** pour enregistrer la valeur de température saisie.
- 9. Appuyez sur la touche **f1 (meas) (mesure)** pour revenir au mode de mesure.

#### **Etalonnage de la température pour les instruments de mesures à entrées de tempÈrature multiples**

Lorsqu'un capteur d'oxygène dissous polarographique avec deux entrées de température est connecté à un instrument de mesure RDO / OD Orion Star A323, un instrument de mesure de pH / RDO / OD Orion Star A326 ou un instrument de mesure de pH / ISE / conductivité / RDO / OD Orion Star A329, il est possible d'étalonner l'entrée de température de la solution et l'entrée de température de la membrane séparément ou simultanément.

Lorsqu'une sonde ATC (ou un capteur de conductivité avec température intégrée) et un capteur d'oxygène dissous polarographique sont connectés à l'instrument de mesure de pH / RDO / OD Orion Star A326 ou à l'instrument de mesure de pH / ISE / conductivité / RDO / OD Orion Star A329, il est également possible d'effectuer simultanément l'étalonnage de la température des deux entrées.

## **Entrée de température**

Lorsque vous utilisez l'instrument de mesure de pH / RDO / OD Orion Star A326 ou l'instrument de mesure de pH / ISE / conductivité / RDO / OD Orion Star A329, un capteur d'oxygène dissous avec température intégrée peut être défini comme source d'entrée de température pour toutes les mesures. Par exemple, lorsque vous utilisez une Èlectrode de pH sans sonde ATC, le capteur d'oxygène dissous avec température intégrée peut être utilisé comme source de température pour les mesures de pH, à condition que l'électrode de pH et le capteur d'oxygène dissous soient placés dans la même solution.

- 1. En mode de mesure, appuyez sur la touche setup.
- 2. Appuyez sur la touche ▲, ▼, ◀ ou ► pour mettre pH Channel, pH/ISE Channel ou COND Channel en surbrillance, puis appuyez sur la touche **f3 (select)**.
- 3. Appuyez sur la touche ▲ ou ▼ pour mettre Temperature en surbrillance, puis appuyez sur la touche **f3 (select)**.
- 4. Appuyez sur la touche ▲ ou ▼ pour mettre Temperature Input en surbrillance, puis appuyez sur la touche **f3 (select)**.
- 5. Appuyez sur la touche ▲ ou ▼ pour mettre ATC, DO Probe (Sonde OD) ou Manual (Manuel) en surbrillance, puis appuyez sur la touche **f3 (select)**.
- 6. Appuyez sur la touche **measure (esc)** pour revenir au mode de mesure.

# Menu de configuration Instrument Settings

Utilisez le menu Instrument Settings pour actualiser les réglages de l'instrument de mesure concernant le transfert de données, les fichiers journaux, l'heure et la date, la langue, les sons, le contraste de l'affichage, l'arrêt automatique, l'ID de l'utilisateur et l'ID de l'échantillon

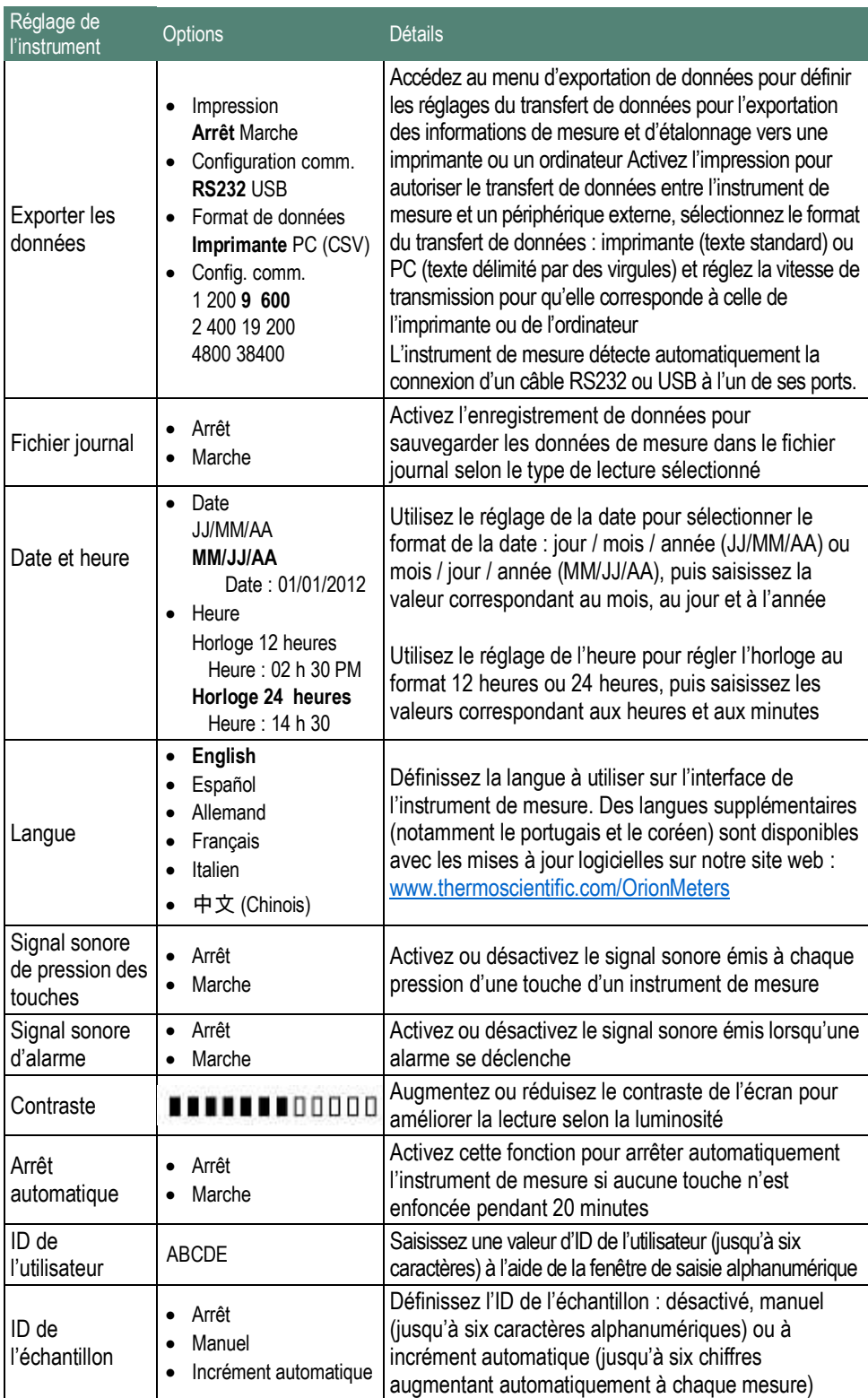

# Menu Log View

Utilisez le menu Log View pour accéder au fichier journal et au journal d'étalonnage. Toutes les informations des journaux de données et d'étalonnage sont protégées par la mémoire non volatile de l'instrument de mesure : les informations stockées sont enregistrées dans l'instrument même s'il n'est pas branché à une source d'alimentation.

## **Fichier journal**

Les instruments de mesure portables Orion Star série A320 proposent un fichier journal de 5 000 points. Chaque point comprend les mesures affichées actives, selon le modèle de l'instrument et la configuration de l'affichage, avec un horodatage. Lorsque la fonction de fichier journal est active, le type de lecture sélectionné pour chaque canal affiché (Auto-Read, Continu ou Temporisé) détermine la manière dont le point est enregistré dans le fichier journal.

- 1. En mode de mesure, appuyez sur la touche setup.
- 2. Appuyez sur la touche  $\blacktriangle$ ,  $\blacktriangledown$ ,  $\blacktriangleleft$  ou  $\blacktriangleright$  pour mettre View Log en surbrillance, puis appuyez sur la touche **f3 (select)**.
- 3. Appuyez sur la touche ▲ ou ▼ pour mettre Data Log en surbrillance, puis appuyez sur la touche **f2 (select)**.
- 4. L'instrument de mesure affiche une liste des points du fichier journal. La liste indique le numéro séquentiel des points et la date et l'heure d'enregistrement du point.
- 5. Pour afficher les informations de mesure d'un point individuel :
	- a. appuyez sur la touche ▲ ou ▼ pour mettre un point en surbrillance, puis appuyez sur la touche **f2 (select)** ;
	- b. appuyez sur la touche **f1 (back)** pour afficher la liste des points du fichier journal.
- 6. Pour exporter le fichier journal vers une imprimante ou un ordinateur :
	- a. appuyez sur la touche **f3 (options)**, appuyez sur la touche ▲ ou ▼ pour mettre Log Export (Exportation de journal) en surbrillance, puis appuyez sur la touche **f2 (accept)** ;
	- b. appuyez sur la touche ▲ ou ▼ pour mettre Today (Aujourd'hui), Last 10 (10 derniers), Range (Plage) ou All (Tous) en surbrillance, puis appuyez sur la touche **f2 (accept)** ;
		- i. Si Range (Plage) est sélectionné, appuyez sur la touche ▲ ou ▼ pour mettre en surbrillance le numéro du premier (from [de]) et du dernier (to [à]) points à exporter, utilisez la fenêtre contextuelle de saisie de chiffres pour éditer les chiffres et appuyez sur la touche **f2 (accept)** pour enregistrer la plage saisie.
	- c. appuyez sur la touche **f2 (yes)** pour confirmer que l'instrument de mesure est connectÈ à une imprimante ou à un ordinateur. L'instrument de mesure revient automatiquement à la liste du fichier journal une fois l'exportation terminée.
- 7. Pour effacer la mémoire du fichier journal :
	- a. appuyez sur la touche **f3 (options)**, appuyez sur la touche ▲ ou ▼ pour mettre Log Clear (Effacer le journal) en surbrillance, puis appuyez sur la touche **f2 (accept)** ;
	- b. appuyez sur la touche **f2 (yes)** pour effacer tout le fichier journal de la mÈmoire de l'instrument de mesure ;
	- c. appuyez sur la touche **f3 (edit)**, utilisez la fenêtre contextuelle de saisie de chiffres pour saisir le mot de passe par défaut de l'instrument de mesure (111111), puis appuyez sur la touche **f2 (done)** ;
	- d. appuyez sur la touche **f2 (accept)** et attendez que le fichier journal s'efface.

## **Journal d'étalonnage**

Les instruments de mesure Orion Star série A320 enregistrent jusqu'aux dix étalonnages les plus récents par canal.

- 1. En mode de mesure, appuyez sur la touche setup.
- 2. Appuyez sur la touche ▲, ▼, ◀ ou ► pour mettre View Log en surbrillance, puis appuyez sur la touche **f3 (select)**.
- 3. Appuyez sur la touche ▲ ou ▼ pour mettre Calibration Log (Journal d'étalonnage) en surbrillance, puis appuyez sur la touche **f2 (select)**.
- 4. Appuyez sur la touche ▲ ou ▼ pour mettre pH Channel, pH/ISE Channel, Conductivity Channel ou DO/RDO Channel en surbrillance, puis appuyez sur la touche **f2 (select)**.
	- a. Si pH Channel est sélectionné, appuyez sur la touche ▲ ou ▼ pour mettre pH, RmV ou ORP en surbrillance, puis appuyez sur la touche **f2 (select)**.
	- b. Si pH/ISE Channel est sélectionné, appuyez sur la touche ▲ ou ▼ pour mettre pH, RmV, ORP ou ISE en surbrillance, puis appuyez sur la touche **f2 (select)**.
	- c. Si Conductivity Channel est sélectionné, appuyez sur la touche  $\blacktriangle$  ou  $\nabla$  pour mettre Conductivity, Resistivity, TDS ou Salinity en surbrillance, puis appuyez sur la touche **f2 (select)**.
	- d. Si DO/RDO Channel est sélectionné, appuyez sur la touche ▲ ou ▼ pour mettre DO (OD) ou RDO en surbrillance, puis appuyez sur la touche **f2 (select)**.
- 5. L'instrument de mesure affiche une liste des étalonnages pour le canal et le mode d'étalonnage sélectionnés. La liste indique le numéro séquentiel du journal d'étalonnage et la date et l'heure d'exécution de l'étalonnage.
- 6. Pour afficher des informations détaillées sur un étalonnage en particulier, appuyez sur la touche ▲ ou ▼ pour mettre un étalonnage en surbrillance, puis appuyez sur la touche **f2 (select)**.
	- a. Pour exporter l'étalonnage vers une imprimante ou un ordinateur, appuyez sur la touche **f2 (print) (imprimer)**.

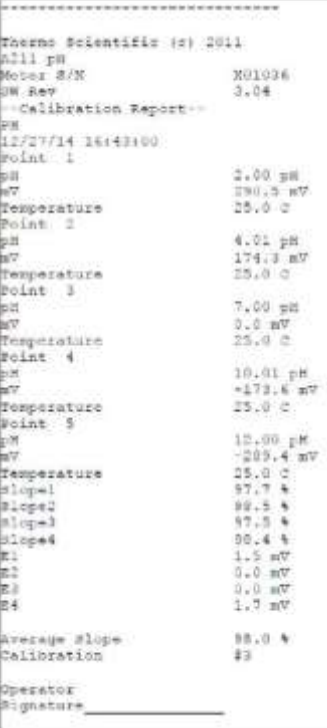

**Exemple de journal d'étalonnage exporté,**  format de données pour imprimante :

# Menu Diagnostics

Utilisez le menu Diagnostics pour lancer une réinitialisation de l'instrument de mesure, tester la stabilitÈ de l'électrode, effectuer un autodiagnostic de l'instrument de mesure ou afficher les numéros de série de l'instrument de mesure et du module, ainsi que les versions du logiciel.

- Réinitialisation des paramètres d'usine : tous les réglages de l'instrument de mesure sont réinitialisés aux paramètres par défaut définis en usine. Le fichier journal, le journal d'étalonnage et les méthodes sont supprimés. Utilisez le mot de passe de l'instrument de mesure par défaut (111111) pour terminer la réinitialisation.
- RÈinitialisation par l'utilisateur : tous les réglages de mesure, d'étalonnage et d'alarme spécifiques aux canaux sont réinitialisés aux réglages par défaut définis en usine ainsi que tous les réglages de l'instrument, et les méthodes sont effacées. Le fichier journal et le journal d'étalonnage sont conservés.
- Autodiagnostic : teste la précision de l'instrument de mesure. L'instrument de mesure effectue également un autodiagnostic automatique à chaque démarrage.
- Test de stabilité : teste la stabilité d'une électrode en mesurant la dérive et le bruit de la lecture d'entrée brute par minute.
- À propos de l'instrument de mesure : affiche le modèle, le numéro de série et la version du logiciel de l'instrument de mesure.

## **Procédure d'autodiagnostic de l'instrument de mesure**

- 1. En mode de mesure, appuyez sur la touche setup.
- 2. Appuyez sur la touche ▲, ▼, ◀ ou ► pour mettre Diagnostics en surbrillance, puis appuyez sur la touche **f3 (select)**.
- 3. Appuyez sur la touche ▲ ou ▼ pour mettre Self Test (Autodiagnostic) en surbrillance, puis appuyez sur la touche **f2 (select)**.
- 4. Débranchez toutes les électrodes et tous les capteurs de l'instrument de mesure, fixez le capuchon de court-circuitage BNC à l'entrée BNC (le cas échéant) et appuyez sur la touche **f2 (yes)**.
- 5. Appuyez sur la touche **f2 (yes)** pour démarrer l'autodiagnostic.
- 6. L'instrument de mesure effectue l'autodiagnostic. Lorsque Self Test Passed (Autodiagnostic rÈussi) s'affiche, appuyez sur la touche **f1 (esc)**. L'instrument de mesure passe automatiquement en mode de mesure.

#### **Procédure de vérification de l'instrument de mesure (canaux pH et pH / ISE uniquement)**

- 1. Après avoir terminé l'autodiagnostic, l'instrument de mesure revient au mode de mesure. Laissez toutes les électrodes et tous les capteurs débranchés de l'instrument de mesure et laissez le capuchon de court-circuitage BNC branché à l'entrée BNC de l'instrument.
- 2. Réglez le mode de mesure sur pH. L'instrument de mesure devrait afficher une mesure de pH stable à 7,000 pH  $\pm$ 0,002 pH.
	- a. Si l'instrument de mesure n'affiche pas un pH stable de 7,000 ±0,002, effectuez un Ètalonnage du pH en un point avec le capuchon de court-circuitage BNC fixé à l'entrée BNC. RÈglez la valeur du pH sur 7,000 et la valeur de la pente sur 100,0. Reportez-vous à la section Étalonnage du pH pour obtenir des instructions détaillées.
- 3. Réglez le mode de mesure sur mV. L'instrument de mesure devrait afficher une mesure stable de 0,0 mV ±0,2 mV.
	- a. Si l'instrument de mesure n'affiche pas de tension stable de 0,0 mV  $\pm$ 0,2 mV avec le capuchon de court-circuitage BNC fixé à l'entrée BNC, contactez l'Assistance technique.

## **Procédure du test de stabilité de l'électrode**

- 1. En mode de mesure, appuyez sur la touche setup.
- 2. Appuyez sur la touche ▲, ▼, ◀ ou ► pour mettre Diagnostics en surbrillance, puis appuyez sur la touche **f3 (select)**.
- 3. Appuyez sur la touche ▲ ou ▼ pour mettre Stability Test (Test de stabilité) en surbrillance, puis appuyez sur la touche **f2 (select)**.
- 4. Appuyez sur la touche ▲ ou ▼ pour mettre pH Channel, pH/ISE Channel, Conductivity Channel ou DO/RDO Channel en surbrillance, puis appuyez sur la touche **f2 (next) (suivant)**.
- 5. Assurez-vous que l'électrode ou le capteur à tester est connecté au canal sélectionné à l'étape prÈcÈdente, puis appuyez sur la touche **f2 (yes)**.
- 6. Placez l'électrode ou le capteur dans une solution appropriée à une température stable et appuyez sur la touche **f2 (yes)**.
	- a. Le tampon pH 7,00 Thermo Scientific Orion (référence 910107, 910760 ou 910710) est recommandé pour le test d'une électrode de pH.
	- b. L'étalon ORP Thermo Scientific Orion (référence 967901 ou 967961) est recommandé pour le test d'une électrode ORP.
	- c. Une solution-étalon avec une concentration modérée en ions concernés est recommandée pour le test d'une électrode sélective d'ions (ISE).
	- d. L'étalon de conductivité 1 413 µm Thermo Scientific Orion (référence 011007 ou 01100710) est recommandé pour le test de la plupart des capteurs de conductivité. L'étalon de conductivité 100 µm Thermo Scientific Orion (référence 011008) est recommandé pour le test des capteurs de conductivité d'eau ultra pure.
	- e. Un manchon d'étalonnage d'air saturé en eau préparé est recommandé pour tester les capteurs d'oxygène dissous optiques et polarographiques RDO.
- 7. L'instrument de mesure effectue le test de stabilité et affiche la dérive et le bruit de la lecture d'entrée brute par minute.
- 8. L'instrument de mesure affiche Stability Test Passed (Test de stabilité réussi) ou Stability Test Failed (Échec du test de stabilité). Appuyez sur la touche f1 (esc) pour revenir au mode de mesure.

# 4

# **CHAPITRE 4 Utilisation du canal pH ou pH / ISE**

Utilisez le pH-mètre Orion Star A321, le pH-mètre / conductimètre Orion Star A325 ou l'instrument de mesure de pH / RDO / OD Orion Star A326 pour mesurer le pH, la tension mV, la tension mV relative, l'ORP et la température. Utilisez l'instrument de mesure de pH / ISE Orion Star A324 ou l'instrument de mesure de pH / ISE / conductivité / RDO / OD Orion Star A329 our mesurer le pH, la concentration ionique à l'aide d'une ISE (électrode sélective d'ions), la tension mV, la tension mV relative, l'ORP et la température. Le chapitre suivant fournit des instructions sur le branchement des électrodes, l'étalonnage du système et la mesure de ces paramètres.

# Préparation de l'instrument de mesure et des électrodes

- 1. Familiarisez-vous avec le fonctionnement général de l'instrument de mesure et préparez ce dernier et les accessoires selon les instructions données au Chapitre 2 Notions de base des **[instruments de mesure](#page-10-0)**.
- 2. Reportez-vous aux instructions fournies au **[Chapitre 3 Menus de configuration des](#page-25-0)  [instruments de mesure](#page-25-0)** pour personnaliser les réglages de mesure, d'étalonnage et d'alarme dans le menu setup du canal pH ou du canal pH / ISE ainsi que les rÈglages de transfert de données, des fichiers journaux, de l'heure et de la date, de la langue, des sons, du contraste de l'affichage, de l'arrêt automatique, de l'ID de l'utilisateur et de l'ID de l'échantillon dans le menu de configuration Instrument Settings.
- 3. Connectez toutes les électrodes, toutes les sondes et tous les capteurs nécessaires aux entrées adaptées de l'instrument de mesure.
	- a. Connectez une électrode de pH, une électrode d'ORP ou une électrode sélective d'ions à l'entrée BNC de l'instrument de mesure.
	- b. Connectez une sonde de température ATC à l'entrée MiniDIN à 8 broches de l'instrument de mesure.
	- c. Connectez une électrode demi-cellule de référence à l'entrée de la pointe de la broche de l'instrument de mesure (lorsqu'une électrode de détection à demi-cellule est utilisée avec un connecteur BNC).
- 4. Préparez toutes les électrodes connectées pour les utiliser conformément aux instructions des manuels des électrodes.

# Procédure d'étalonnage du pH

Les pH-mètres Orion Star A321, les instruments de mesure de pH / ISE Orion Star A324, les pH-mËtres / conductimËtres Orion Star A325, les instruments de mesure de pH / RDO / OD Orion Star A326 et les instruments de mesure de pH / ISE / conductivité / RDO / OD Orion Star A329 peuvent effectuer l'étalonnage du pH d'un à cinq tampons de pH avec des instructions faciles à suivre à l'écran pour aider à réaliser le processus d'étalonnage.

Utilisez toujours des tampons de pH frais et sÈlectionnez des tampons encadrant les valeurs de pH de l'échantillon et espacés d'une à trois unités pH. Préparez l'électrode de pH selon les instructions indiquées dans le manuel de l'électrode. Connectez toutes les électrodes à utiliser aux entrées adaptées de l'instrument de mesure.

Vérifiez que le mode de mesure de l'instrument est réglé sur pH. Pour les instruments de mesure Star A325, Star A326 et Star A329, appuyez sur la touche **f3 (channel) (canal)** jusqu'à ce que le canal pH s'affiche dans le mode de mesure.

- 1. Appuyez sur la touche **f1 (cal) (Ètal.)** pour démarrer l'étalonnage.
	- a. Si plus d'un canal s'affiche dans le mode de mesure, appuyez sur la touche ▲ ou ▼ pour mettre pH Channel ou pH/ISE Channel en surbrillance, puis appuyez sur la touche **f2 (select)**.
- 2. Rincez l'électrode de pH et les autres électrodes utilisées avec de l'eau distillée, épongez-les doucement avec un tissu non pelucheux pour retirer l'excédent d'eau et placez-les dans le tampon pH.
- 3. Lorsque l'électrode et le tampon sont prêts, appuyez sur la touche **f3 (start)**.
- 4. Attendez que la valeur de pH de l'instrument de mesure se stabilise et effectuez l'une des actions suivantes :
	- a. appuyez sur la touche **f2 (accept)** pour accepter la valeur de pH du tampon déterminée par la fonction de reconnaissance automatique du tampon ;

ou

- b. appuyez sur la touche **f3 (edit)** pour accéder à la fenêtre contextuelle de saisie de chiffres et saisir manuellement la valeur de pH du tampon ;
	- appuyez sur la touche  $\blacktriangle$ ,  $\nabla$ ,  $\blacktriangleleft$  ou  $\blacktriangleright$  pour mettre un chiffre ou une virgule en surbrillance, appuyez sur la touche **f3 (enter)** pour sélectionner l'élément en surbrillance, et répétez cette opération jusqu'à ce que la valeur souhaitée s'affiche en haut de la fenêtre,
	- ii. Appuyez sur la touche **f2 (done)** pour enregistrer la valeur et quitter la fenêtre de saisie de chiffres.
	- iii. appuyez sur la touche **f2 (accept)** pour accepter la valeur saisie manuellement.
- 5. Appuyez sur la touche f2 (next) pour passer au tampon pH suivant et répétez les étapes 2 à 4 ou appuyez sur la touche **f3 (cal done) (fin Ètal.)** pour enregistrer et terminer l'étalonnage. Si cinq tampons sont utilisés, l'étalonnage est enregistré et se termine une fois la cinquième valeur acceptée.
	- a. Lors de l'exécution d'un étalonnage à un point, appuyez sur la touche **f2 (accept)** pour accepter la valeur de la pente affichée ou appuyez sur la touche f3 (edit), utilisez la fenêtre contextuelle de saisie de chiffres pour saisir une nouvelle valeur de pente, appuyez sur la touche **f2 (done)** puis sur la touche **f2 (accept)**.
- 6. L'instrument de mesure affiche le résumé de l'étalonnage, y compris la pente, et exporte les données dans le journal d'étalonnage. Appuyez sur la touche **f1 (meas)** pour passer au mode de mesure ou appuyez sur la touche **f2 (print)** pour exporter les données d'étalonnage vers une imprimante ou un ordinateur.

## **Édition de l'étalonnage du pH**

Lorsque le résumé de l'étalonnage s'affiche, il est possible de sélectionner l'option d'édition de l'étalonnage afin de corriger des points individuels sans devoir effectuer un nouvel étalonnage complet.

- 1. Dans l'affichage du résumé de l'étalonnage (après l'étape 5 de la procédure d'étalonnage du pH), appuyez sur la touche **f3 (cal edit) (édition étal.)**.
- 2. Appuyez sur la touche ▲ ou ▼ pour mettre un point d'étalonnage en surbrillance, puis appuyez sur la touche **f2 (select)**.
- 3. Appuyez sur la touche ▲ ou ▼ pour mettre Remeasure (Mesurer à nouveau), Edit ou Delete en surbrillance, puis appuyez sur la touche **f2 (select)**.
	- a. Si Remeasure est sélectionné, répétez les étapes 2 à 4 de la procédure d'étalonnage du pH.
	- b. Si Edit est sélectionné, appuyez sur la touche **f3 (edit)**, utilisez la fenêtre contextuelle de saisie de chiffres pour saisir une nouvelle valeur de tampon pH, appuyez sur la touche **f2 (done)** puis sur la touche **f2 (accept)**. Sélectionnez un autre point d'étalonnage à éditer ou appuyez sur la touche f**1 (back)**.
	- c. Si Delete est sélectionné, le point d'étalonnage est supprimé. Si la suppression du point transforme l'étalonnage en étalonnage à un point, indiquez la pente à l'aide de la fenêtre contextuelle de saisie de chiffres.
- 4. L'instrument de mesure affiche un résumé actualisé de l'étalonnage et exporte les données dans le journal d'étalonnage. Appuyez sur la touche **f1 (meas)** pour passer au mode de mesure ou appuyez sur la touche **f2 (print)** pour exporter les données d'étalonnage vers une imprimante ou un ordinateur.

# Procédure d'étalonnage de l'ORP (Mode mV relative)

Les pH-mËtres Orion Star A321, les instruments de mesure de pH / ISE Orion Star A324, les pH-mËtres / conductimËtres Orion Star A325, les instruments de mesure de pH / RDO / OD Orion Star A326 et les instruments de mesure de pH / ISE / conductivité / RDO / OD Orion Star A329 peuvent effectuer l'étalonnage de l'ORP en mode de mV relative (RmV) à l'aide d'un étalon avec des instructions faciles à suivre à l'écran pour aider à réaliser le processus d'étalonnage.

Utilisez l'étalon ORP Thermo Scientific Orion (référence 967901 ou 967961) ou un autre étalon d'ORP selon ce que vous souhaitez. Préparez l'électrode selon les instructions indiquées dans le manuel de l'électrode. Connectez toutes les électrodes à utiliser aux entrées adaptées de l'instrument de mesure.

Vérifiez que le mode de mesure de l'instrument est réglé sur RmV. Pour les instruments de mesure Star A325, Star A326 et Star A329, appuyez sur la touche **f3 (channel)** jusqu'à ce que le canal RmV s'affiche dans le mode de mesure.

1. Appuyez sur la touche **f1 (cal)** pour démarrer l'étalonnage.

a. Si plus d'un canal s'affiche dans le mode de mesure, appuyez sur la touche ▲ ou ▼ pour mettre pH Channel ou pH/ISE Channel en surbrillance, puis appuyez sur la touche **f2 (select)**.

- 2. Rincez l'électrode et les autres électrodes utilisées avec de l'eau distillée, épongez-les doucement avec un tissu non pelucheux pour retirer l'excédent d'eau et placez-les dans l'étalon.
- 3. Lorsque l'électrode et l'étalon sont prêts, appuyez sur la touche **f3 (start)**.
- 4. Attendez que la valeur mV se stabilise sur l'instrument de mesure (cela est indiqué par une icône *stabilizing* clignotante ou l'icône *ready* fixe) et effectuez l'une des actions suivantes :
	- a. appuyez sur la touche **f2 (accept)** pour accepter la valeur mV ;

ou

- b. appuyez sur la touche **f3 (edit)** pour accéder à la fenêtre contextuelle de saisie de chiffres et saisir manuellement la valeur mV attendue à la température mesurée ;
	- i. appuyez sur la touche  $\blacktriangle$ ,  $\blacktriangledown$ ,  $\blacktriangleleft$  ou  $\blacktriangleright$  pour mettre un chiffre, une virgule ou le signe négatif en surbrillance ; appuyez sur la touche **f3 (enter)** pour sélectionner l'élément en surbrillance, et répétez cette opération jusqu'à ce que la valeur souhaitée s'affiche en haut de la fenêtre,
	- ii. Appuyez sur la touche **f2 (done)** pour enregistrer la valeur et quitter la fenêtre de saisie de chiffres.
	- iii. appuyez sur la touche **f2 (accept)** pour accepter la valeur saisie manuellement.
- 5. L'instrument de mesure affiche le résumé de l'étalonnage, y compris la compensation mV, et exporte les données dans le journal d'étalonnage. Appuyez sur la touche **f1 (meas)** pour passer au mode de mesure ou appuyez sur la touche **f2 (print)** pour exporter les donnÈes d'étalonnage vers une imprimante ou un ordinateur.

# Procédure d'étalonnage de l'ORP (Unités  $E_H$ )

Les pH-mËtres Orion Star A321, les instruments de mesure de pH / ISE Orion Star A324, les pH-mËtres / conductimËtres Orion Star A325, les instruments de mesure de pH / RDO / OD Orion Star A326 et les instruments de mesure de pH / ISE / conductivité / RDO / OD Orion Star A329 peuvent effectuer un étalonnage automatique de l'ORP en un point selon la valeur  $E_H$  (relative à l'électrode standard à hydrogène, 420 mV à 25°C) lorsque l'un des éléments suivants est utilisé :

- étalon ORP Thermo Scientific Orion (référence 967901 ou 967961) ;
- Èlectrode ORP Thermo Scientific Orion (rÈfÈrence 9678BNWP, 9778BNWP, 9180BNMD ou 9179BNMD) ;
- solution de remplissage 4 M KCl Thermo Scientific Orion (référence 900011) ou du gel 4 M KCl (dans l'électrode 9179BNMD).

L'étalon ORP Orion est stable, non dangereux et ne change pas au fil du temps : c'est un étalon idéal pour tout système de mesure d'ORP. Utilisez toujours un étalon ORP frais. Préparez l'électrode d'ORP selon les instructions indiquées dans le manuel de l'électrode. Connectez toutes les électrodes à utiliser aux entrées adaptées de l'instrument de mesure.

Vérifiez que le mode de mesure de l'instrument est réglé sur ORP. Pour les instruments de mesure Star A325, Star A326 et Star A329, appuyez sur la touche **f3 (channel)** jusqu'à ce que le canal ORP s'affiche dans le mode de mesure.

- 1. Appuyez sur la touche **f1 (cal)** pour démarrer l'étalonnage.
	- a. Si plus d'un canal s'affiche dans le mode de mesure, appuyez sur la touche ▲ ou ▼ pour mettre pH Channel ou pH/ISE Channel en surbrillance, puis appuyez sur la touche **f2 (select)**.
- 2. Rincez l'électrode et les autres électrodes utilisées avec de l'eau distillée, épongez-les doucement avec un tissu non pelucheux pour retirer l'excédent d'eau et placez-les dans l'étalon.
- 3. Lorsque l'électrode et l'étalon sont prêts, appuyez sur la touche **f3 (start)**.
- 4. Attendez que la valeur mV se stabilise sur l'instrument de mesure (cela est indiqué par une icône *stabilizing* clignotante ou l'icône *ready* fixe) et appuyez sur la touche f2 (accept) une fois que la valeur mV est stable.
- 5. L'instrument de mesure affiche le résumé de l'étalonnage, y compris la compensation mV, et exporte les données dans le journal d'étalonnage. Appuyez sur la touche **f1 (meas)** pour passer au mode de mesure ou appuyez sur la touche **f2 (print)** pour exporter les donnÈes d'étalonnage vers une imprimante ou un ordinateur.

# Procédure d'étalonnage d'ISE

Les instruments de mesure de pH / ISE Orion Star A324 et les instruments de mesure de pH / ISE / conductivité / RDO / OD Orion Star A329 peuvent effectuer un étalonnage de la concentration ionique à l'aide d'un à cinq étalons avec des instructions faciles à suivre à l'écran pour aider à réaliser le processus d'étalonnage.

Utilisez toujours des Ètalons frais et sÈlectionnez des Ètalons encadrant la concentration de l'échantillon et sont espacés d'une décennie (multiplication par dix) dans la concentration. Pour préparer les solutions-étalons avec précision à partir d'une solution de réserve, il est recommandé d'effectuer une dilution de série à l'aide de pipettes calibrées. Si un ISA doit être ajouté aux échantillons, il doit également être ajouté à tous les étalons avant l'étalonnage afin de garantir un facteur de dilution constant. Si plusieurs étalons sont utilisés pour l'étalonnage, commencez par celui ayant la plus faible concentration, puis continuez jusqu'à celui ayant la concentration la plus élevée.

Préparez l'électrode sélective d'ions selon les instructions indiquées dans le manuel de l'électrode. Connectez toutes les électrodes à utiliser aux entrées adaptées de l'instrument de mesure. Vérifiez que le mode de mesure de l'instrument est réglé sur ISE.

- 1. Appuyez sur la touche **f1 (cal)** pour démarrer l'étalonnage.
- 2. Rincez l'électrode sélective d'ions et les autres électrodes utilisées avec de l'eau distillée, Èpongez-les doucement avec un tissu non pelucheux pour retirer l'excédent d'eau et placez-les dans l'étalon.
- 3. Lorsque l'électrode et l'étalon sont prêts, appuyez sur la touche **f3 (start)**.
- 4. Attendez que la valeur de l'instrument de mesure se stabilise et effectuez l'une des actions suivantes :
	- a. appuyez sur la touche **f2 (accept)** pour accepter la valeur de concentration affichée ;

ou

- b. appuyez sur la touche **f3 (edit)** pour accéder à la fenêtre contextuelle de saisie de chiffres et saisir manuellement la valeur de concentration ;
	- i. appuyez sur la touche  $\blacktriangle$ ,  $\blacktriangledown$ ,  $\blacktriangleleft$  ou  $\blacktriangleright$  pour mettre un chiffre ou une virgule en surbrillance, appuyez sur la touche f3 (enter) pour sélectionner l'élément en surbrillance, et répétez cette opération jusqu'à ce que la valeur souhaitée s'affiche en haut de la fenêtre,
	- ii. Appuyez sur la touche **f2 (done)** pour enregistrer la valeur et quitter la fenêtre de saisie de chiffres.
	- iii. appuyez sur la touche **f2 (accept)** pour accepter la valeur saisie manuellement.
- 5. Appuyez sur la touche **f2 (next)** pour passer à l'étalon suivant et répétez les étapes 2 à 4 ou appuyez sur la touche **f3 (cal done)** pour enregistrer et terminer l'étalonnage. Si cinq Ètalons sont utilisés, l'étalonnage est enregistré et se termine une fois la cinquième valeur acceptée.
	- a. Lors de l'exécution d'un étalonnage à un point, appuyez sur la touche **f2 (accept)** pour accepter la valeur de la pente affichée ou appuyez sur la touche f3 (edit), utilisez la fenêtre contextuelle de saisie de chiffres pour saisir une nouvelle valeur de pente, appuyez sur la touche **f2 (done)** puis sur la touche **f2 (accept)**.
- 6. L'instrument de mesure affiche le résumé de l'étalonnage, y compris la pente, et exporte les donnÈes dans le journal d'étalonnage. Appuyez sur la touche **f1 (meas)** pour passer au mode de mesure ou appuyez sur la touche **f2 (print)** pour exporter les données d'étalonnage vers une imprimante ou un ordinateur.

## **Édition de l'étalonnage d'ISE**

Lorsque le résumé de l'étalonnage s'affiche, il est possible de sélectionner l'option d'édition de l'étalonnage afin de corriger des points individuels sans devoir effectuer un nouvel étalonnage complet.

- 1. Dans l'affichage du résumé de l'étalonnage (après l'étape 5 de la procédure d'étalonnage d'ISE), appuyez sur la touche **f3 (cal edit)**.
- 2. Appuyez sur la touche ▲ ou ▼ pour mettre un point d'étalonnage en surbrillance, puis appuyez sur la touche **f2 (select)**.
- 3. Appuyez sur la touche ▲ ou ▼ pour mettre Remeasure, Edit ou Delete en surbrillance, puis appuyez sur la touche **f2 (select)**.
	- a. Si Remeasure est sélectionné, répétez les étapes 2 à 4 de la procédure d'étalonnage d'ISE.
	- b. Si Edit est sélectionné, appuyez sur la touche **f3 (edit)**, utilisez la fenêtre contextuelle de saisie de chiffres pour saisir une nouvelle valeur de l'étalon, appuyez sur la touche **f2 (done)** puis sur la touche **f2 (accept)**. Sélectionnez un autre point d'étalonnage à éditer ou appuyez sur la touche **f1 (back)**.
	- c. Si Delete est sélectionné, le point d'étalonnage est supprimé. Si la suppression du point transforme l'étalonnage en étalonnage à un point, indiquez la pente à l'aide de la fenêtre contextuelle de saisie de chiffres.
- 4. L'instrument de mesure affiche un résumé actualisé de l'étalonnage et exporte les données dans le journal d'étalonnage. Appuyez sur la touche **f1 (meas)** pour passer au mode de mesure ou appuyez sur la touche **f2 (print)** pour exporter les données d'étalonnage vers une imprimante ou un ordinateur.

# Méthode de mesure

Préparez les électrodes selon les instructions indiquées dans les manuels des électrodes. Connectez toutes les électrodes à utiliser aux entrées adaptées de l'instrument de mesure. Vérifiez que les électrodes ont été étalonnées récemment et qu'elles fonctionnent correctement.

Vérifiez que le mode de mesure de l'instrument est réglé sur le paramètre de mesure souhaité. Pour les instruments de mesure Orion Star A325, Orion Star A326 et Orion Star A329, appuyez sur la touche **f3 (channel)** jusqu'à ce que le canal ou les canaux souhaités s'affichent dans le mode de mesure.

- 1. Rincez les électrodes avec de l'eau distillée ou avec une solution adaptée, épongez-les doucement avec un tissu non pelucheux pour retirer l'excédent d'eau et placez-les dans l'échantillon.
- 2. Démarrez la mesure et attendez que la lecture se stabilise ou atteigne la durée prédéfinie.
	- a. Auto-Read : appuyez sur la touche measure (esc) pour démarrer la mesure.
	- b. Continu : les mesures commencent immédiatement en mode de mesure.
	- c. TemporisÈ : les mesures commencent immÈdiatement en mode de mesure.
- 3. lorsque la mesure est stable ou atteint la durée définie, enregistrez tous les paramètres applicables.
	- a. Auto-Read : une fois que la mesure est stable, elle est bloquée et reste sur l'écran, et l'icône AR reste fixe. Si la fonction du fichier journal est activée, la mesure est exportée dans le fichier journal.
	- b. Continu : l'icône *Stabilizing* devient l'icône *Ready* fixe lorsque la mesure est stable. Si la fonction du fichier journal est activée, appuyez sur la touche **log/print** pour exporter la mesure dans le fichier journal.
	- c. TemporisÈ : les mesures sont enregistrées à l'intervalle prédéfini. Si la fonction de fichier journal est activée, l'icône s'affiche lorsque l'intervalle s'est écoulé et la mesure est exportée dans le fichier journal.
- 4. Retirez les électrodes de l'échantillon, rincez-les avec de l'eau distillée ou avec une solution adaptée, épongez-les doucement avec un tissu non pelucheux pour retirer l'excédent d'eau et placez-les dans l'échantillon suivant.
- 5. Répétez les étapes 2 à 4 pour tous les échantillons. Lorsque tous les échantillons ont été mesurés, rangez les électrodes selon les instructions fournies dans leurs manuels.

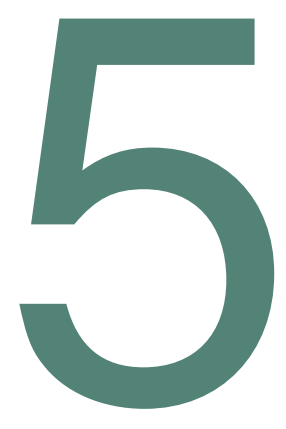

# **CHAPITRE 5 Utilisation du canal de conductivité**

Utilisez le conductimètre Orion Star A322, le pH-mètre / conductimètre Orion Star A325 ou l'instrument de mesure de pH / ISE / conductivité / RDO / OD Orion Star A329 pour mesurer la conductivité, la salinité, le TDS, la résistivité et la température. Le chapitre suivant fournit des instructions sur le branchement des capteurs, l'étalonnage du système et la mesure de ces paramètres.

# Préparation de l'instrument de mesure et des capteurs

- 1. Familiarisez-vous avec le fonctionnement général de l'instrument de mesure et préparez ce dernier et les accessoires selon les instructions données au **Chapitre 2 Notions de base [des instruments de mesure](#page-10-0)**.
- 2. Reportez-vous aux instructions fournies au **[Chapitre 3 Menus de configuration des](#page-25-0)  [instruments de mesure](#page-25-0)** pour personnaliser les réglages de mesure, d'étalonnage et d'alarme dans le menu setup du canal COND ainsi que les réglages de transfert de données, des fichiers journaux, de l'heure et de la date, de la langue, des sons, du contraste de l'affichage, de l'arrêt automatique, de l'ID de l'utilisateur et de l'ID de l'échantillon dans le menu de configuration Instrument Settings.
- 3. Connectez toutes les électrodes, toutes les sondes et tous les capteurs nécessaires aux entrées adaptées de l'instrument de mesure.
	- a. Connectez un capteur de conductivité à l'entrée MiniDIN à 8 broches de l'instrument de mesure. Si le capteur de conductivité dispose de température intégrée, la température est Ègalement mesurÈe lorsque le capteur de conductivité est connecté à l'instrument de mesure.
- 4. Préparez tous les capteurs connectés pour les utiliser conformément aux instructions des manuels des capteurs.

# Procédure d'étalonnage de la conductivité

Les conductimètres Orion Star A322, les pH-mètres / conductimètres Orion Star A325 et les instruments de mesure de pH / ISE / conductivité / RDO / OD Orion Star A329 peuvent effectuer un étalonnage de la conductivité à l'aide d'un à cinq étalons de conductivité avec des instructions faciles à suivre à l'écran pour aider à réaliser le processus d'étalonnage ou en saisissant manuellement la valeur certifiée de la constante de la cellule de conductivité (K).

Utilisez toujours des étalons frais et sélectionnez des étalons proches de la conductivité prévue de l'échantillon. Préparez le capteur de conductivité selon les instructions indiquées dans le manuel du capteur. Connectez tous les capteurs à utiliser aux entrées adaptées de l'instrument de mesure.

VÈrifiez que le mode de mesure de l'instrument est réglé sur Conductivité (Cond). Pour les instruments de mesure Star A325 et Star A329, appuyez sur la touche **f3 (channel)** jusqu'à ce que le canal de conductivité s'affiche dans le mode de mesure.

*Remarque : pour un Ètalonnage automatique, saisissez la constante nominale de la cellule du capteur de conductivité dans le menu setup spécifique au canal et utilisez les étalons Orion 100*  $\mu$ *S, 1 413 µS et/ou 12,9 mS.* 

- 1. Appuyez sur la touche **f1 (cal)** pour démarrer l'étalonnage.
	- a. Si plus d'un canal s'affiche dans le mode de mesure, appuyez sur la touche ▲ ou ▼ pour mettre ou Conductivity Channel en surbrillance, puis appuyez sur la touche **f2 (select)**.
- 2. Rincez le capteur de conductivité et les autres électrodes utilisées avec de l'eau distillée, Èpongez-les doucement avec un tissu non pelucheux pour retirer l'excédent d'eau et placez-les dans l'étalon de conductivité.
- 3. Lorsque le capteur et l'étalon sont prêts, appuyez sur la touche **f3 (start)**.
- 4. Attendez que la valeur de l'instrument de mesure se stabilise et effectuez l'une des actions suivantes :
	- a. appuyez sur la touche **f2 (accept)** pour accepter la valeur de conductivité déterminée par la fonction de reconnaissance automatique de l'étalon (étalons Orion 100  $\mu$ S, 1 413  $\mu$ S et 12,9 mS uniquement) ;

ou

- b. appuyez sur la touche **f3 (edit)** pour accéder à la fenêtre contextuelle de saisie de chiffres et saisir manuellement la valeur de l'étalon de conductivité attendue à la température mesurée ;
	- i. appuyez sur la touche  $\blacktriangle$ ,  $\blacktriangledown$ ,  $\blacktriangleleft$  ou  $\blacktriangleright$  pour mettre un chiffre ou une virgule en surbrillance, appuyez sur la touche **f3 (enter)** pour sélectionner l'élément en surbrillance, et répétez cette opération jusqu'à ce que la valeur souhaitée s'affiche en haut de la fenêtre,
	- ii. Appuyez sur la touche **f2 (done)** pour enregistrer la valeur et quitter la fenêtre de saisie de chiffres.
	- iii. appuyez sur la touche **f2 (accept)** pour accepter la valeur saisie manuellement.
- 5. Appuyez sur la touche f2 (next) pour passer à l'étalon suivant et répétez les étapes 2 à 4 ou appuyez sur la touche f3 (cal done) pour enregistrer et terminer l'étalonnage. Si cinq étalons sont utilisés, l'étalonnage est enregistré et se termine une fois la cinquième valeur acceptée.
- 6. L'instrument de mesure affiche le résumé de l'étalonnage et exporte les données dans le journal d'étalonnage. Appuyez sur la touche **f1 (meas)** pour passer au mode de mesure ou appuyez sur la touche **f2 (print)** pour exporter les données d'étalonnage vers une imprimante ou un ordinateur.

## **Édition de l'étalonnage de la conductivité**

Lorsque le résumé de l'étalonnage s'affiche, il est possible de sélectionner l'option d'édition de l'étalonnage afin de corriger des points individuels sans devoir effectuer un nouvel étalonnage complet.

- 1. Dans l'affichage du résumé de l'étalonnage (après l'étape 5 de la procédure d'étalonnage de la conductivité), appuyez sur la touche **f3 (cal edit)**.
- 2. Appuyez sur la touche ▲ ou ▼ pour mettre un point d'étalonnage en surbrillance, puis appuyez sur la touche **f2 (select)**.
- 3. Appuyez sur la touche ▲ ou ▼ pour mettre Remeasure, Edit ou Delete en surbrillance, puis appuyez sur la touche **f2 (select)**.
	- a. Si Remeasure est sélectionné, répétez les étapes 2 à 4 de la procédure d'étalonnage.
	- b. Si Edit est sélectionné, appuyez sur la touche f3 (edit), utilisez la fenêtre contextuelle de saisie de chiffres pour saisir une nouvelle valeur de l'étalon de conductivité, appuyez sur la touche **f2 (done)** puis sur la touche **f2 (accept)**. SÈlectionnez un autre point d'étalonnage à éditer ou appuyez sur la touche **f1 (back)**.
	- c. Si Delete est sélectionné, le point d'étalonnage est supprimé.
- 4. L'instrument de mesure affiche un résumé actualisé de l'étalonnage et exporte les données dans le journal d'étalonnage. Appuyez sur la touche **f1 (meas)** pour passer au mode de mesure ou appuyez sur la touche **f2 (print)** pour exporter les données d'étalonnage vers une imprimante ou un ordinateur.

## **Autre procédure d'étalonnage de l'entrée de la constante** certifiée de la cellule

Lorsque vous utilisez la procédure d'étalonnage de l'entrée de la constante certifiée de la cellule, saisissez la constante certifiée de la cellule (K) imprimée sur le câble du capteur de conductivité ou sur le certificat de calibration.

- 1. Appuyez sur la touche **f1 (cal)** pour démarrer l'étalonnage.
	- a. Si plus d'un canal s'affiche dans le mode de mesure, appuyez sur la touche ▲ ou ▼ pour mettre ou Conductivity Channel en surbrillance, puis appuyez sur la touche **f2 (select)**.
- 2. Appuyez sur la touche **f2 (cell K) (K cellule)**.
- 3. Attendez que la valeur de conductivité de l'instrument de mesure se stabilise, puis appuyez sur la touche f3 (edit) pour accéder à la fenêtre contextuelle de saisie de chiffres et saisir la valeur de la constante certifiée de la cellule.
	- a. Appuyez sur la touche  $\blacktriangle$ ,  $\blacktriangledown$ ,  $\blacktriangleleft$  ou  $\blacktriangleright$  pour mettre un chiffre ou une virgule en surbrillance, appuyez sur la touche **f3 (enter)** pour sélectionner l'élément en surbrillance, et répétez cette opération jusqu'à ce que la valeur souhaitée s'affiche en haut de la fenêtre,
	- b. Appuyez sur la touche **f2 (done)** pour enregistrer la valeur et quitter la fenêtre de saisie de chiffres.
	- c. Appuyez sur la touche **f2 (accept)** pour accepter la valeur de constante de la cellule saisie.
- 4. Appuyez sur la touche **f2 (accept)** pour enregistrer et terminer l'étalonnage et exporter les données dans le journal d'étalonnage. L'instrument de mesure passe automatiquement au mode de mesure.
- 5. Le système de mesure de la conductivité est désormais étalonné. Vérifiez l'étalonnage en lisant un étalon de conductivité connu ou selon votre SOP.

# Étalons de conductivité contre tableau de température

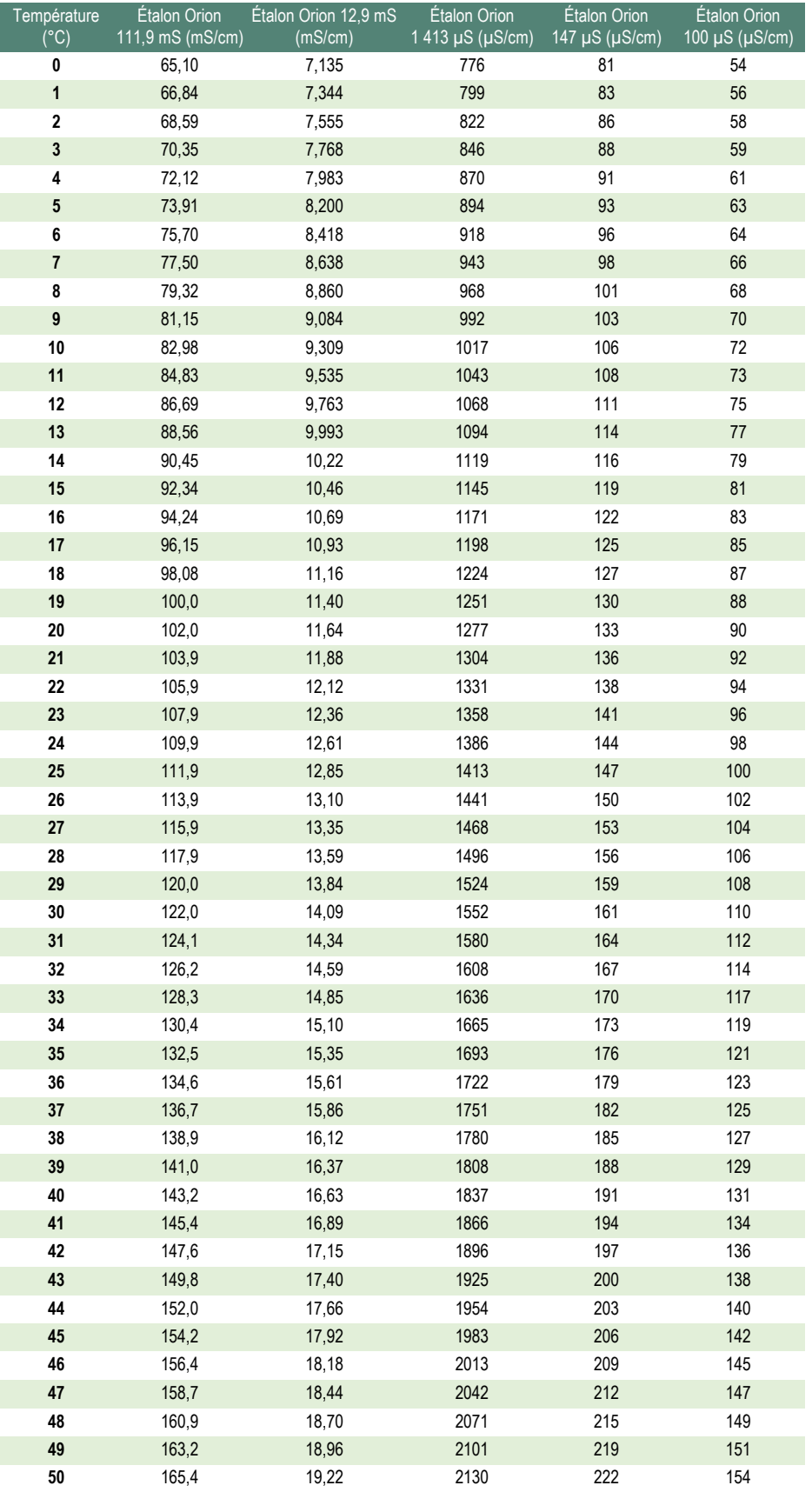

# Procédure de vérification du conductimètre

Utilisez le kit de vérification des conductimètres de série Orion Star, référence 1010001, pour vérifier la précision des mesures de la conductivité sur les conductimètres Orion Star A322, les pH-mètres / conductimètres Orion Star A325 et les instruments de mesure de pH / ISO / conductivité / RDO / OD Orion Star A329. La valeur de conductivité mesurée sur chaque résistance doit être comprise dans la précision relative de la résistance ( $\pm 0,1$  % de la conductance réelle de la résistance) plus la précision relative de l'instrument de mesure ( $\pm 0.5$  %de la lecture  $\pm 1$  chiffre pour les lectures supérieures à 3  $\mu$ S/cm ou §0,5 % de la lecture  $\pm$ 0,01  $\mu$ S/cm pour les lectures inférieures ou égales à  $3 \mu S/cm$ ).

- 1. Vérifiez que le kit de la résistance de conductivité est certifié et que la date d'étalonnage est valide.
- 2. En mode de mesure, appuyez sur la touche **f1 (cal)**.
	- a. Si plus d'un canal s'affiche dans le mode de mesure, appuyez sur la touche ▲ ou ▼ pour mettre ou Conductivity Channel en surbrillance, puis appuyez sur la touche **f2 (select)**.
- 3. Appuyez sur la touche **f2 (cell K)**.
- 4. Appuyez sur la touche **f3 (edit)** pour accéder à la fenêtre contextuelle de saisie de chiffres et saisir une valeur de constante de cellule de 1,0000.
	- a. appuyez sur la touche  $\blacktriangle$ ,  $\nabla$ ,  $\blacktriangleleft$  ou  $\blacktriangleright$  pour mettre un chiffre ou une virgule en surbrillance, appuyez sur la touche **f3 (enter)** pour sélectionner l'élément en surbrillance, et répétez cette opération jusqu'à ce que la valeur souhaitée s'affiche en haut de la fenêtre.
	- b. Appuyez sur la touche f2 (done) pour enregistrer la valeur et quitter la fenêtre de saisie de chiffres.
	- c. Appuyez sur la touche **f2 (accept)** pour accepter la valeur de constante de la cellule saisie.
- 5. L'instrument de mesure passe automatiquement au mode de mesure et Cell Constant: 1.0000 (Constante de cellule : 1,0000) s'affiche à l'écran.
- 6. Connectez une résistance à l'instrument de mesure, appuyez sur la touche **measure (esc)** pour démarrer la mesure, attendez que la valeur de la mesure se stabilise puis enregistrez la valeur de conductivité affichée de la résistance.
- 7. Répétez l'étape 6 pour les six résistances du kit.

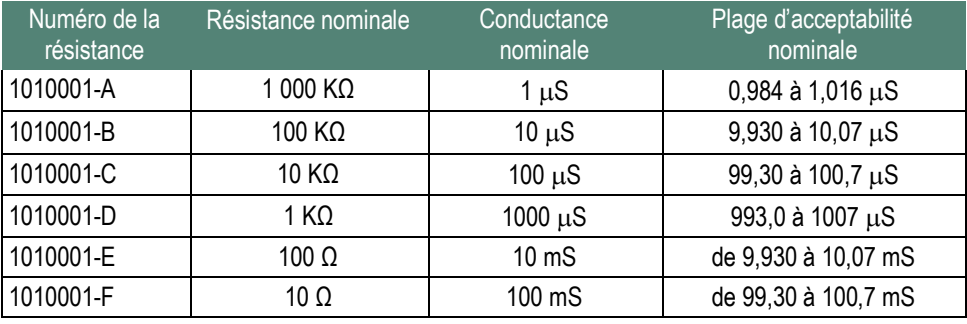

*Remarque : il s'agit des valeurs nominales pour les résistances seulement. La résistance et la conductance réelles sont imprimées sur chaque résistance et la plage d'acceptabilité réelle doit Ítre calculÈe ‡ partir de la valeur rÈsistance de chaque rÈsistance.*
## Méthode de mesure

Préparez les capteurs selon les instructions indiquées dans les manuels des capteurs. Connectez toutes les électrodes, tous les capteurs et toutes les sondes à utiliser aux entrées adaptées de l'instrument de mesure. Vérifiez que les capteurs ont été étalonnés récemment et qu'ils fonctionnent correctement.

Vérifiez que le mode de mesure de l'instrument est réglé sur le paramètre de mesure souhaité. Pour les instruments de mesure Star A325 et Star A329, appuyez sur la touche **f3 (channel)** jusqu'à ce que le canal ou les canaux souhaités s'affichent dans le mode de mesure.

- 1. Rincez les capteurs avec de l'eau distillée ou avec une solution adaptée, épongez-les doucement avec un tissu non pelucheux pour retirer l'excédent d'eau et placez-les dans l'échantillon.
- 2. Démarrez la mesure et attendez que la lecture se stabilise ou atteigne la durée prédéfinie.
	- a. Auto-Read : appuyez sur la touche measure (esc) pour démarrer la mesure.
	- b. Continu : les mesures commencent immédiatement en mode de mesure.
	- c. TemporisÈ : les mesures commencent immÈdiatement en mode de mesure.
- 3. lorsque la mesure est stable ou atteint la durée définie, enregistrez tous les paramètres applicables.
	- a. Auto-Read : une fois que la mesure est stable, elle est bloquée et reste sur l'écran, et l'icône AR reste fixe. Si la fonction du fichier journal est activée, la mesure est exportée dans le fichier journal.
	- b. Continu : l'icône *Stabilizing* devient l'icône *Ready* fixe lorsque la mesure est stable. Si la fonction du fichier journal est activée, appuyez sur la touche **log/print** pour exporter la mesure dans le fichier journal.
	- c. TemporisÈ : les mesures sont enregistrées à l'intervalle prédéfini. Si la fonction de fichier journal est activée, l'icône s'affiche lorsque l'intervalle s'est écoulé et la mesure est exportée dans le fichier journal.
- 4. Retirez les capteurs de l'échantillon, rincez-les avec de l'eau distillée ou avec une solution adaptée, épongez-les doucement avec un tissu non pelucheux pour retirer l'excédent d'eau et placez-les dans l'échantillon suivant.
- 5. Répétez les étapes 2 à 4 pour tous les échantillons. Lorsque tous les échantillons ont été mesurés, rangez les capteurs selon les instructions fournies dans leurs manuels.

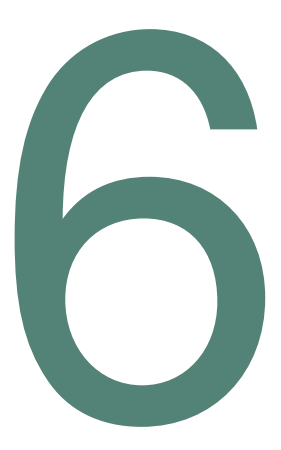

## **CHAPITRE 6 Utilisation du canal OD / RDO**

Utilisez l'instrument de mesure RDO / OD Orion Star A323, l'instrument de mesure de pH / RDO / OD Orion Star A326 ou l'instrument de mesure de pH / ISE / conductivité / RDO / OD Orion Sta A329 pour mesurer l'oxygène dissous en pourcentage de la saturation ou en mg/l et la température à l'aide des capteurs d'oxygène dissous Orion RDO optiques ou polarographiques. Le chapitre suivant fournit des instructions sur le branchement des capteurs, l'étalonnage du système et la mesure de ces paramètres.

## Préparation de l'instrument de mesure et des capteurs

- 1. Familiarisez-vous avec le fonctionnement général de l'instrument de mesure et préparez ce dernier et les accessoires selon les instructions données au **Chapitre 2 Notions de base [des instruments de mesure](#page-10-0)**.
- 2. Reportez-vous aux instructions fournies au **[Chapitre 3 Menus de configuration des](#page-25-0)  [instruments de mesure](#page-25-0)** pour personnaliser les réglages de mesure, d'étalonnage et d'alarme dans le menu setup du canal OD / RDO ainsi que les réglages de transfert de données, des fichiers journaux, de l'heure et de la date, de la langue, des sons, du contraste de l'affichage, de l'arrêt automatique, de l'ID de l'utilisateur et de l'ID de l'échantillon dans le menu de configuration Instrument Settings.
- 3. Connectez toutes les électrodes, toutes les sondes et tous les capteurs nécessaires aux entrées adaptées de l'instrument de mesure.
	- a. Branchez un capteur d'oxygène dissous RDO optique ou polarographique à l'entrée MiniDIN à 9 broches de l'instrument de mesure. L'instrument de mesure détecte automatiquement le capteur d'oxygène dissous connecté. La température est également mesurée lorsque le capteur d'oxygène dissous est connecté à l'instrument de mesure.
- 4. Préparez tous les capteurs connectés pour les utiliser conformément aux instructions des manuels des capteurs.

## Procédure d'étalonnage de l'oxygène dissous

*Remarque : un capteur polarographique d'oxygène dissous doit être polarisé avant utilisation. Le capteur polarographique d'oxygène dissous est polarisé en continu lorsqu'il est connectÈ ‡ l'instrument de mesure. Si le capteur polarographique d'oxygène dissous est neuf, a été entretenu ou n'a pas été connecté à l'instrument de mesure : branchez le capteur, mettez l'instrument de mesure sous tension et patientez 30 minutes pendant la polarisation du capteur.* 

Les instruments de mesure RDO / OD Orion Star A323, les instruments de mesure de pH / RDO / OD Orion Star A326 et les instruments de mesure de pH / ISE / conductivité / RDO / OD Orion Star A329 peuvent effectuer les étalonnages suivants :

- Air (air saturé en eau) : il s'agit de la méthode la plus simple et la plus précise, qui utilise le manchon d'étalonnage inclus avec la plupart des capteurs d'oxygène dissous. Pour plus de précision, la température d'étalonnage doit correspondre à la température prévue pour l'échantillon. Humidifiez l'éponge du manchon d'étalonnage avec de l'eau distillée et insérez le capteur dans le manchon. Sinon, il est possible d'utiliser une bouteille de DBO avec une quantité d'eau distillée juste suffisante pour couvrir le fond sans toucher le capteur.
- Eau (eau saturée en air) : cette méthode utilise de l'eau 100 % saturée en air. Faites des bulles d'air dans un échantillon d'eau pendant une période prolongée, de préférence pendant la nuit.
- Manuel (mÈthode de Winkler) : cette méthode utilise un échantillon d'eau dont la concentration en oxygène dissous est connue, et on l'utilise généralement pour étalonner le capteur d'OD à la valeur atteinte par une titration de Winkler. En raison de la possibilité d'erreurs de titration, cette méthode est fondamentalement moins précise.
- Zéro défini : cette méthode utilise une solution sans oxygène pour ajouter un point zéro à un étalonnage existant à l'air saturé en eau ou à l'eau saturée en air. Cet étalonnage est généralement recommandé lorsque les mesures ont une saturation inférieure à 10 % ou 1 mg/l.

Préparez le capteur d'oxygène dissous selon les instructions indiquées dans le manuel du capteur. Connectez tous les capteurs à utiliser aux entrées adaptées de l'instrument de mesure.

Vérifiez que le mode de mesure de l'instrument est réglé sur l'oxygène dissous (OD ou RDO). Pour les instruments de mesure Star A326 et Star A329, appuyez sur la touche **f3 (channel)** jusqu'à ce que le canal d'oxygène dissous s'affiche dans le mode de mesure.

### **Étalonnage à l'air (air saturé en eau)**

- 1. Appuyez sur la touche **f1 (cal)** pour démarrer l'étalonnage.
	- a. Si plus d'un canal s'affiche dans le mode de mesure, appuyez sur la touche ▲ ou ▼ pour mettre ou DO/RDO Channel en surbrillance, puis appuyez sur la touche **f2 (select)**.
- 2. Appuyez sur la touche ▲ ou ▼ pour mettre Air en surbrillance, puis appuyez sur la touche **f3 (select)**.
- 3. Préparez le capteur d'OD et le manchon d'étalonnage et laissez-les s'équilibrer.
- 4. Lorsque le capteur d'OD et le manchon d'étalonnage sont prêts, appuyez sur la touche **f3 (start)**.
- 5. Attendez que la valeur d'oxygène dissous de l'instrument de mesure se stabilise.
	- a. Avec un capteur d'OD polarographique, 102,3 % s'affiche lorsque la lecture se stabilise.
	- b. Avec un capteur d'OD RDO optique, 100,0% s'affiche lorsque la lecture se stabilise.
- 6. Appuyez sur la touche **f2 (cal done)** pour enregistrer et terminer l'étalonnage.
- 7. L'instrument de mesure affiche le résumé de l'étalonnage et exporte les données dans le journal d'étalonnage. Appuyez sur la touche **f1 (meas)** pour passer au mode de mesure ou appuyez sur la touche **f2 (print)** pour exporter les données d'étalonnage vers une imprimante ou un ordinateur.

#### **Étalonnage à l'eau (eau saturée en air)**

- 1. Appuyez sur la touche **f1 (cal)** pour démarrer l'étalonnage.
	- a. Si plus d'un canal s'affiche dans le mode de mesure, appuyez sur la touche ▲ ou ▼ pour mettre ou DO/RDO Channel en surbrillance, puis appuyez sur la touche **f2 (select)**.
- 2. Appuyez sur la touche ▲ ou ▼ pour mettre Water en surbrillance, puis appuyez sur la touche **f3 (select)**.
- 3. Préparez le capteur d'OD et de l'eau 100 % saturée en air et laissez-les s'équilibrer.
	- a. Utilisez un film de paraffine plastique pour sceller l'espace ouvert entre le capteur d'OD et le récipient contenant l'eau 100 % saturée en air.
- 4. Lorsque le capteur d'OD et l'appareil d'étalonnage sont prêts, appuyez sur la touche **f3 (start)**.
- 5. Attendez que la valeur d'oxygène dissous de l'instrument de mesure se stabilise.
	- a. 100,0 % s'affiche lorsque la lecture se stabilise.
- 6. Appuyez sur la touche **f2 (cal done)** pour enregistrer et terminer l'étalonnage.
- 7. L'instrument de mesure affiche le résumé de l'étalonnage et exporte les données dans le journal d'étalonnage. Appuyez sur la touche **f1 (meas)** pour passer au mode de mesure ou appuyez sur la touche **f2 (print)** pour exporter les données d'étalonnage vers une imprimante ou un ordinateur.

### **Étalonnage manuel (méthode de Winkler)**

- 1. Appuyez sur la touche **f1 (cal)** pour démarrer l'étalonnage.
	- a. Si plus d'un canal s'affiche dans le mode de mesure, appuyez sur la touche ▲ ou ▼ pour mettre ou DO/RDO Channel en surbrillance, puis appuyez sur la touche **f2 (select)**.
- 2. Appuyez sur la touche ▲ ou ▼ pour mettre Manual en surbrillance, puis appuyez sur la touche **f3 (select)**.
- 3. Préparez le capteur d'OD et la solution d'étalonnage et laissez-les s'équilibrer.
	- a. Utilisez un film de paraffine plastique pour sceller l'espace ouvert entre le capteur d'OD et le récipient contenant la solution d'étalonnage.
- 4. Lorsque le capteur d'OD et l'appareil d'étalonnage sont prêts, appuyez sur la touche **f3 (start)**.
- 5. Attendez que la valeur d'oxygène dissous de l'instrument de mesure se stabilise et effectuez l'une des actions suivantes :
	- a. appuyez sur la touche **f2 (accept)** pour accepter la valeur d'oxygène dissous affichée ;

ou

- b. appuyez sur la touche **f3 (edit)** pour accéder à la fenêtre contextuelle de saisie de chiffres et saisir manuellement la valeur d'oxygène dissous ;
	- i. appuyez sur la touche  $\blacktriangle$ ,  $\nabla$ ,  $\blacktriangleleft$  ou  $\blacktriangleright$  pour mettre un chiffre ou une virgule en surbrillance, appuyez sur la touche **f3 (enter)** pour sélectionner l'élément en surbrillance, et répétez cette opération jusqu'à ce que la valeur souhaitée s'affiche en haut de la fenêtre,
	- ii. Appuyez sur la touche **f2 (done)** pour enregistrer la valeur et quitter la fenêtre de saisie de chiffres.
- 6. Appuyez sur la touche **f2 (cal done)** pour enregistrer et terminer l'étalonnage.
- 7. L'instrument de mesure affiche le résumé de l'étalonnage et exporte les données dans le journal d'étalonnage. Appuyez sur la touche **f1 (meas)** pour passer au mode de mesure ou appuyez sur la touche **f2 (print)** pour exporter les données d'étalonnage vers une imprimante ou un ordinateur.

### **Étalonnage par zéro défini**

Un étalonnage à l'air (air saturé en eau) ou à l'eau (eau saturée en air) doit être effectué avant qu'il soit possible de réaliser un étalonnage par zéro défini.

Préparez une solution de sulfite de sodium en dissolvant environ 15,0 g de Na2SO3 dans environ 250 ml d'eau distillée. Transférez la solution dans une bouteille ou un flacon de DBO et utilisez un film de paraffine plastique pour sceller la bouteille. Il est possible d'ajouter une petite quantité de sel de cobalt à la solution de sulfite de sodium, qui agira comme indicateur et changera de couleur lorsque la solution de sulfite de sodium n'aura plus de teneur nulle en oxygène.

- 1. Appuyez sur la touche **f1 (cal)** pour démarrer l'étalonnage.
	- a. Si plus d'un canal s'affiche dans le mode de mesure, appuyez sur la touche ▲ ou ▼ pour mettre ou DO/RDO Channel en surbrillance, puis appuyez sur la touche **f2 (select)**.
- 2. Appuyez sur la touche ▲ ou ▼ pour mettre Set Zero (Zéro défini) en surbrillance, puis appuyez sur la touche **f3 (select)**.
- 3. Préparez le capteur d'OD et la solution nulle en oxygène et laissez-les s'équilibrer.

a. Utilisez un film de paraffine plastique pour sceller l'espace ouvert entre le capteur d'OD et le récipient contenant la solution d'étalonnage.

- 4. Lorsque le capteur d'OD et l'appareil d'étalonnage sont prêts, appuyez sur la touche **f3 (start)**.
- 5. Attendez que la valeur d'oxygène dissous se stabilise sur l'instrument de mesure. a. 0,0 % s'affiche pour P2 lorsque la lecture se stabilise.
- 6. Appuyez sur la touche **f2 (cal done)** pour enregistrer et terminer l'étalonnage.
- 7. L'instrument de mesure affiche le résumé de l'étalonnage et exporte les données dans le journal d'étalonnage. Appuyez sur la touche **f1 (meas)** pour passer au mode de mesure ou appuyez sur la touche **f2 (print)** pour exporter les données d'étalonnage vers une imprimante ou un ordinateur.

## Méthode de mesure

Préparez les capteurs selon les instructions indiquées dans les manuels des capteurs. Connectez toutes les électrodes, tous les capteurs et toutes les sondes à utiliser aux entrées adaptées de l'instrument de mesure. Vérifiez que les capteurs ont été étalonnés récemment et qu'ils fonctionnent correctement.

Vérifiez que le mode de mesure de l'instrument est réglé sur le paramètre de mesure souhaité. Pour les instruments de mesure Star A326 et Star A329, appuyez sur la touche **f3 (channel)** jusqu'à ce que le canal ou les canaux souhaités s'affichent dans le mode de mesure.

- 1. Rincez les capteurs avec de l'eau distillée ou avec une solution adaptée, épongez-les doucement avec un tissu non pelucheux pour retirer l'excédent d'eau et placez-les dans l'échantillon.
- 2. Démarrez la mesure et attendez que la lecture se stabilise ou atteigne la durée prédéfinie.
	- a. Auto-Read : appuyez sur la touche measure (esc) pour démarrer la mesure.
	- b. Continu : les mesures commencent immédiatement en mode de mesure.
	- c. TemporisÈ : les mesures commencent immÈdiatement en mode de mesure.
- 3. lorsque la mesure est stable ou atteint la durée définie, enregistrez tous les paramètres applicables.
	- a. Auto-Read : une fois que la mesure est stable, elle est bloquée et reste sur l'écran, et l'icône AR reste fixe. Si la fonction du fichier journal est activée, la mesure est exportée dans le fichier journal.
	- b. Continu : l'icône *Stabilizing* devient l'icône *Ready* fixe lorsque la mesure est stable. Si la fonction du fichier journal est activée, appuyez sur la touche **log/print** pour exporter la mesure dans le fichier journal.
	- c. TemporisÈ : les mesures sont enregistrées à l'intervalle prédéfini. Si la fonction de fichier journal est activée, l'icône s'affiche lorsque l'intervalle s'est écoulé et la mesure est exportée dans le fichier journal.
- 4. Retirez les capteurs de l'échantillon, rincez-les avec de l'eau distillée ou avec une solution adaptée, épongez-les doucement avec un tissu non pelucheux pour retirer l'excédent d'eau et placez-les dans l'échantillon suivant.
- 5. Répétez les étapes 2 à 4 pour tous les échantillons. Lorsque tous les échantillons ont été mesurés, rangez les capteurs selon les instructions fournies dans leurs manuels.

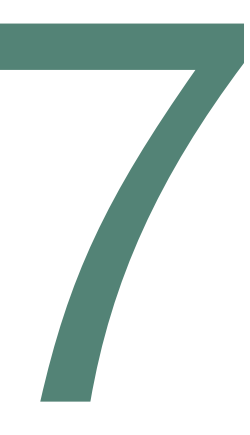

# CHAPITRE 7 **Transfert de données et mises à jour de logiciels**

## Réglages du stockage et du transfert de données

Les réglages de l'instrument de mesure qui ont un effet sur le stockage et le transfert de données comprennent le type de lecture des mesures, les réglages des données d'exportation et le réglage du fichier journal. Les réglages de la date et de l'heure doivent également être examinés et mis à jour si nécessaire.

### **RÈglage du type de lecture des mesures**

Le type de lecture sélectionné détermine le moment auquel l'instrument envoie les mesures au fichier journal, si le fichier journal est activé dans le menu setup, et le moment auquel l'instrument exporte les mesures vers une imprimante ou un ordinateur si ces derniers sont correctement connectés à l'instrument de mesure et si les réglages de l'exportation des données sont activés dans le menu setup. Sélectionnez parmi les types de lecture Auto-Read, continue et temporisée.

#### Auto-Read

Appuyez sur la touche **measure (esc)** pour démarrer une mesure. L'icône **AR** clignote tandis que la valeur changeante se stabilise. Lorsque la mesure est stable, l'icône **AR** cesse de clignoter et la mesure est bloquée sur l'écran jusqu'à ce que vous appuyiez à nouveau sur la touche **measure (esc)**. Lorsque le fichier journal et les réglages d'exportation des données sont activés, la mesure stable est enregistrée automatiquement dans le fichier journal et exportée vers une imprimante ou un ordinateur.

#### Continu

Les valeurs de mesure sont actualisées en continu sur l'écran et l'icône *Stabilizing* ou *Ready* indique l'état de stabilité de la mesure. Lorsque le fichier journal et les réglages d'exportation des données sont activés, appuyez sur la touche **log/print** pour enregistrer une mesure dans le fichier journal et l'exporter vers une imprimante ou un ordinateur.

#### **Temporisé**

Les valeurs de mesure sont actualisées en continu sur l'écran et l'icône *Stabilizing* ou *Ready* indique l'état de stabilité de la mesure. Lorsque le fichier journal et les réglages d'exportation des données sont activés, les mesures sont enregistrées dans le fichier journal et exportées vers une imprimante ou un ordinateur à l'intervalle sélectionné entre 3 secondes (00 : 00 : 03) et 24 heures (24 : 00 : 00).

#### **Pour rÈgler le type de lecture des mesures :**

- 1. En mode de mesure, appuyez sur la touche **setup** pour accÈder au menu principal de configuration.
- 2. Appuyez sur la touche ▲, ▼, ◀ ou ► pour mettre pH Channel, pH/ISE Channel, COND Channel ou DO/RDO Channel en surbrillance, puis appuyez sur la touche **f3 (select)**.
- 3. Appuyez sur la touche ▲ ou ▼ pour mettre Mode and Settings en surbrillance, puis appuyez sur la touche **f3 (select)**.
- 4. Appuyez sur la touche ▲ ou ▼ pour mettre Read Type (Type de lecture) en surbrillance, puis appuyez sur la touche **f3 (select)**.
- 5. Appuyez sur la touche ▲ ou ▼ pour mettre Auto, Continuous ou Timed en surbrillance, puis appuyez sur la touche **f3 (select)** pour définir le mode de mesure souhaité.
	- a. Si Timed est sélectionné, appuyez sur la touche ▲ ou ▼ pour mettre les heures (00 : 00 : 00), les minutes (00 :  $\underline{00}$  : 00) ou les secondes (00 : 00 :  $\underline{00}$ ) en surbrillance.
	- b. Appuyez sur la touche **f3 (edit)** pour accéder à la fenêtre contextuelle de saisie de chiffres.
	- c. Appuyez sur la touche  $\blacktriangle$ ,  $\blacktriangledown$ ,  $\blacktriangleleft$  ou  $\blacktriangleright$  pour mettre un chiffre en surbrillance, appuyez sur la touche **f3 (enter)** pour sélectionner le chiffre, et répétez cette opération jusqu'à ce qu'une valeur à deux chiffres s'affiche en haut de la fenêtre.
	- d. Appuyez sur la touche **f2 (done)** pour enregistrer la valeur et quitter la fenêtre de saisie de chiffres.
	- e. Répétez cette opération jusqu'à ce que l'intervalle correct soit indiqué en heures, en minutes et en secondes. Il est possible de saisir des intervalles compris entre trois secondes (00 : 00 : 03) et 24 heures (24 : 00 : 00).
- 6. Appuyez sur la touche **f1 (back)** pour quitter le menu et appuyez sur la touche **measure (esc)** pour revenir au mode de mesure.

### **RÈglage du fichier journal**

Pour enregistrer jusqu'à 5 000 ensembles de mesures dans le fichier journal de l'instrument de mesure, activez le réglage du fichier journal dans le menu setup.

- 1. En mode de mesure, appuyez sur la touche **setup** pour accÈder au menu principal de configuration.
- 2. Appuyez sur la touche ▲, ▼, ◄ ou ► pour mettre Settings en surbrillance, puis appuyez sur la touche **f3 (select)**.
- 3. Appuyez sur la touche ▲ ou ▼ pour mettre Data Log en surbrillance, puis appuyez sur la touche **f3 (select)**.
- 4. Appuyez sur la touche ▲ ou ▼ pour mettre On en surbrillance, puis appuyez sur la touche **f3 (select)**.
- 5. Appuyez sur la touche **f1 (back)** pour quitter le menu puis appuyez sur la touche **measure (esc)** pour revenir au mode de mesure.

### **Réglages de l'exportation des données**

Pour transférer les mesures à un ordinateur ou à une imprimante, activez la fonction d'exportation des donnÈes dans le menu setup et actualisez les réglages de l'exportation afin qu'ils correspondent aux réglages du périphérique externe, notamment la vitesse de transmission. La connexion de communication par défaut pour l'instrument de mesure est RS232, et l'instrument détecte et ajuste automatiquement le réglage de connexion lorsqu'un câble USB actif y est connecté.

- 1. En mode de mesure, appuyez sur la touche **setup** pour accÈder au menu principal de configuration.
- 2. Appuyez sur la touche ▲, ▼, ◄ ou ► pour mettre Settings en surbrillance, puis appuyez sur la touche **f3 (select)**.
- 3. Appuyez sur la touche ▲ ou ▼ pour mettre Export Data en surbrillance, puis appuyez sur la touche **f3 (select)**.
- 4. Appuyez sur la touche **▲** ou **▼** pour mettre Printing en surbrillance, puis appuyez sur la touche **f3 (select)**. Appuyez sur la touche ▲ ou ▼ pour mettre On en surbrillance, puis appuyez sur la touche **f3 (select)**.
- 5. Appuyez sur la touche ▲ ou ▼ pour mettre Data Format (Format de données) en surbrillance, puis appuyez sur la touche **f3 (select)**. Appuyez sur la touche ▲ ou ▼ pour mettre Printer ou PC (CSV) en surbrillance, puis appuyez sur la touche **f3 (select)**.
- 6. Appuyez sur la touche ▲ ou ▼ pour mettre Comm Config (Config. comm.) en surbrillance, puis appuyez sur la touche **f3 (select)**. Appuyez sur la touche ▲ ou ▼ pour mettre 1200, 2400, 4800, 9600 ou 19200 ou 38400 en surbrillance pour définir la vitesse de transmission de l'instrument de mesure, puis appuyez sur la touche **f3 (select)**.
- 7. Appuyez sur la touche **f1 (back)** pour quitter le menu puis appuyez sur la touche **measure (esc)** pour revenir au mode de mesure.

#### **Exemples de transfert de données**

**Etalonnage de pH à 5 points, format CSV, affichage HyperTerminal :** 

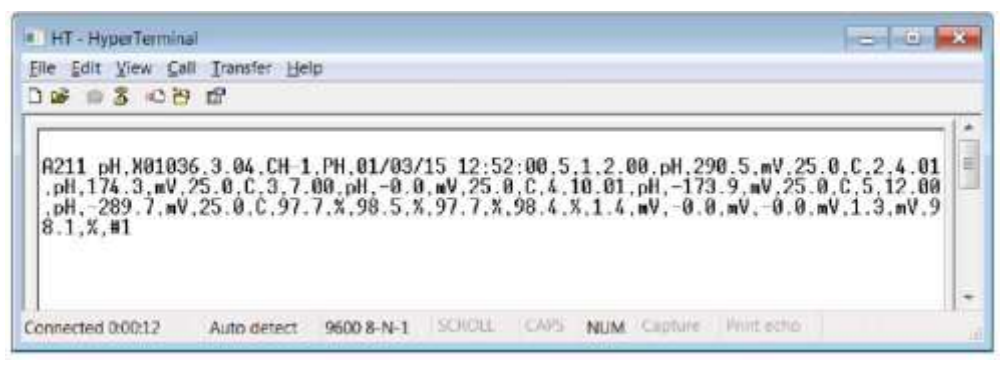

#### **Mesure de pH, format CSV, affichage HyperTerminal :**

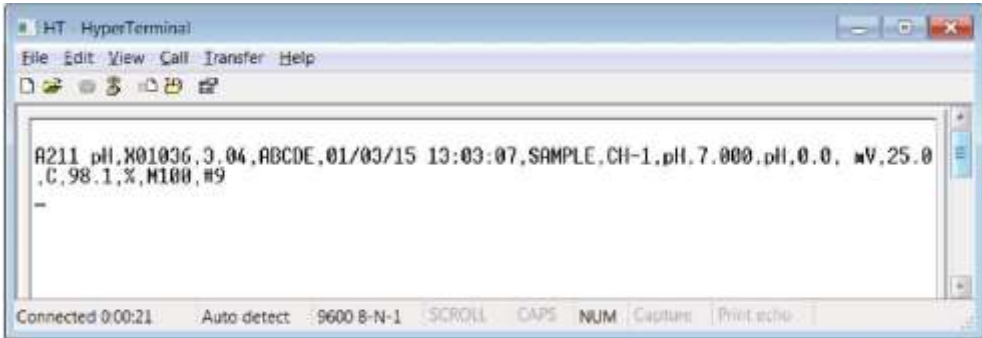

Étalonnage de pH à 5 points, format imprimante :

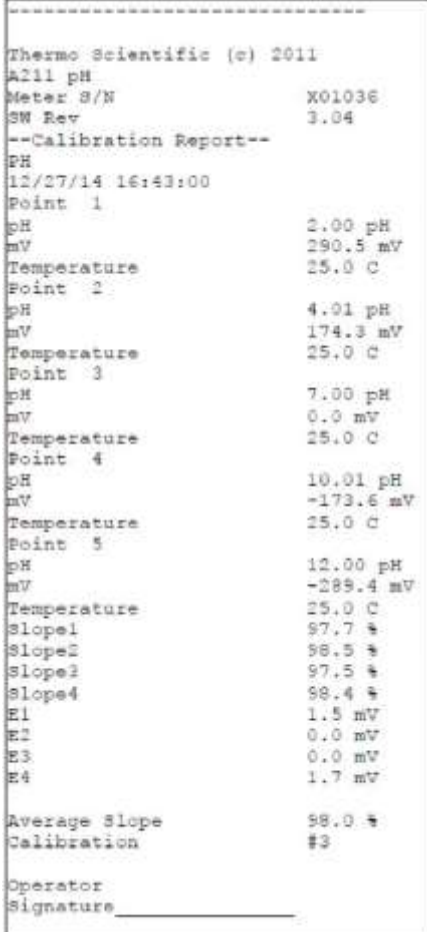

#### **Mesure du pH, format imprimante :**

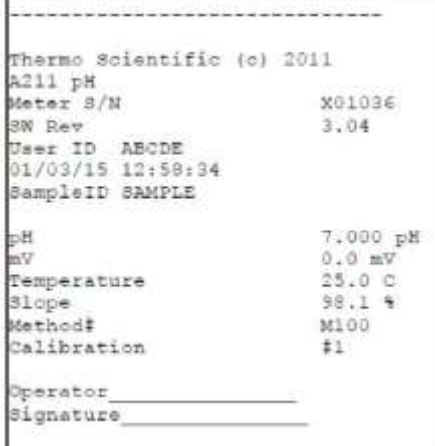

## Compatibilité et exigences de l'imprimante

Les instruments de mesure portables Orion Star série A320 peuvent imprimer directement sur l'imprimante à jet d'encre série Orion Star, référence 1010006. Les données de mesure et d'étalonnage envoyées de l'instrument de mesure à l'imprimante à jet d'encre série Orion Star sont formatées automatiquement afin de s'adapter à la largeur du papier lorsque le format de données de l'imprimante est sélectionné dans le réglage d'exportation des données. L'imprimante à jet d'encre série Orion Star a un débit de 9 600 bauds. Elle est emballée avec le câble RS232 de l'imprimante requis pour la connexion d'un instrument de mesure Orion Star série A320 avec cette imprimante.

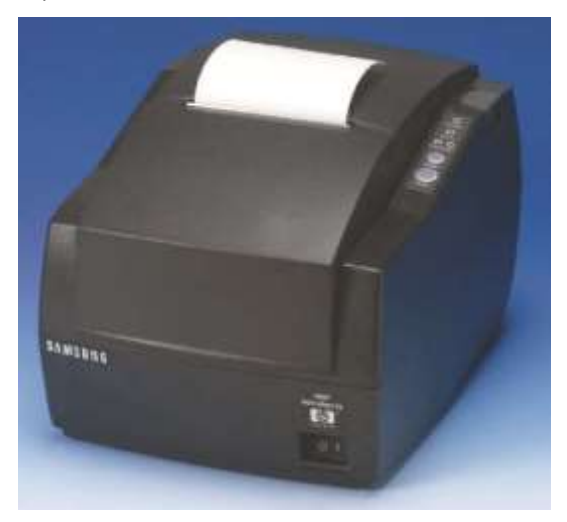

Le débit des instruments de mesure Orion Star série A320 peut être réglé sur 1 200, 2 400, 4 800, 9 600, 19 200 ou 38 400 pour la communication avec différentes imprimantes. Les réglages fixes de l'instrument de mesure sont les suivants :

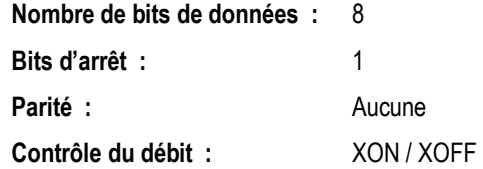

L'instrument envoie les mesures et les données d'étalonnage à l'imprimante si l'option imprimante est activée dans le menu setup. Sinon, les mesures et les données d'étalonnage peuvent être envoyées au fichier journal et au journal d'étalonnage. À partir du fichier journal et du journal d'étalonnage, l'utilisateur peut choisir d'imprimer un seul point du fichier journal, une plage de points du fichier journal, ou l'intégralité du fichier journal.

## Compatibilité et exigences de l'ordinateur

Les instruments de mesure Orion Star série A320 peuvent envoyer les mesures et les données d'étalonnage à un ordinateur dans un fichier au format séparé par des virgules (CSV) facile à analyser dans des programmes informatiques comme Excel.

Le débit des instruments de mesure Orion Star série A320 peut être réglé sur 1 200, 2 400, 4 800, 9 600, 19 200 ou 38 400. Les réglages fixes de l'instrument de mesure sont les suivants :

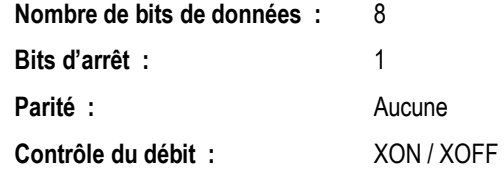

L'instrument envoie les mesures et les données d'étalonnage à l'ordinateur si l'option imprimante est activée dans le menu setup. Sinon, les mesures et les données d'étalonnage peuvent être envoyées au fichier journal et au journal d'étalonnage. À partir du fichier journal et du journal d'étalonnage, l'utilisateur peut choisir d'imprimer un seul point du fichier journal, une plage de points du fichier journal, ou l'intégralité du fichier journal.

Les dernières mises à jour de Windows doivent être installées sur l'ordinateur, ainsi que le .NET Framework version 4.0 avec les dernières mises à jour.

Tous les économiseurs d'écran et réglages de gestion de l'alimentation de l'ordinateur doivent être désactivés lorsque l'instrument de mesure est connecté à l'ordinateur. L'ordinateur ne doit pas passer en mode veille pendant que l'instrument de mesure transfère les données. Les ordinateurs portables doivent être branchés sur le secteur, il n'est pas recommandé d'utiliser l'alimentation de la batterie.

Il est possible d'utiliser trois câbles pour connecter les instruments de mesure portables Orion Star série A320 à un ordinateur : le câble USB-série Orion Star (Réf. 1010005), le câble RS232 série Orion Star (Réf. 1010053) ou un câble USB-USB Mini B standard.

<span id="page-84-0"></span>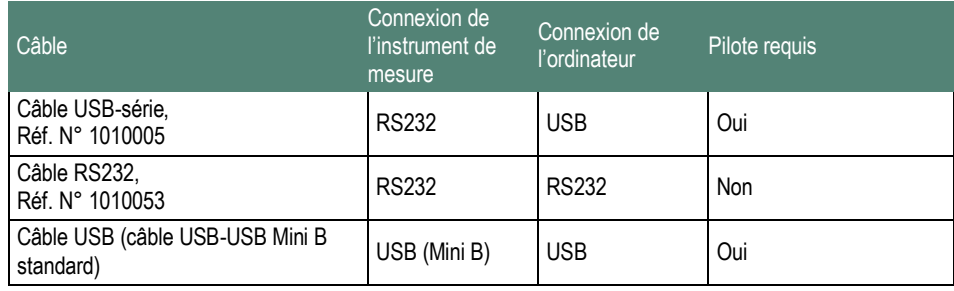

### **Utilisation du câble USB-série**

Mettez l'instrument de mesure sous tension et branchez d'abord le câble USB-série à l'instrument de mesure, puis à l'ordinateur. Le pilote USB-série doit être installé si l'instrument de mesure est connecté à un ordinateur à l'aide du câble USB-série. Le pilote USB-série est compatible avec les systèmes d'exploitation Microsoft® Windows® XP, Windows Vista®, Windows 7 et Windows 8.

- 1. Branchez l'instrument de mesure à une prise murale à l'aide de l'adaptateur secteur universel (rÈfÈrence 1010003) ou installez quatre piles et mettez l'instrument de mesure sous tension.
- 2. Branchez d'abord le câble USB-série à l'entrée RS232 de l'instrument de mesure, puis à l'entrée USB de l'ordinateur.
- 3. Une fois le câble USB-série branché à l'ordinateur, ce dernier identifie automatiquement le périphérique et installe le pilote. Lorsque l'installation du pilote du périphérique est terminée, il est possible d'utiliser le câble USB-série pour transférer des données entre l'instrument de mesure et l'ordinateur à l'aide du logiciel Orion Star Com, d'HyperTerminal ou d'un programme similaire, et d'envoyer des commandes distances à l'instrument de mesure depuis l'ordinateur.

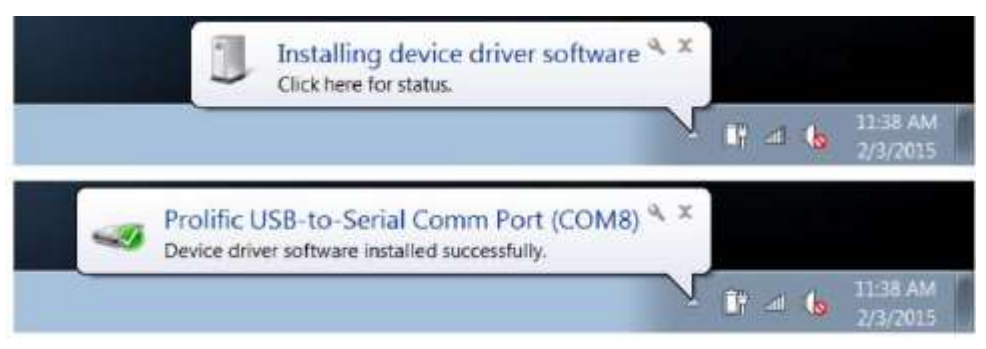

- 4. Enregistrez l'emplacement du port COM du câble USB-sÈrie, par exemple COM8. Pour afficher l'emplacement du port COM, ouvrez l'outil Gestionnaire de périphériques de l'ordinateur et développez l'option Ports.
	- a. Pour Windows 7 : cliquez sur le bouton Démarrer, puis sur Panneau de configuration. Dans la fenêtre Panneau de configuration, cliquez sur Gestionnaire de périphériques si vous utilisez l'affichage avec de grandes ou de petites icônes, ou cliquez sur Système et sécurité puis sur Gestionnaire de périphériques si vous utilisez l'affichage par catégories. Dans la fenêtre Gestionnaire des périphériques, développez l'option Ports.
	- b. Pour Windows XP : cliquez sur le bouton Démarrer, puis sur Panneau de configuration. Dans la fenêtre Panneau de configuration, cliquez sur le lien Performances et maintenance, puis sur l'icône Système ou, pour l'affichage classique du Panneau de configuration, double-cliquez simplement sur l'icône Système. Dans la fenêtre Propriétés système, cliquez sur l'onglet Matériel, puis cliquez sur le bouton Gestionnaire de périphériques. Dans la fenêtre Gestionnaire des périphériques, développez l'option Ports.

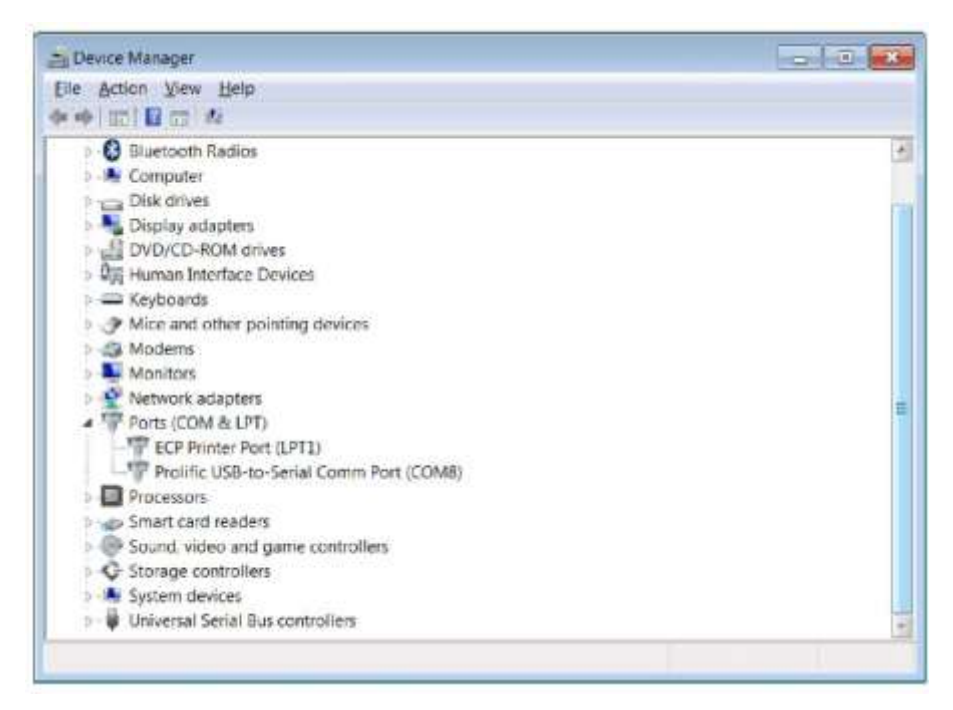

5. L'instrument de mesure peut désormais transférer des données à l'ordinateur à l'aide du port Virtual COM et du logiciel Orion Star Com, HyperTerminal ou autre programme similaire.

*Remarque : si l'ordinateur n'installe pas automatiquement le pilote du périphérique, ouvrez le Gestionnaire de périphériques de l'ordinateur, développez l'option Autres périphériques, double-cliquez sur le pÈriphÈrique et installez manuellement le pilote. Il est possible que vous deviez tÈlÈcharger les pilotes de certains adaptateurs RS232-USB sur le site web du fabricant. Par exemple, si vous utilisez un adaptateur Tripp Lite, allez sur* 

*[http://www.t](http://www/)ripplite.com/support/downloads/, indiquez le numéro de modèle de l'adaptateur (par exemple U209- 000-R) et sélectionnez le pilote correspondant au système d'exploitation de l'ordinateur.*

<span id="page-86-0"></span>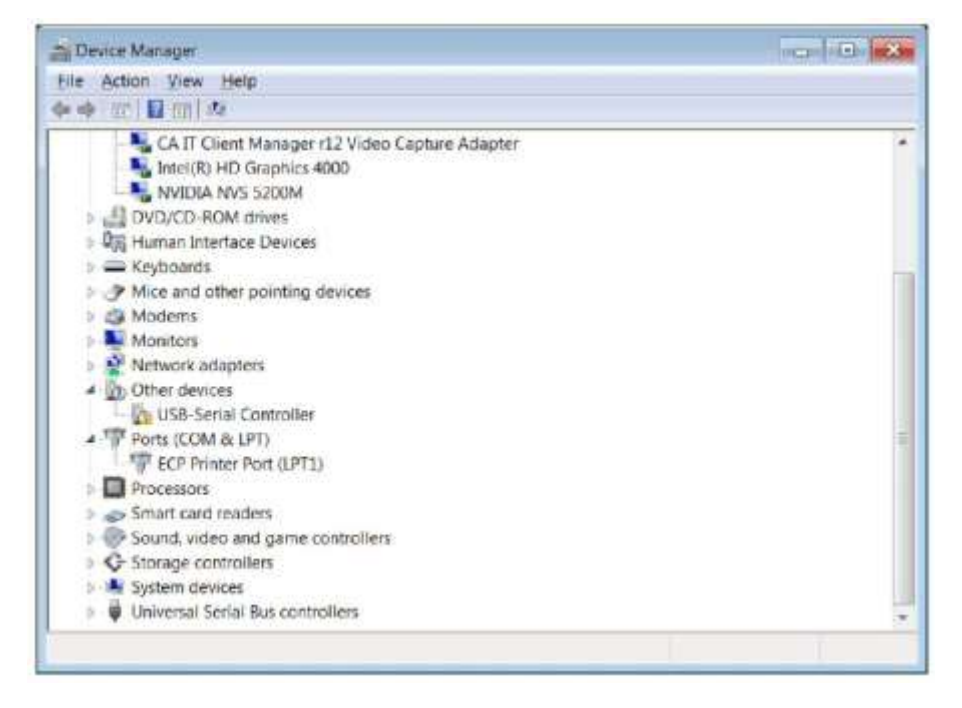

### **Utilisation du câble USB**

Le pilote USB Orion Star A200-A300 doit être installé si l'instrument de mesure est connecté à un ordinateur à l'aide du câble USB. Le pilote USB Orion Star A200-A300 est compatible avec les systèmes d'exploitation Microsoft® Windows® XP, Windows Vista®, Windows 7 et Windows 8. Lorsque vous utilisez un câble USB, mettez l'instrument de mesure sous tension et branchez d'abord le câble USB à l'instrument de mesure, puis à l'ordinateur.

- 1. Allez su[r www.thermoscientific.com/OrionMeters,](http://www.thermoscientific.com/OrionMeters) téléchargez le dossier du pilote USB Orion Star A200-A300 et décompressez / extrayez les fichiers sur le bureau de l'ordinateur.
- 2. Branchez l'adaptateur secteur à l'instrument de mesure et mettez ce dernier sous tension.
- 3. Branchez d'abord le câble USB à l'entrée USB Mini B de l'instrument de mesure, puis à l'entrée USB d'un ordinateur.
- 4. Une fois le câble USB branché à l'ordinateur, ce dernier essaie de rechercher le pilote logiciel du périphérique et un message s'affiche pour indiquer l'échec d'installation du pilote logiciel. Ouvrez le Gestionnaire de périphériques de l'ordinateur.
	- a. Pour Windows 7 : cliquez sur le bouton DÈmarrer, puis sur Panneau de configuration. Dans la fenêtre Panneau de configuration, cliquez sur Gestionnaire de périphériques si vous utilisez l'affichage avec de grandes ou de petites icônes, ou cliquez sur Système et sécurité puis sur Gestionnaire de périphériques si vous utilisez l'affichage par catégories. Dans la fenêtre Gestionnaire des périphériques, développez l'option Ports.
	- b. Pour Windows XP : cliquez sur le bouton Démarrer, puis sur Panneau de configuration. Dans la fenêtre Panneau de configuration, cliquez sur le lien Performances et maintenance, puis sur l'icône Système ou, pour l'affichage classique du Panneau de configuration, double-cliquez simplement sur l'icône Système. Dans la fenêtre Propriétés système, cliquez sur l'onglet Matériel, puis cliquez sur le bouton Gestionnaire de périphériques. Dans la fenêtre Gestionnaire des périphériques, développez l'option Ports.
- 5. Localisez et double-cliquez sur le port Virtual COM (CDC) dans le Gestionnaire de périphériques.

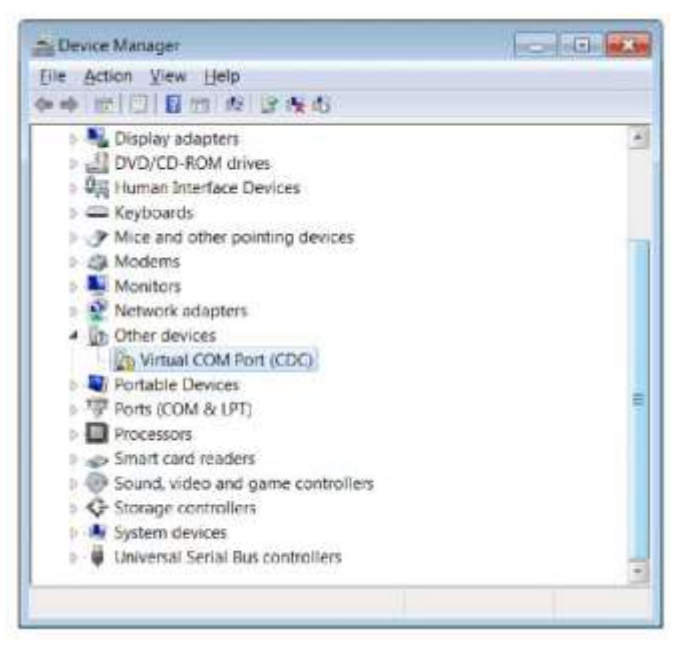

6. La fenêtre des propriétés du port Virtual COM (CDC) s'ouvre. Cliquez sur le bouton Mettre à jour le pilote.

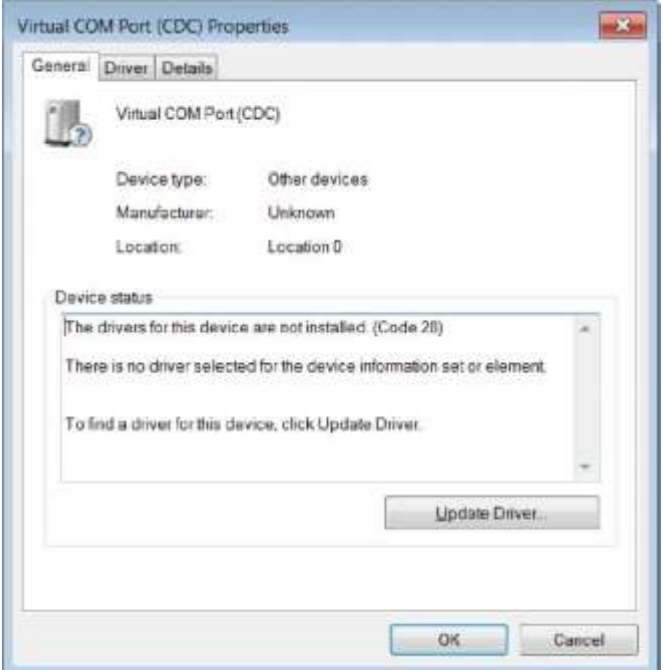

7. Cliquez sur l'option "Rechercher un pilote logiciel sur mon ordinateur".

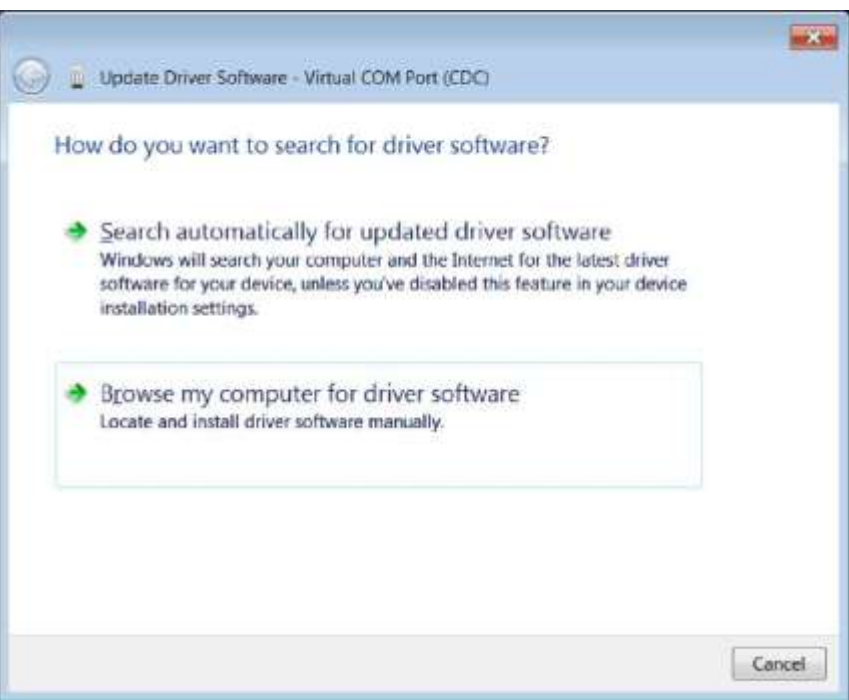

8. Cliquez sur le bouton Parcourir, définissez le bureau de l'ordinateur comme emplacement et cliquez sur le bouton Suivant.

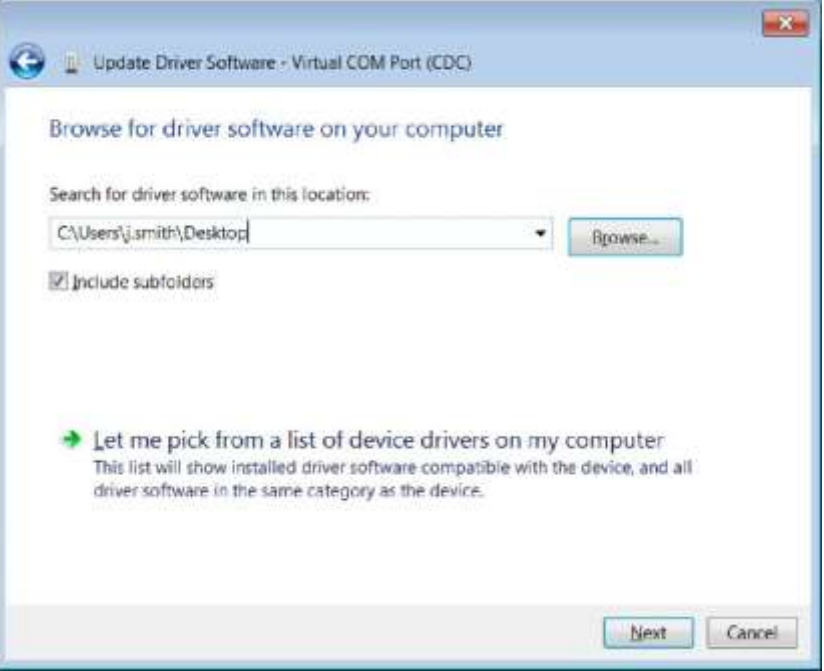

- 9. Attendez l'installation du pilote logiciel et acceptez tout message d'avertissement.
- 10. Une fois l'installation terminée, enregistrez l'emplacement du port COM et cliquez sur le bouton Fermer.

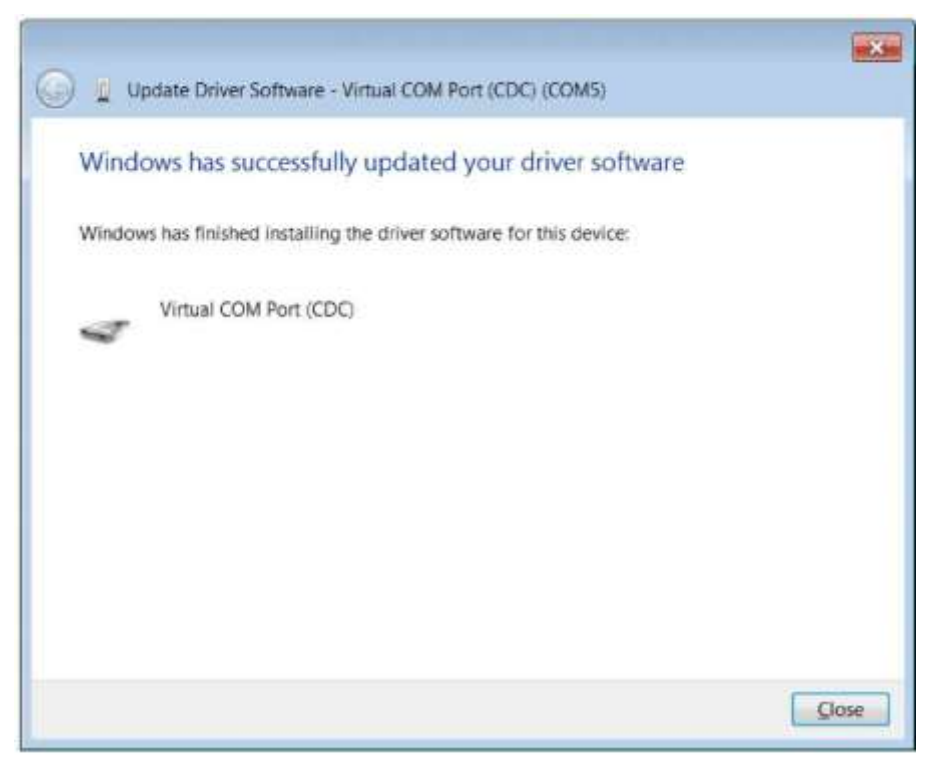

11. L'instrument de mesure peut désormais transférer des données à l'ordinateur à l'aide du port Virtual COM et du logiciel Orion Star Com, HyperTerminal ou autre programme similaire.

### **Logiciel de communication Orion Star Com**

Le logiciel de communication Orion Star Com est compatible avec les instruments de mesure portables Orion Star série A320 et il peut être téléchargé gratuitement sur [www.thermoscientific.com/OrionMeters.](http://www.thermoscientific.com/OrionMeters) Le logiciel Star Com facilite le transfert des données d'étalonnage et de mesure entre l'instrument et l'ordinateur puis permet d'exporter les données dans un fichier Excel (.xls) ou à valeurs séparées par des virgules (.csv). Les données transférées peuvent également être imprimées à partir de l'ordinateur.

La version du logiciel des instruments de mesure portables Orion Star série A320 doit être la version 2.59 ou ultérieure afin d'utiliser le logiciel Star Com. Le pilote logiciel USB Orion Star série A200 / A300 doit être installé sur l'ordinateur si le port USB est utilisé pour connecter l'instrument de mesure à l'ordinateur.

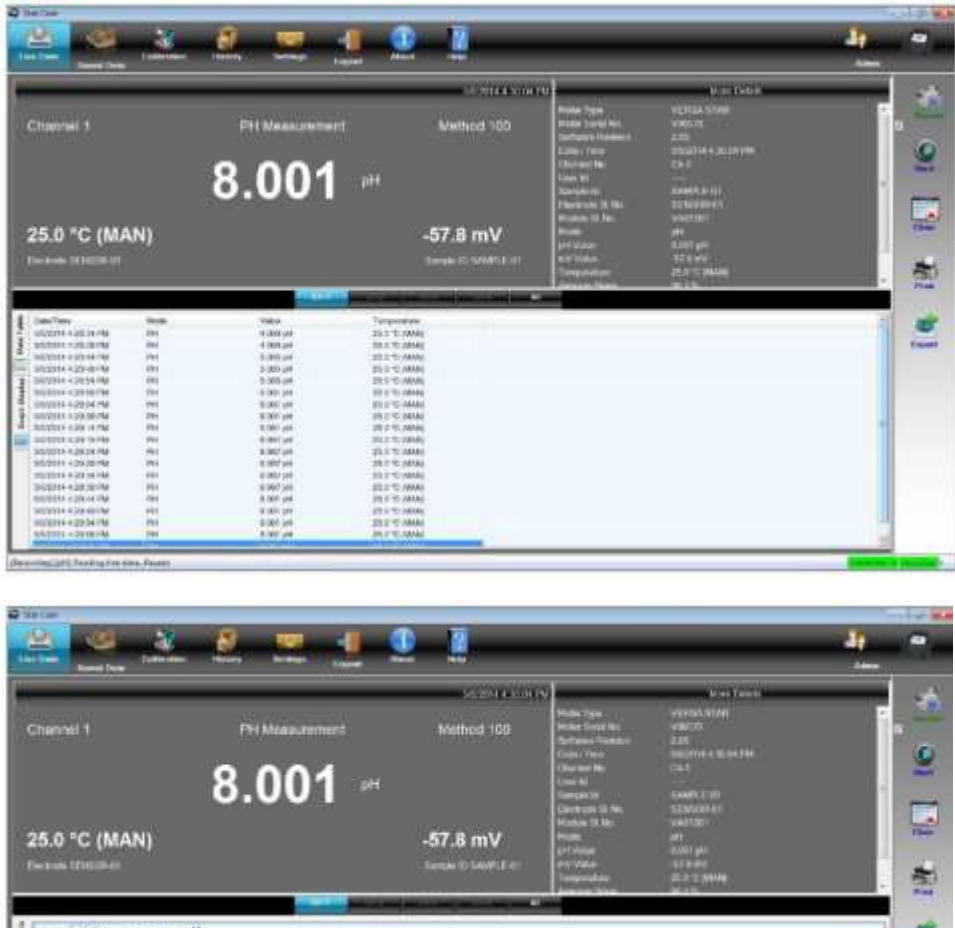

6.997

這

I

12233222

### **Liaison par interface de l'instrument de mesure avec d'autres programmes informatiques**

Si vous utilisez le port USB de l'instrument de mesure pour le connecter à l'ordinateur, le pilote logiciel USB Orion Star série A200 / A300 (port virtual COM) doit être installé sur l'ordinateur et la version du logiciel de l'instrument de mesure doit être actualisée à la version 3.04 ou ultérieure.

- 1. Mettez l'instrument de mesure sous tension et branchez-le à l'ordinateur à l'aide du câble adaptÈ.
- 2. Ouvrez un programme de communication informatique utilisant des ports COM. Les programmes tels que Terminal et HyperTerminal s'appliquent.
- 3. SÈlectionnez le port Virtual COM correct et effectuez le branchement. Les exemples suivants viennent d'HyperTerminal :

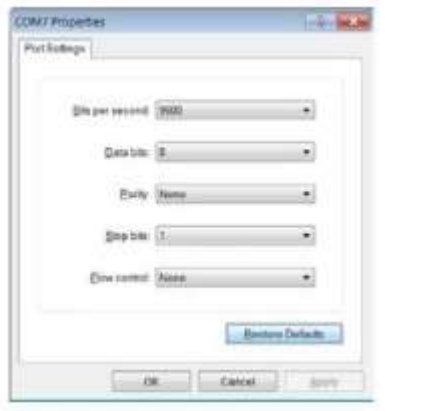

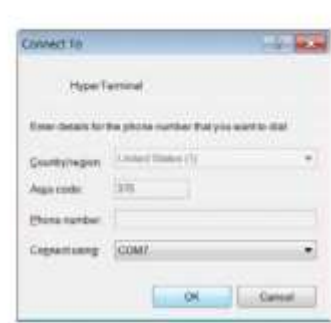

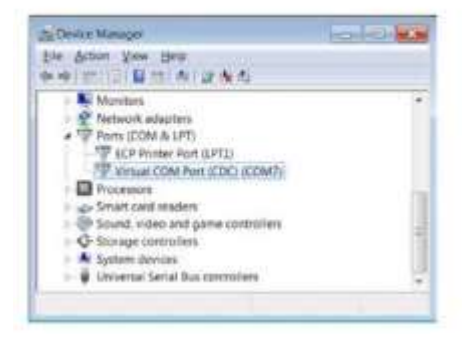

- 4. Vérifiez que le réglage d'exportation des données de l'instrument de mesure est activé. Faites correspondre le débit de l'instrument de mesure au réglage de l'ordinateur. La sélection d'un débit plus élevé permettra un transfert de données plus rapide.
- 5. Les données sont transférées de l'instrument de mesure vers l'ordinateur selon le type de lecture de l'instrument de mesure et les réglages de commande.

*Remarque : si l'instrument de mesure est mis hors tension pour une raison quelconque (arrêt automatique, coupure de courant, etc.), il faudra Ètablir ‡ nouveau la connexion en rÈpÈtant les Ètapes ci-dessus.* 

### Protocoles de commande à distance des instruments de **mesure Star A200-A300**

#### **Règles d'utilisation de la commande à distance**

- 1. CR (Carriage Return, retour chariot, ASCII 13) sert à terminer une commande. Le tampon interne est traité dès la réception de ce caractère.
- 2. Tous les caractères sauf NL (New Line, nouvelle ligne, ASCII 10) sont significatifs. Le caractère NL sera ignoré. L'instrument de mesure n'est pas sensible à la casse, bien que tous les caractères en minuscule soient intérieurement convertis en majuscules.
- 3. Il n'est possible d'exécuter qu'une seule commande à la fois. Aucune nouvelle commande ne peut être émise avant que la commande en cours ait fini de s'exécuter. Lorsque la commande en cours est terminée, elle émet le message ">" à l'utilisateur pour indiquer qu'il est possible de saisir une nouvelle commande.
- 4. Les commandes vides (par exemple, un CR seul) seront ignorées et un nouveau message est émis.
- 5. Activez les réglages d'exportation des données et de fichier journal de l'instrument de mesure. Les réglages de communication par défaut de l'instrument de mesure sont les suivants :

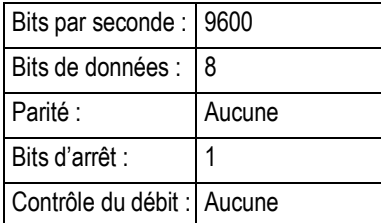

#### **Moteur de commande ‡ distance**

Le moteur de commande à distance reçoit les entrées du port série / USB et les traite selon les besoins. Les commandes envoyées à l'interface de commande à distance sont sous la forme "OPCODE <OPÉRANDE(s)>  $C_{R}$ ". Les sauts de ligne seront ignorés. Il n'est pas possible d'émettre de nouvelles commandes tant que la commande précédente n'a pas été terminée et qu'aucune indication n'a été émise. Une indication s'affiche sous la forme d'un symbole "supérieur à" (">") suivi d'une espace.

#### Commandes de contrôle à distance des instruments de mesure Star **A200-A300**

Appuyez sur la touche Echap sur le clavier de l'ordinateur pour arrêter l'exécution d'une commande.

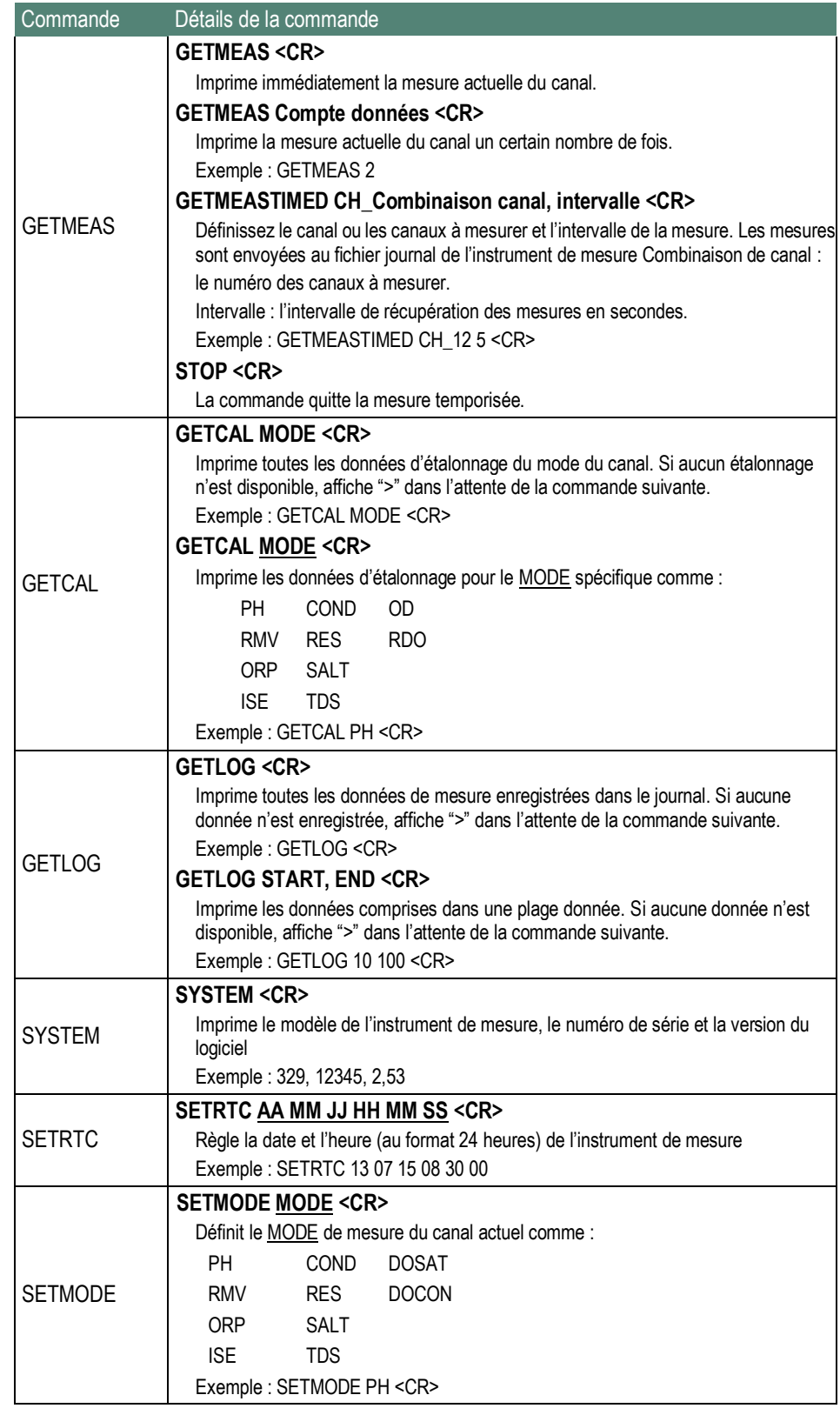

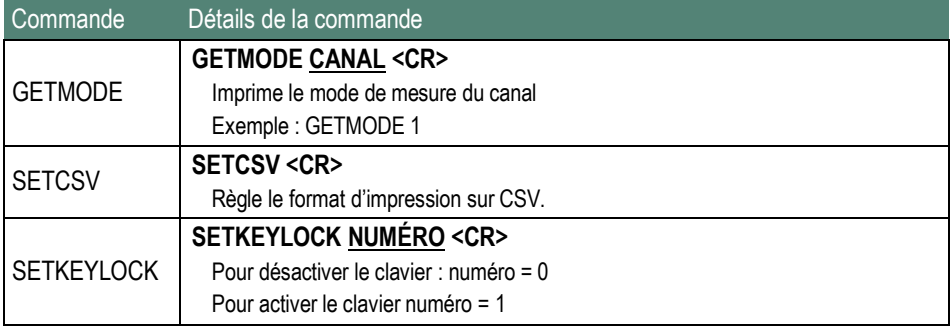

### **Données de mesure de l'instrument à partir de la commande GETMEAS**

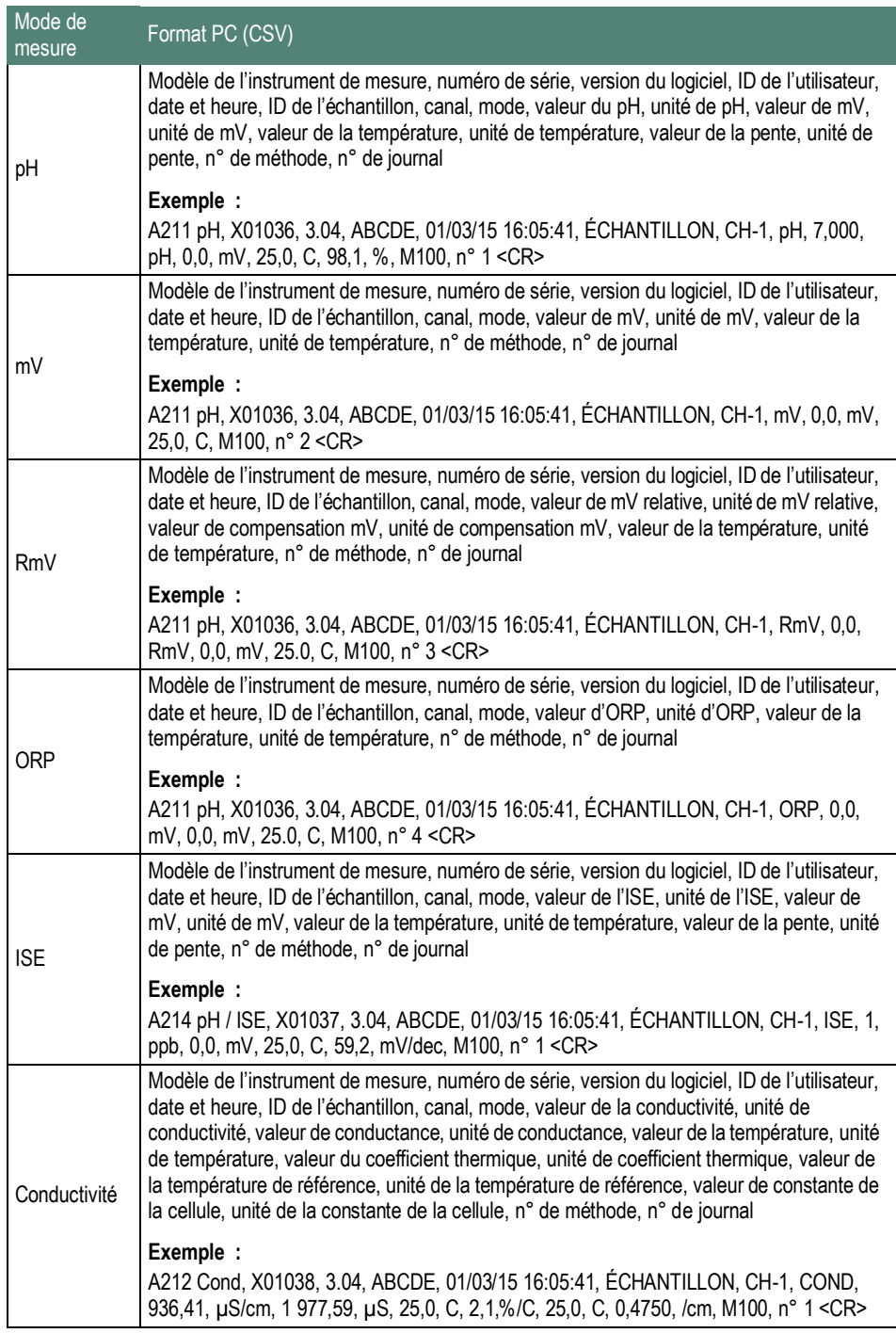

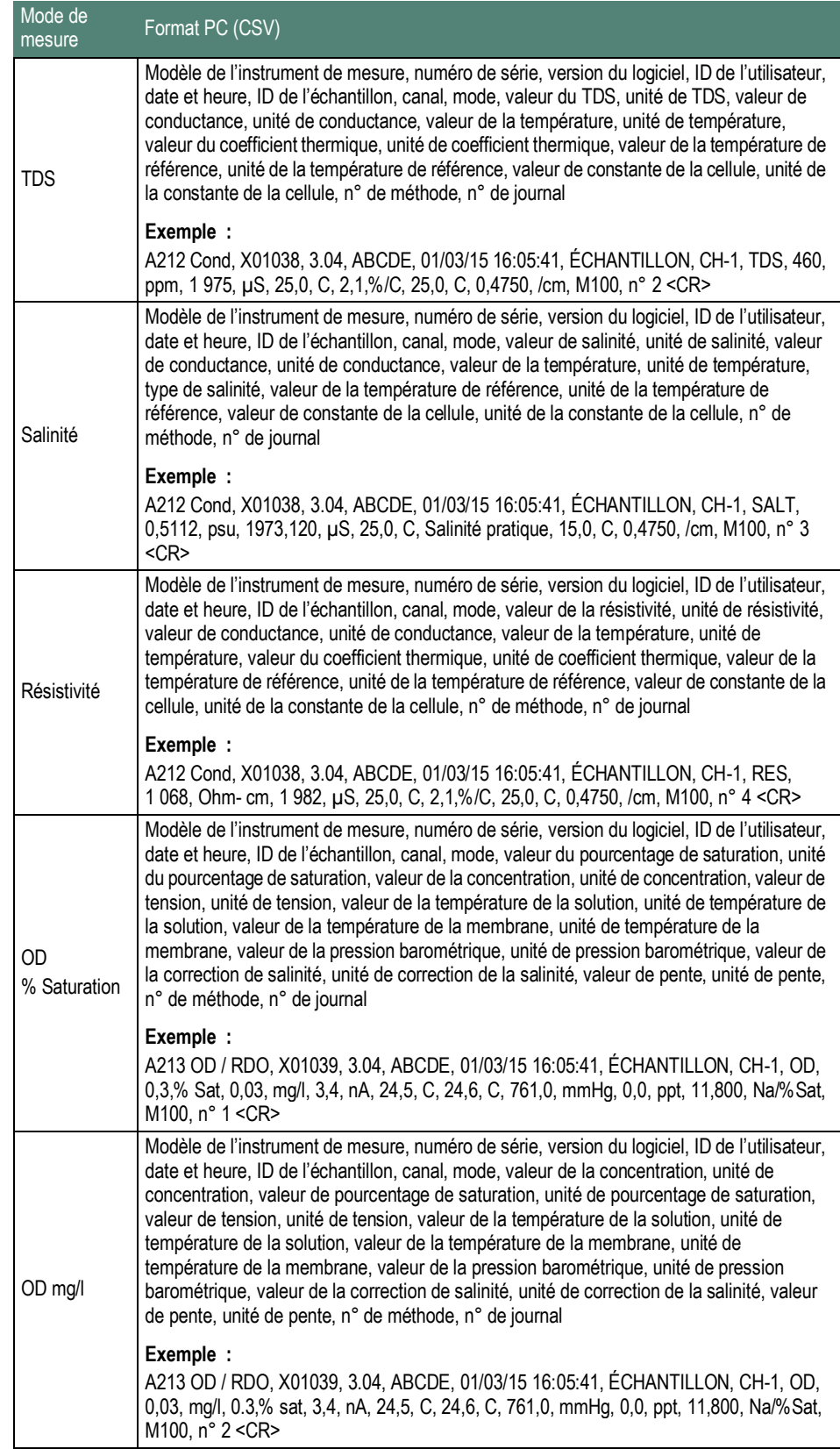

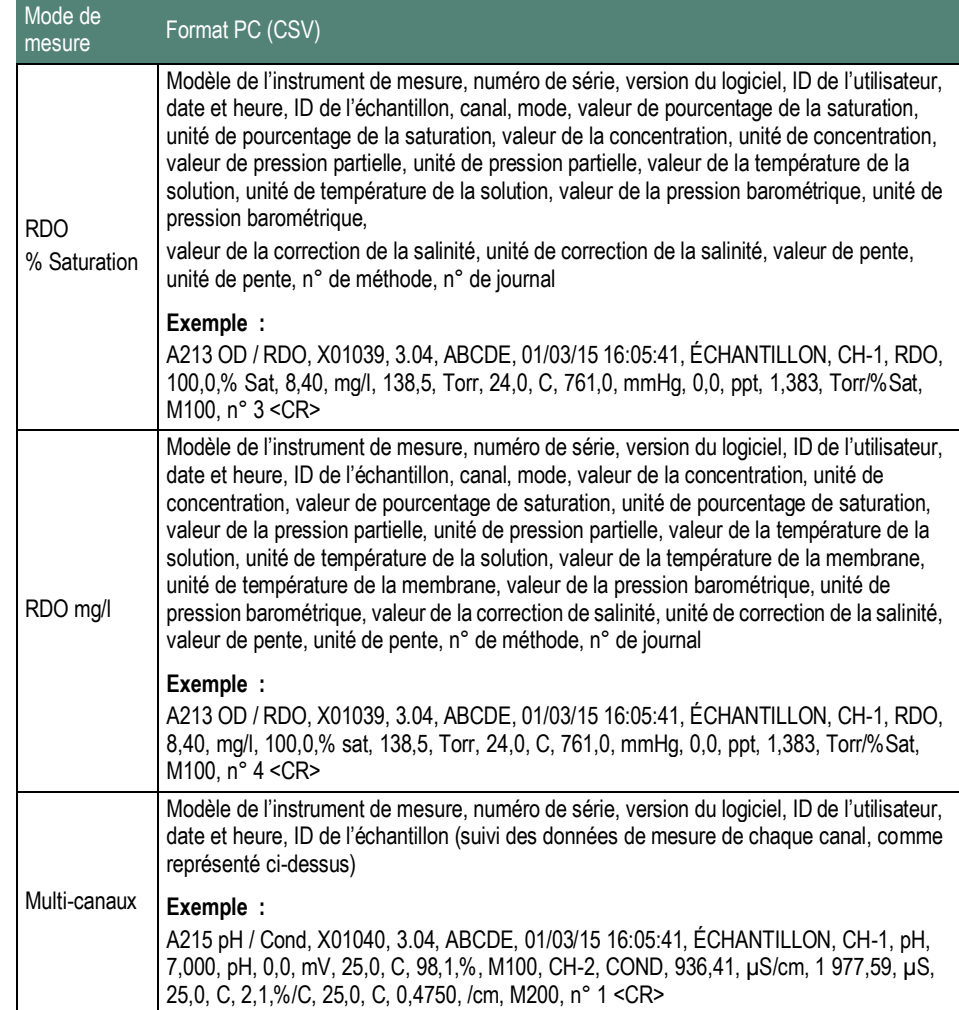

### **Données d'étalonnage de l'instrument à partir de la commande GETCAL**

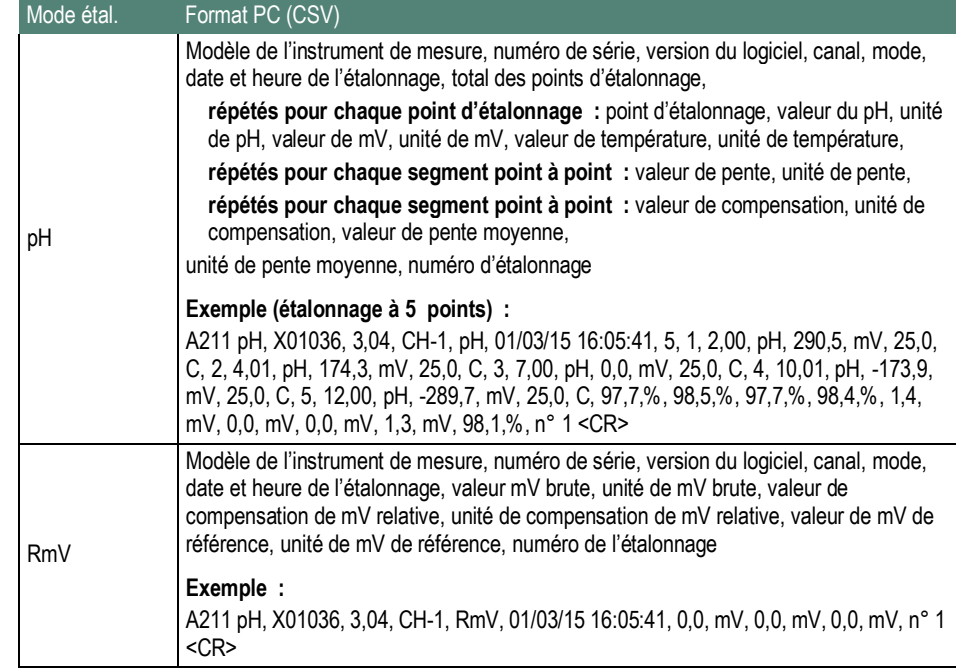

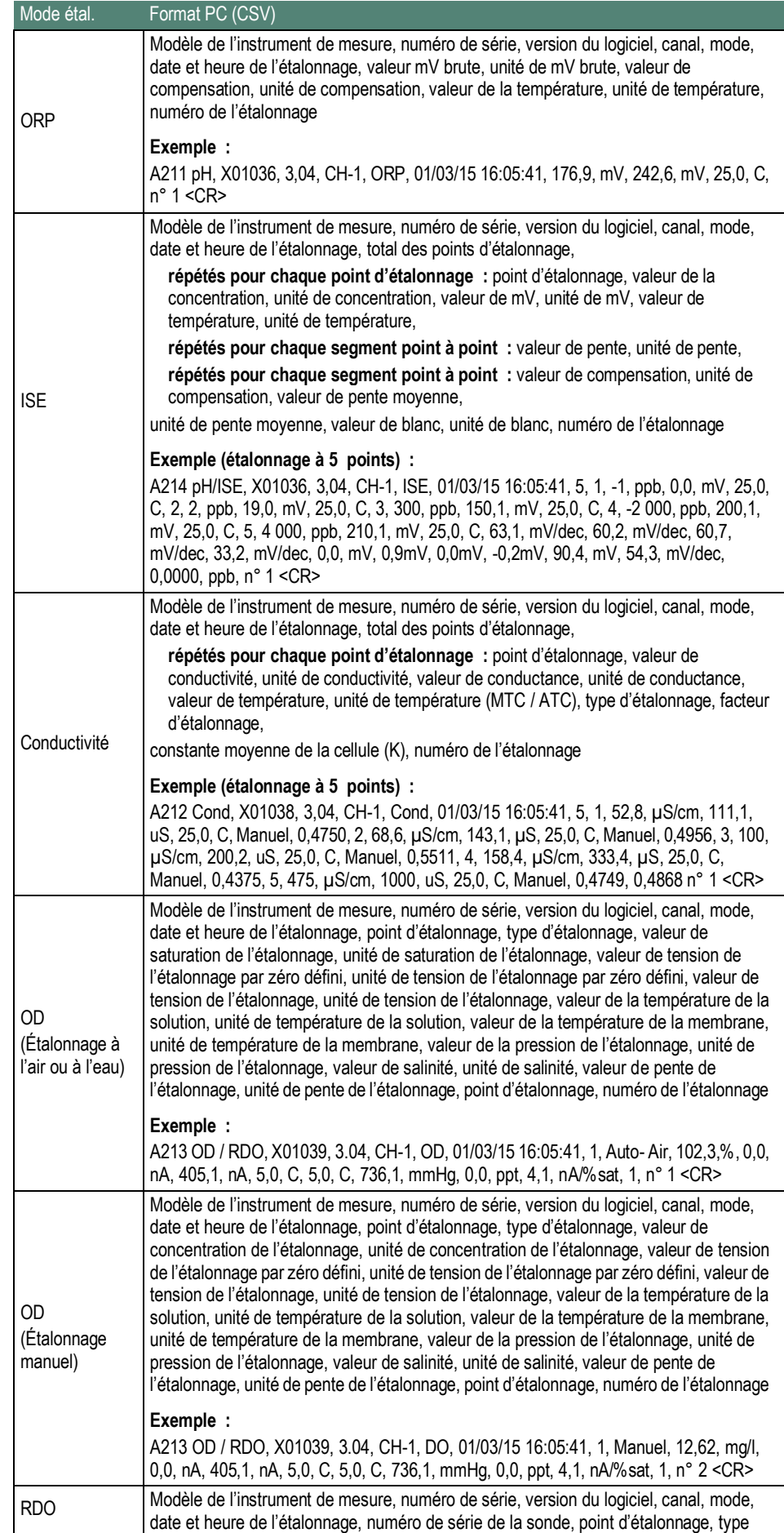

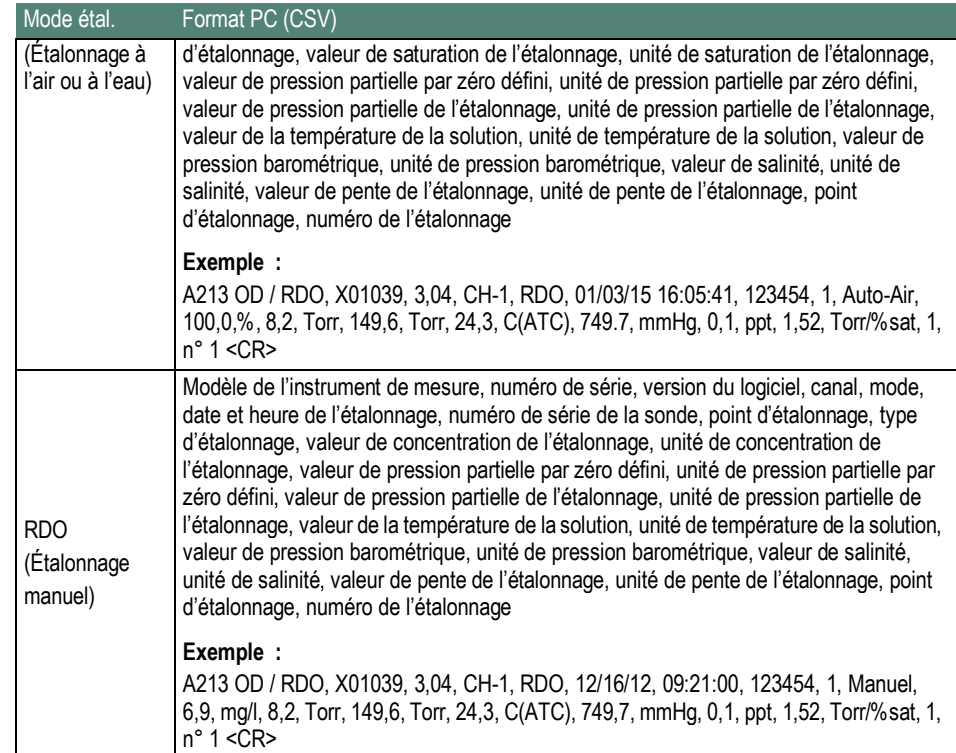

## Procédure de mise à niveau du logiciel de l'instrument de mesure

Le programme de mise à niveau du logiciel pour les instruments de mesure Orion Star série A200 et Orion série A300 a uniquement été testé avec les systèmes d'exploitation Microsoft Windows 7, XP et Vista. Nous travaillons toujours pour mettre nos programmes à jour ; cependant, le programme de mise à jour du logiciel n'a pas été testé avec d'autres systèmes d'exploitation pour le moment.

Tous les économiseurs d'écran et réglages de gestion de l'alimentation de l'ordinateur doivent être désactivés lorsque l'instrument de mesure est connecté à l'ordinateur. L'ordinateur ne doit pas passer en mode veille pendant la mise à jour du logiciel. De nombreux ordinateurs portables se mettent en veille lorsque le capot est fermé : ce dernier doit donc rester ouvert tout au long de la mise à jour du logiciel. De plus, les ordinateurs portables doivent être branchés sur le secteur pendant la mise à jour du logiciel ; il n'est pas recommandé d'utiliser l'alimentation de la batterie pendant cette opération.

*Remarque : sauvegardez toutes les données enregistrées de l'instrument de mesure avant de mettre le logiciel à niveau.* 

- 1. Allez su[r www.thermoscientific.com/OrionMeters,](http://www.thermoscientific.com/OrionMeters) téléchargez le dernier logiciel pour les instruments de mesure Orion Star séries A200-A300 et décompressez / extrayez les fichiers du logiciel sur le bureau de l'ordinateur.
- 2. Il existe deux versions des mises à jour du logiciel de mesure Orion Star séries A200 et A300, pour les systèmes d'exploitation Windows 32 bits et 64 bits. Pour déterminer laquelle utiliser sur votre ordinateur :
	- a. Pour Windows 7 : cliquez sur le bouton DÈmarrer, puis sur Panneau de configuration. Dans la fenêtre Panneau de configuration, cliquez sur Système si vous utilisez l'affichage avec de grandes ou de petites icônes, ou cliquez sur Système et sécurité puis sur Système si vous utilisez l'affichage par catégories. Dans la fenêtre Système, à côté de Type du système, "32 bits" ou "64 bits" est indiqué.
	- b. Pour Windows XP : cliquez sur le bouton Démarrer, puis sur Panneau de configuration. Dans la fenêtre Panneau de configuration, cliquez sur le lien Performances et maintenance, puis sur l'icône Système ou, pour l'affichage classique du Panneau de configuration, double-cliquez simplement sur l'icône Système. Dans la fenêtre Propriétés système, cliquez sur l'onglet Général, et dans Système, si "Édition x64" s'affiche, utilisez la version 64 bits. Si "Édition x64" ne s'affiche pas, utilisez la version 32 bits.
- 3. Désinstallez toute version précédente du logiciel de l'instrument de mesure Orion Star séries A200-A300 à l'aide de l'outil Programmes et fonctionnalités de l'ordinateur.

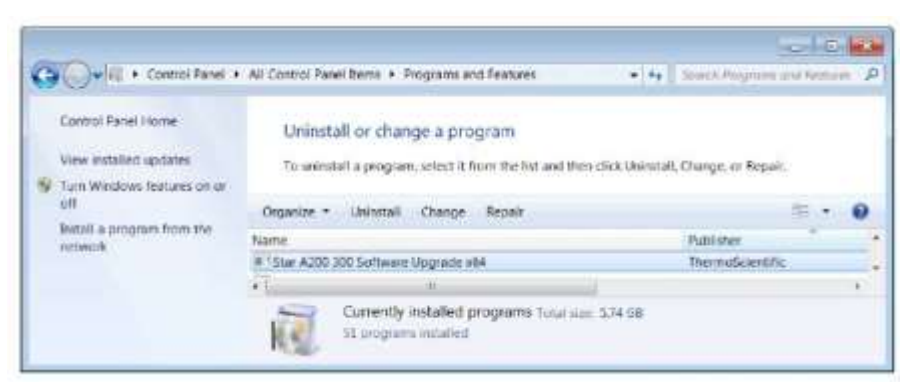

- 4. Vérifiez que le câble d'interface est branché à l'instrument de mesure et à l'ordinateur et complètement configuré en suivant les instructions de la section Utilisation du câble USB-série ou Utilisation du câble USB.
- 5. Mettez l'instrument de mesure sous tension. Pour garantir une alimentation ininterrompue tout au long du processus de mise à jour, utilisez l'adaptateur secteur avec les instruments de mesure de paillasse et des batteries complètement chargées, ou l'adaptateur secteur avec les instruments de mesure portables.
- 6. Ouvrez le dossier contenant les fichiers du logiciel décompressés / extraits et double-cliquez sur le fichier setup.exe pour installer le programme de configuration sur l'ordinateur.

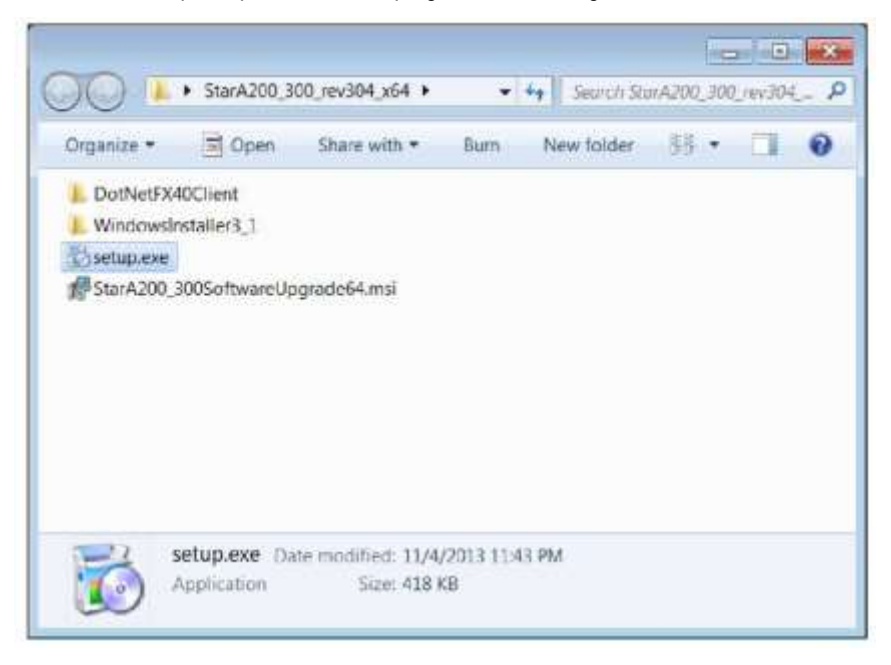

7. Suivez toutes les indications pour installer le programme de configuration sur l'ordinateur. Si des messages d'avertissement de sécurité s'affichent, choisissez l'option "exécuter le logiciel".

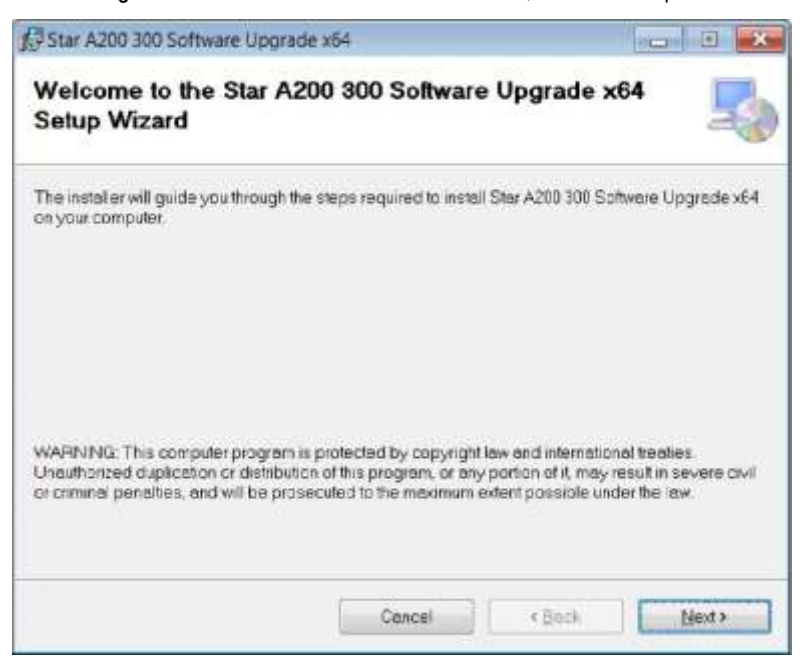

8. Une fois l'installation du programme de configuration réussie, une nouvelle icône StarA200\_A300SoftwareUpgrade s'affiche sur le bureau de l'ordinateur. Double-cliquez sur l'icône pour lancer le programme.

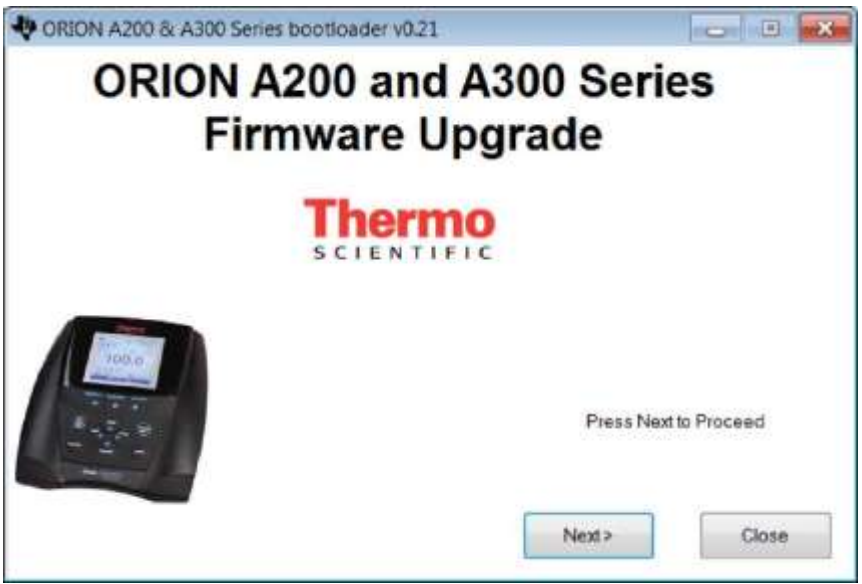

- 9. Suivez toutes les indications, y compris la lecture et l'acceptation du contrat de licence, afin de démarrer la mise à jour du logiciel. Si des messages d'avertissement de sécurité s'affichent, choisissez l'option "exécuter le logiciel".
- 10. RÈglez les paramètres d'interface pour exécuter le programme de mise à jour du logiciel.
	- a. Lorsque vous utilisez le câble USB-série, sélectionnez Série comme méthode de connexion, indiquez l'emplacement du port COM (que vous trouverez dans la section Ports du Gestionnaire de périphériques) et indiquez le débit actuel de l'instrument de mesure (le réglage par défaut est de 9 600 bauds).

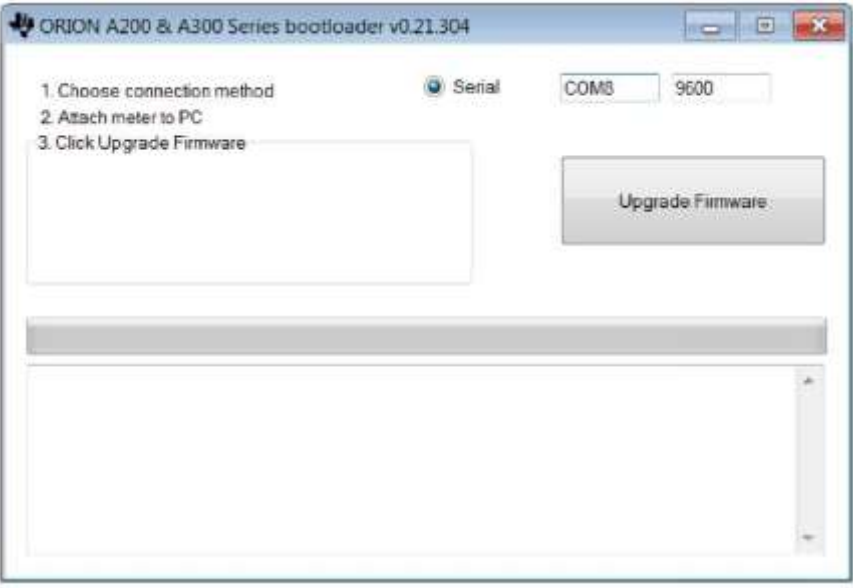

b. Lorsque vous utilisez le câble USB, la mise à jour du logiciel détecte la connexion USB (le pilote USB doit être installé avant le lancement de la mise à jour du logiciel).

- 11. Cliquez sur le bouton Upgrade Firmware (Mettre à jour le micrologiciel). Patientez pendant l'installation de la mise à jour sur l'instrument de mesure.
	- *a. Avertissement : une fois que vous avez cliquÈ sur le bouton Upgrade Firmware (Mettre ‡ jour le micrologiciel), la mise à jour du logiciel ne doit pas être interrompue. L'interruption de la mise à jour du logiciel peut corrompre l'instrument de mesure et l'empêcher de s'allumer correctement.*

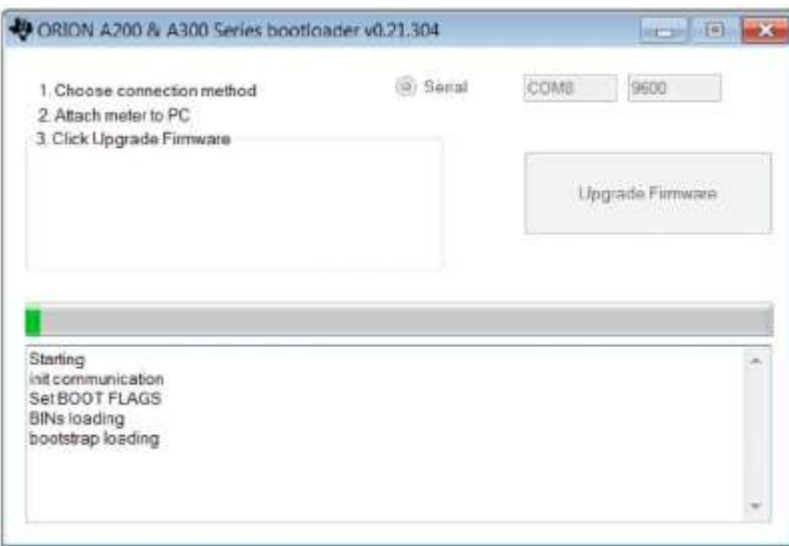

12. La mise à jour prend environ 15 minutes. Une fois la mise à jour du logiciel terminé, la boîte de dialogue annonce "Done!" ("Terminé !")

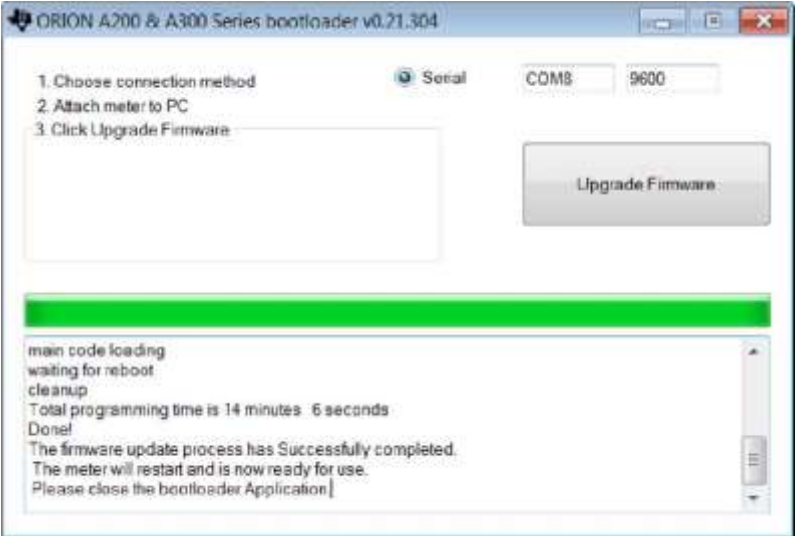

13. Quittez la mise à jour du logiciel et débranchez le câble de l'instrument de mesure et de l'ordinateur.

*Remarque : si le message suivant s'affiche lorsque vous utilisez le câble USB, mettez l'instrument de mesure hors tension en débranchant l'adaptateur secteur et / ou retirez les batteries, dÈbranchez le*  câble USB, quittez la mise à jour du logiciel et essayez cette procédure avec le câble RS232.

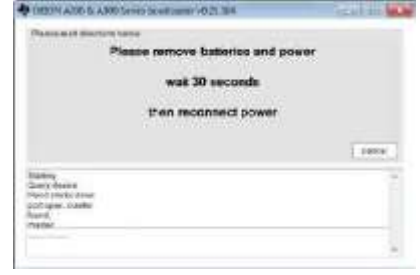

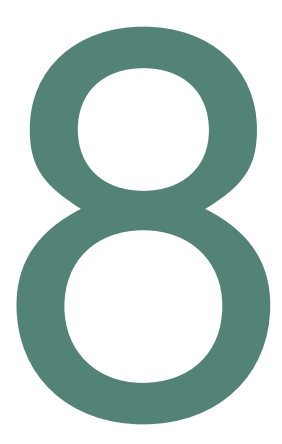

## CHAPITRE 8 **Services clientèle**

Pour toute question ou si vous avez besoin d'aide, contactez les spécialistes de notre Assistance technique :

- Courrie[l wai.techservbev@thermofisher.com](mailto:wai.techservbev@thermofisher.com)
- Aux États-Unis, appelez le 1-800-225-1480
- Hors des États-Unis, appelez le +1-978-232-6000 ou envoyez un fax au +1-978-232-6031

Pour plus d'informations sur les produits, contactez votre revendeur local agréé, le distributeur Thermo Scientific Orion local, ou contactez-nous en utilisant les informations Water and Laboratory Products (WLP) sur la couverture de fin de ce manuel.

Rendez-vous su[r www.thermoscientific.com/water](http://www.thermoscientific.com/water) pour consulter les produits Thermo Scientific Orion et télécharger la documentation produit, les guides et manuels de l'utilisateur, les mises à jour des logiciels et des applications et ressources techniques supplémentaires.

Pour obtenir les informations les plus récentes sur la garantie, reportez-vous à la carte de garantie Thermo Scientific Orion Star incluse sur le CD de documentation des instruments de mesure Thermo Scientific Orion Star série A320 et disponible en ligne s[ur www.thermoscientific.com/water.](http://www.thermoscientific.com/water)

## Conseils de dépannage

Si vous rencontrez un problème pendant que vous utilisez l'instrument de mesure Orion Star série A320, vérifiez que vous utilisez le bon adaptateur électrique et essayez d'éteindre et de rallumer l'instrument : débranchez l'adaptateur électrique de l'instrument de mesure, patientez 15 secondes, puis rebranchez-le.

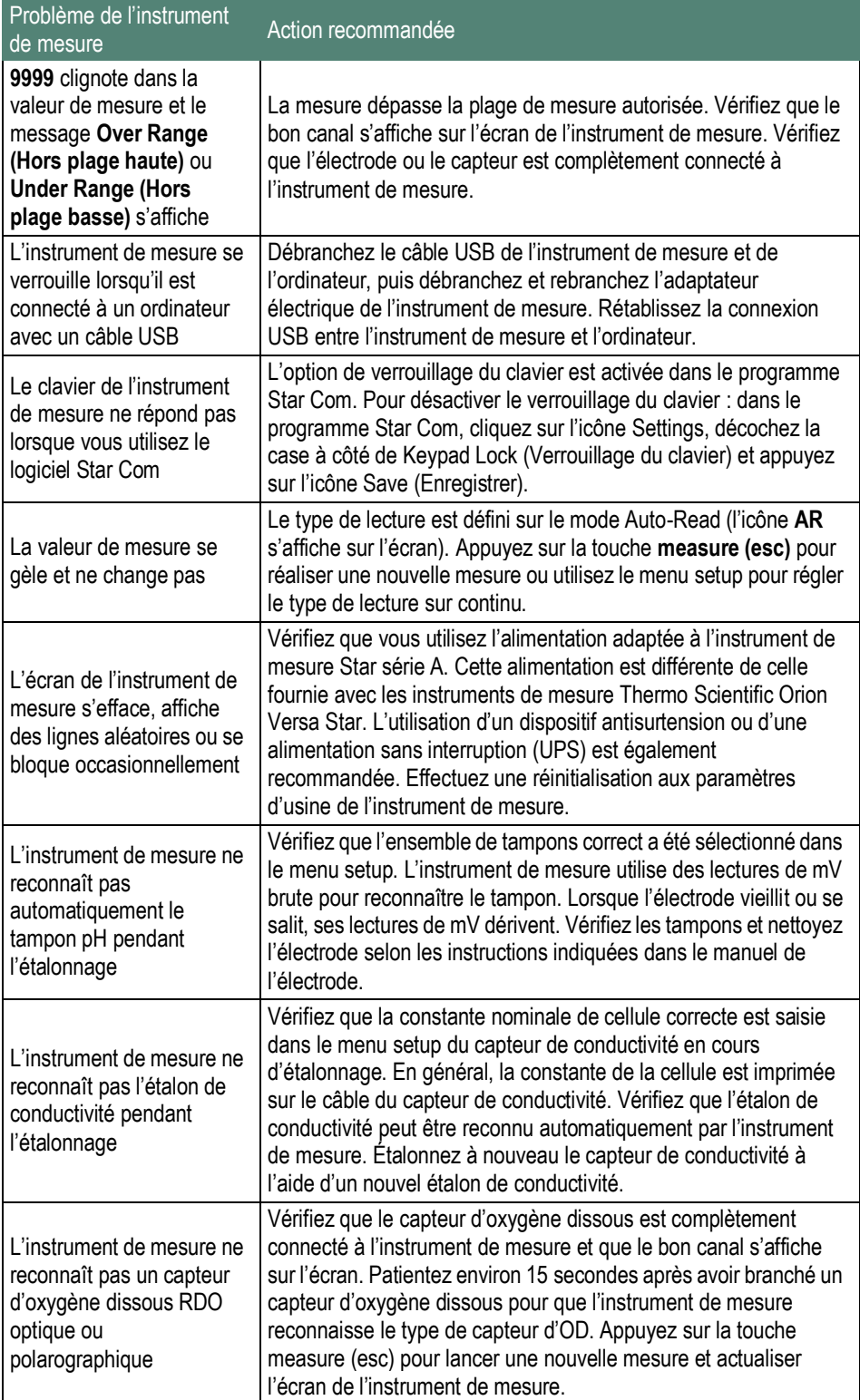

### **Procédure de réinitialisation de l'instrument de mesure aux paramètres d'usine**

Avertissement : en effectuant une réinitialisation aux paramètres d'usine, le journal d'étalonnage et le fichier journal de l'instrument de mesure seront effacés, et tous les paramètres de configuration de l'instrument seront réinitialisés aux réglages définis par défaut en usine.

- 1. En mode de mesure, appuyez sur la touche setup.
- 2. Appuyez sur la touche ▲, ▼, ◀ ou▶ pour mettre Diagnostics en surbrillance, puis appuyez sur la touche **f3 (select)**.
- 3. Appuyez sur la touche ▲ ou ▼ pour mettre Factory Reset (Réinitialisation aux paramètres d'usine) en surbrillance, puis appuyez sur la touche **f2 (select)**.
- 4. Appuyez sur la touche **f2 (yes)** pour démarrer la procédure de réinitialisation aux paramètres d'usine.
- 5. Appuyez sur la touche **f3 (edit)** pour accéder à la fenêtre contextuelle de saisie de chiffres et saisir le mot de passe par défaut de l'instrument de mesure : 111111.
	- a. Appuyez sur la touche  $\blacktriangle$ ,  $\blacktriangledown$ ,  $\blacktriangleleft$  ou  $\blacktriangleright$  pour mettre le chiffre 1 en surbrillance et appuyez six fois sur la touche **f3 (enter)** jusqu'à ce que 111111 s'affiche en haut de l'écran.
	- b. Appuyez sur la touche **f2 (done)** pour enregistrer la valeur et quitter la fenêtre de saisie de chiffres.
- 6. Appuyez sur la touche **f2 (accept)** pour lancer la procédure de réinitialisation aux paramètres d'usine.
- 7. Patientez pendant l'exécution de la réinitialisation aux paramètres d'usine. Une fois cette opération terminée, l'instrument de mesure s'éteint et redémarre puis passe au mode de mesure. Tous les réglages de l'instrument de mesure seront réinitialisés aux réglages définis par défaut en usine, et le journal d'étalonnage et le fichier journal seront effacés.

#### **Procédure de réinitialisation de l'instrument de mesure par l'utilisateur**

- 1. En mode de mesure, appuyez sur la touche setup.
- 2. Appuyez sur la touche ▲, ▼, ◀ ou ► pour mettre Diagnostics en surbrillance, puis appuyez sur la touche **f3 (select)**.
- 3. Appuyez sur la touche ▲ ou ▼ pour mettre User Reset (Réinitialisation par l'utilisateur) en surbrillance, puis appuyez sur la touche **f2 (select)**.
- 4. Appuyez sur la touche **f2 (yes)** pour démarrer la procédure de réinitialisation par l'utilisateur.
- 5. Patientez pendant l'exécution de la réinitialisation par l'utilisateur. Une fois cette opération terminée, l'instrument de mesure passe au mode de mesure. Tous les réglages de l'instrument de mesure seront réinitialisés aux réglages définis par défaut en usine ; cependant et le journal d'étalonnage et le fichier journal seront conservés.

## Avis de conformité

Cet appareil génère, utilise et peut irradier de l'énergie de radiofréquence. S'il n'est pas installé et utilisé conformément au manuel d'utilisation, il peut provoquer des interférences nuisibles aux communications radio. Il a été testé et jugé conforme aux limites définies pour les dispositifs informatiques de classe A, conformément à la sous-partie J de l'alinéa 15 de la réglementation FCC, qui a pour but de fournir une protection raisonnable contre ces interférences lorsque l'équipement fonctionne dans un environnement commercial. L'utilisation de cet équipement dans un secteur résidentiel risque de provoquer des interférences. Dans ce cas, l'utilisateur, à ses frais, devra prendre les mesures nécessaires pour corriger ces interférences.

"This digital apparatus does not exceed the (Class A) limits for radio noise emissions from digital apparatus set out in the Radio Interference Regulations of the Canadian Department of Communications."

"Le présent appareil numérique n'émet pas de bruits radioélectriques dépassant les limites applicables aux appareils numériques (de classe A) prescrites dans le Règlement sur le brouillage radioélectrique publié par le ministère des Communications du Canada."

## Conformité à la directive DEEE

Ce produit doit être conforme à la directive européenne 2002/96/CE relative aux déchets d'équipements électriques et électroniques (DEEE). Il est marqué du symbole suivant.

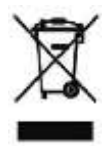

Vous pouvez obtenir des informations supplémentaires sur la conformité avec ces directives, les sociétés de recyclage implantées dans votre pays et les produits Thermo Scientific Orion susceptibles d'aider à la détection des substances soumises aux exigences de la directive RoHS en nous contactant à l'aide des informations de Water and Laboratory Products (WLP) en dernière page de ce manuel.

## Déclaration de conformité

**Fabricant :** Thermo Fisher Scientific Inc Adresse : Ayer Rajah Crescent Blk 55 #04-16/24 Singapore 139949 Singapour

#### Déclare par la présente que les produits suivants :

Les instruments de mesure portables Thermo Scientific Orion Star série A320 ont une puissance nominale de 100 à 240 V ca,

50 / 60 Hz, 0,5 A

#### **Modèles d'instruments de mesure portables :**

pH-mètre Orion Star A321 Conductimètre Orion Star A322 Instrument de mesure d'OD / RDO Orion Star A323 Instrument de mesure de pH / ISE Orion Star A324 pH-mètre / conductimètre Orion Star A325 Instrument de mesure d'OD / RDO / pH Orion Star A326 Instrument de mesure de pH / ISE / conductivité / RDO / OD Orion Star A329

#### **Classe d'équipement :**

Mesurage, régulation et laboratoire

Les instruments de mesure Orion Star série A appartiennent à la classe A de la CEM

#### **Sont conformes aux directives et aux normes suivantes :**

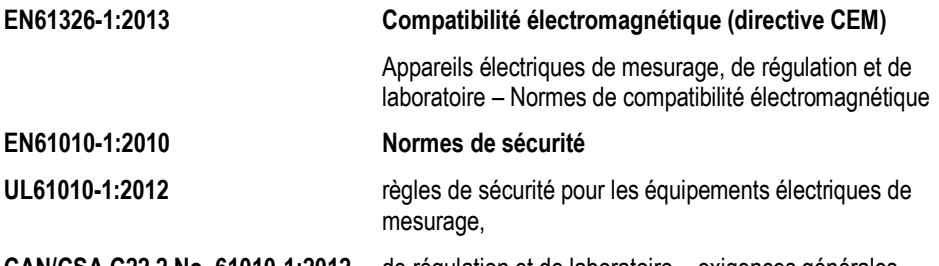

**CAN/CSA C22.2 No. 61010-1:2012** de régulation et de laboratoire – exigences générales.

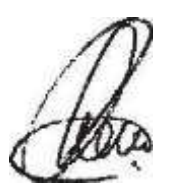

Cheow Kwang Chan **Lieu et date d'émission** : Responsable QA / réglementaire 16 février 2015

Singapour
## Caractéristiques de l'instrument de mesure

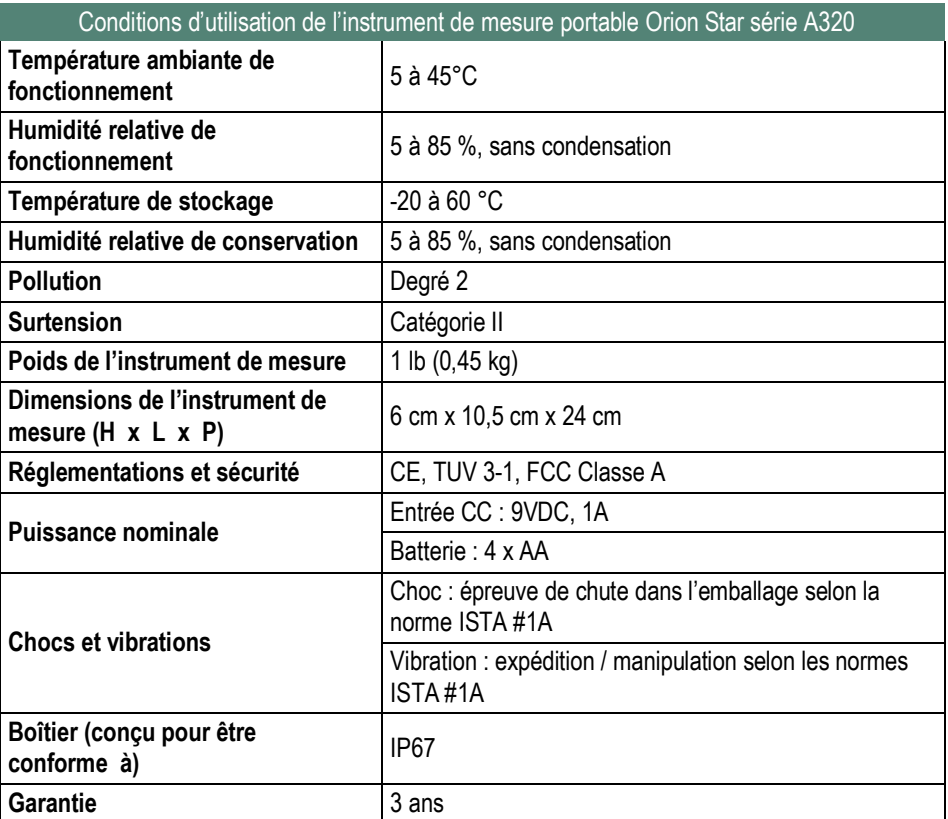

**CE CE O FC** 

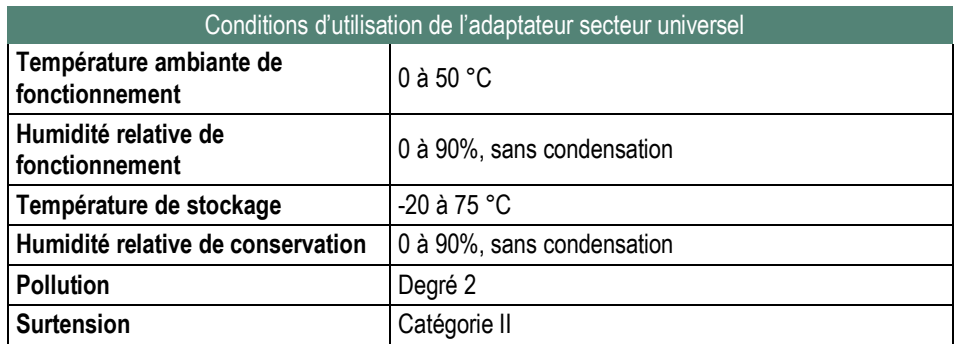

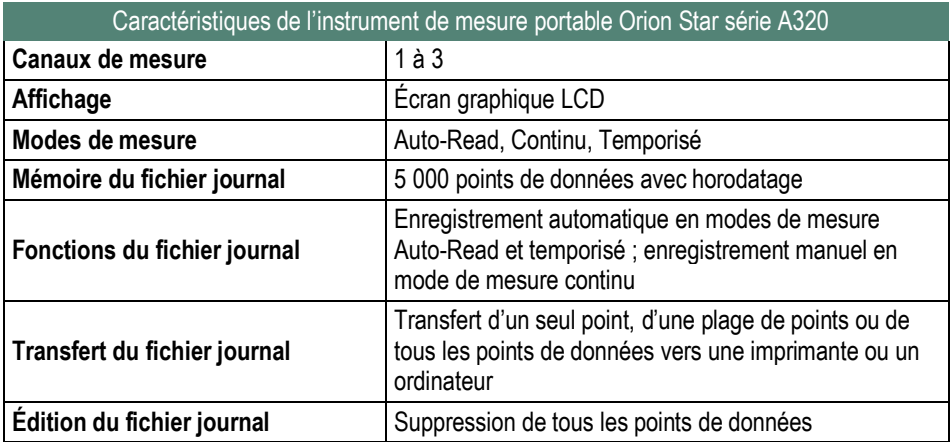

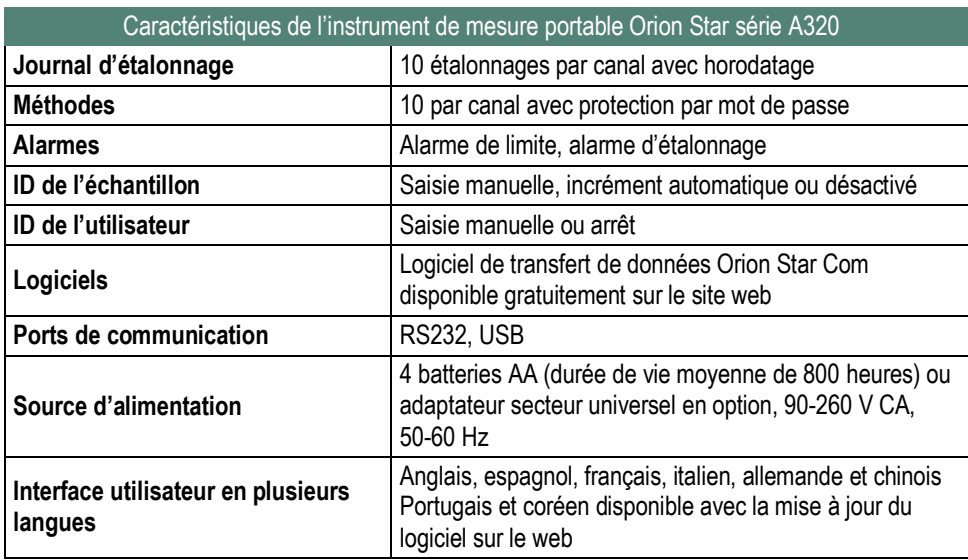

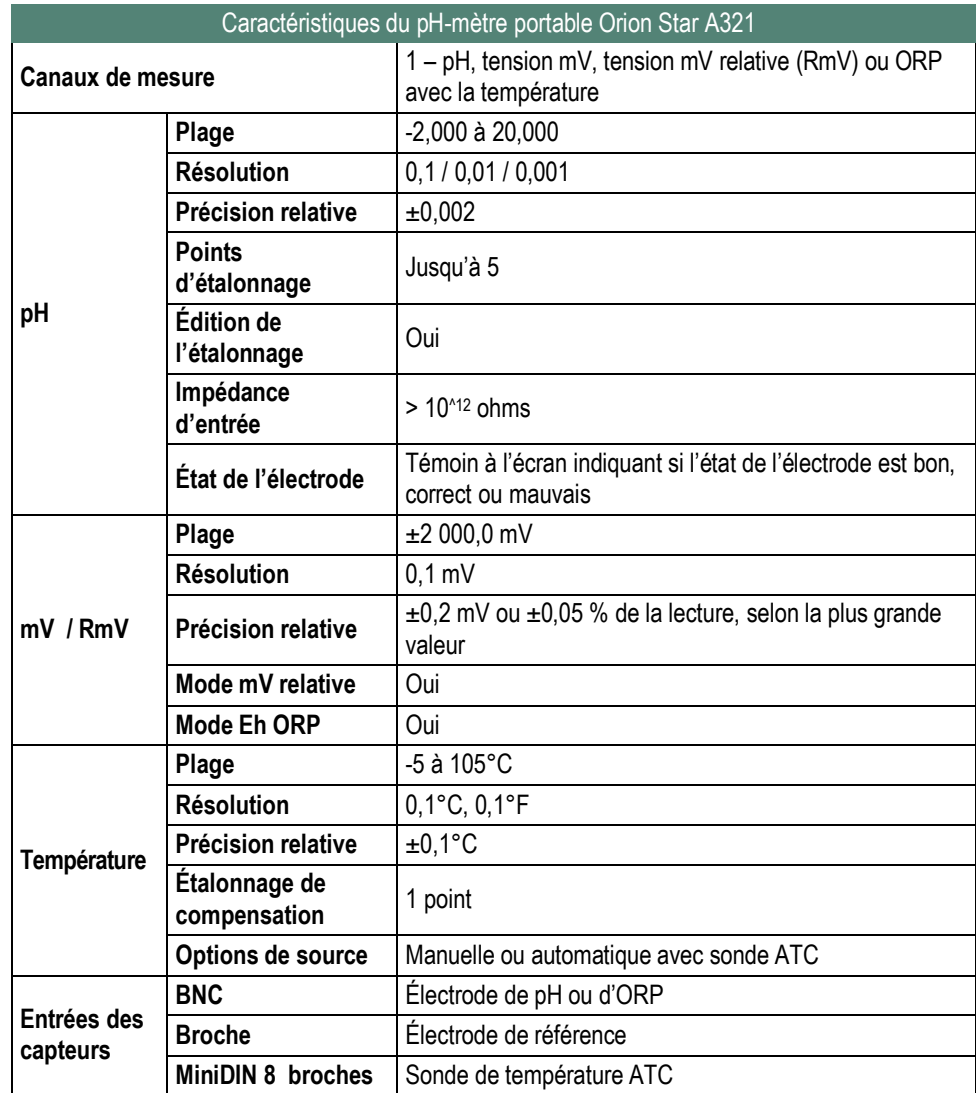

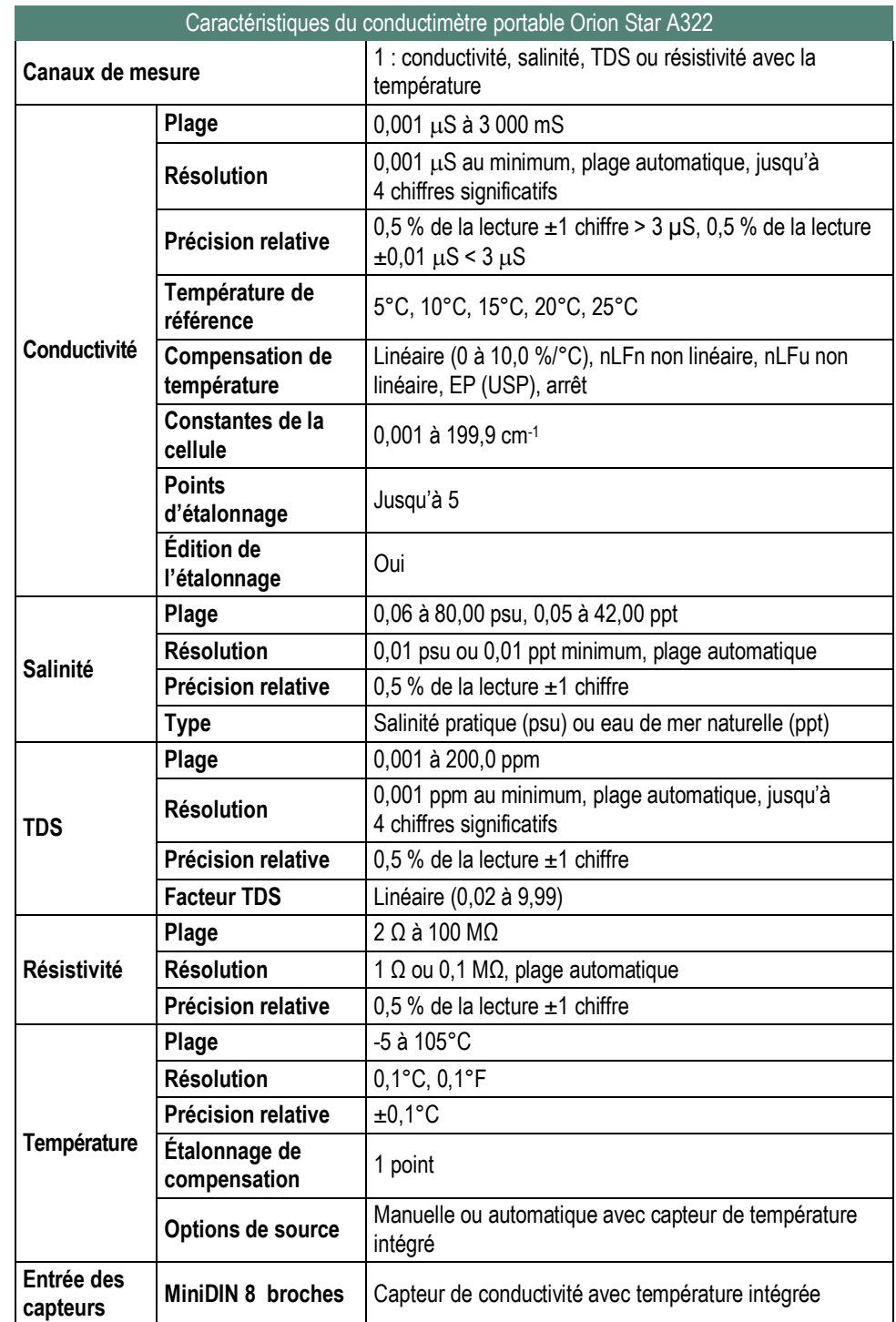

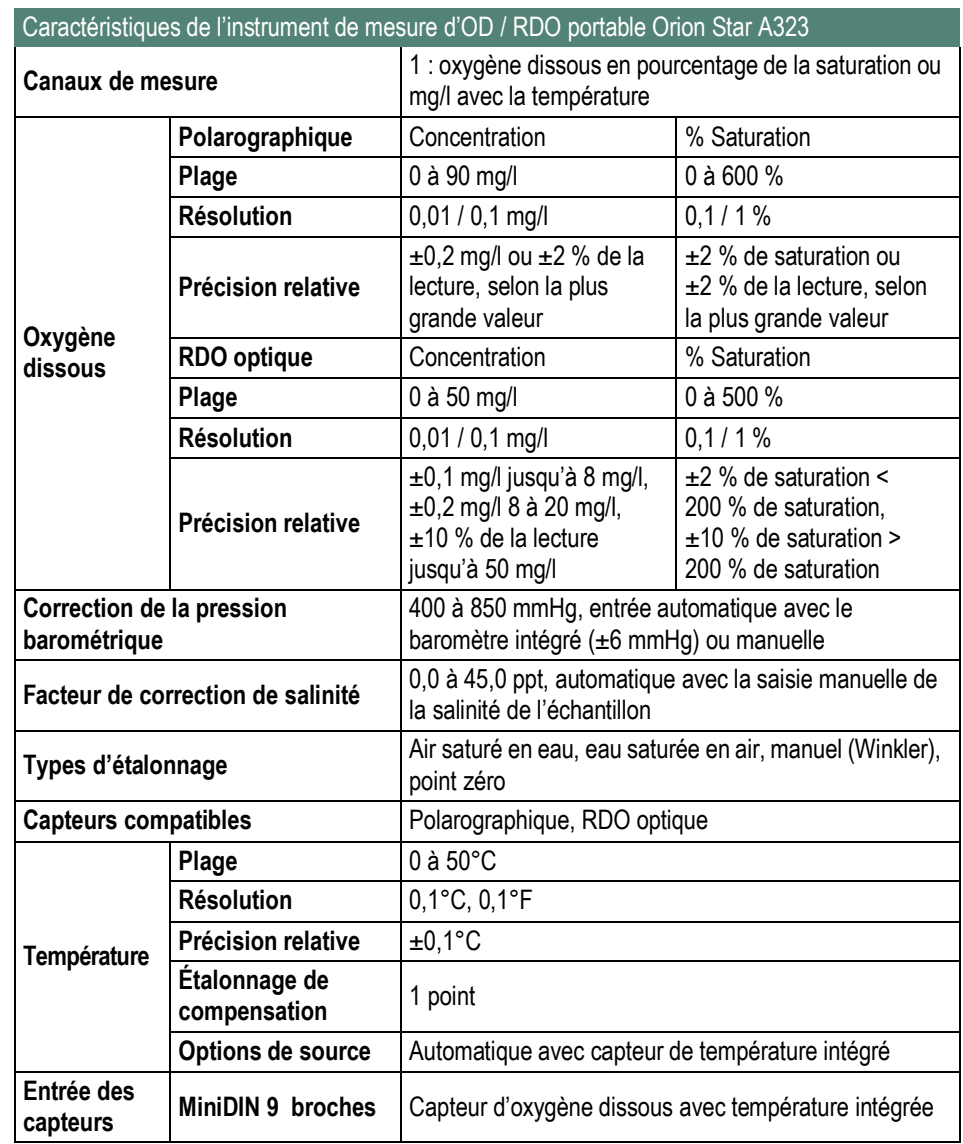

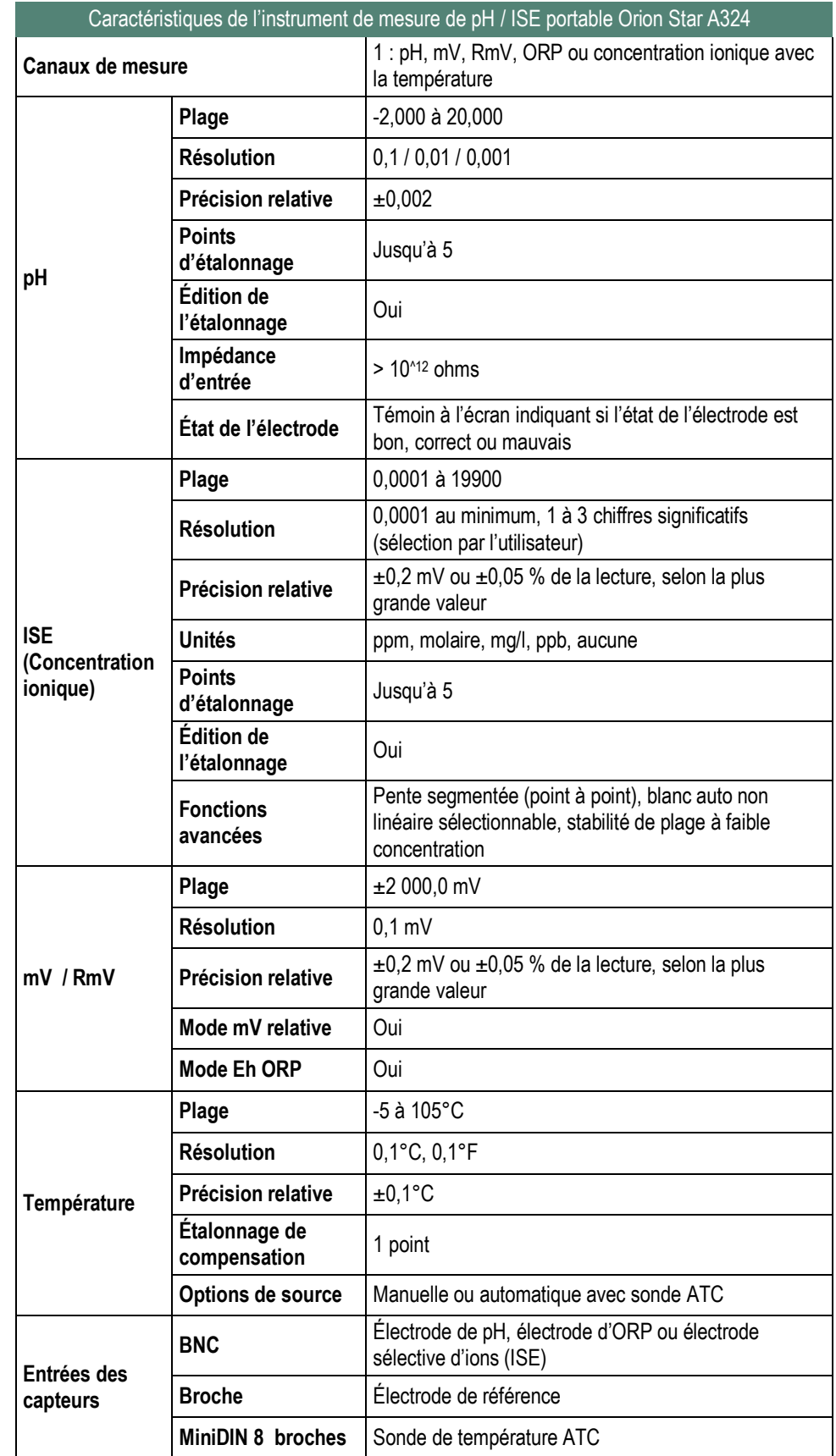

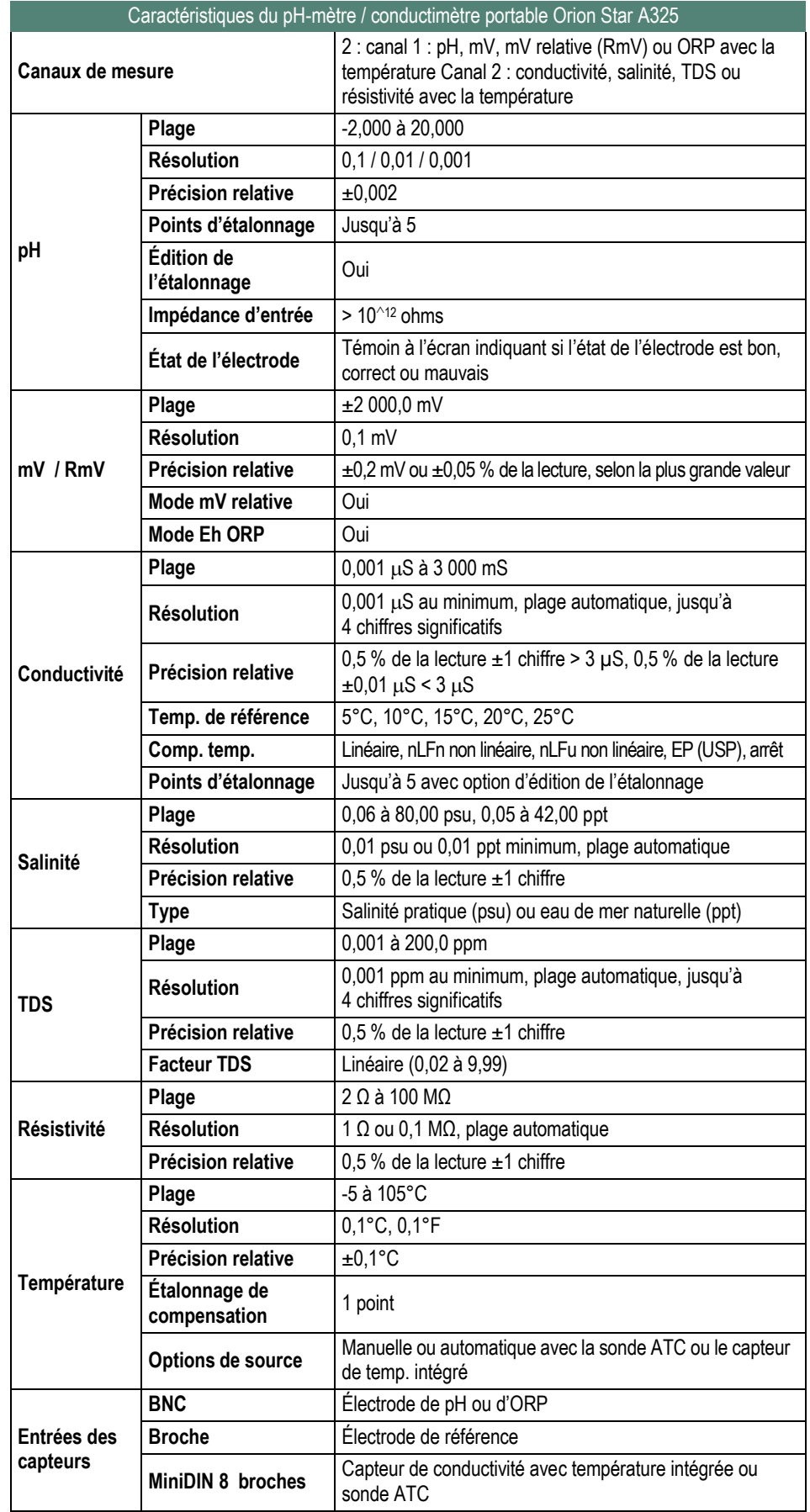

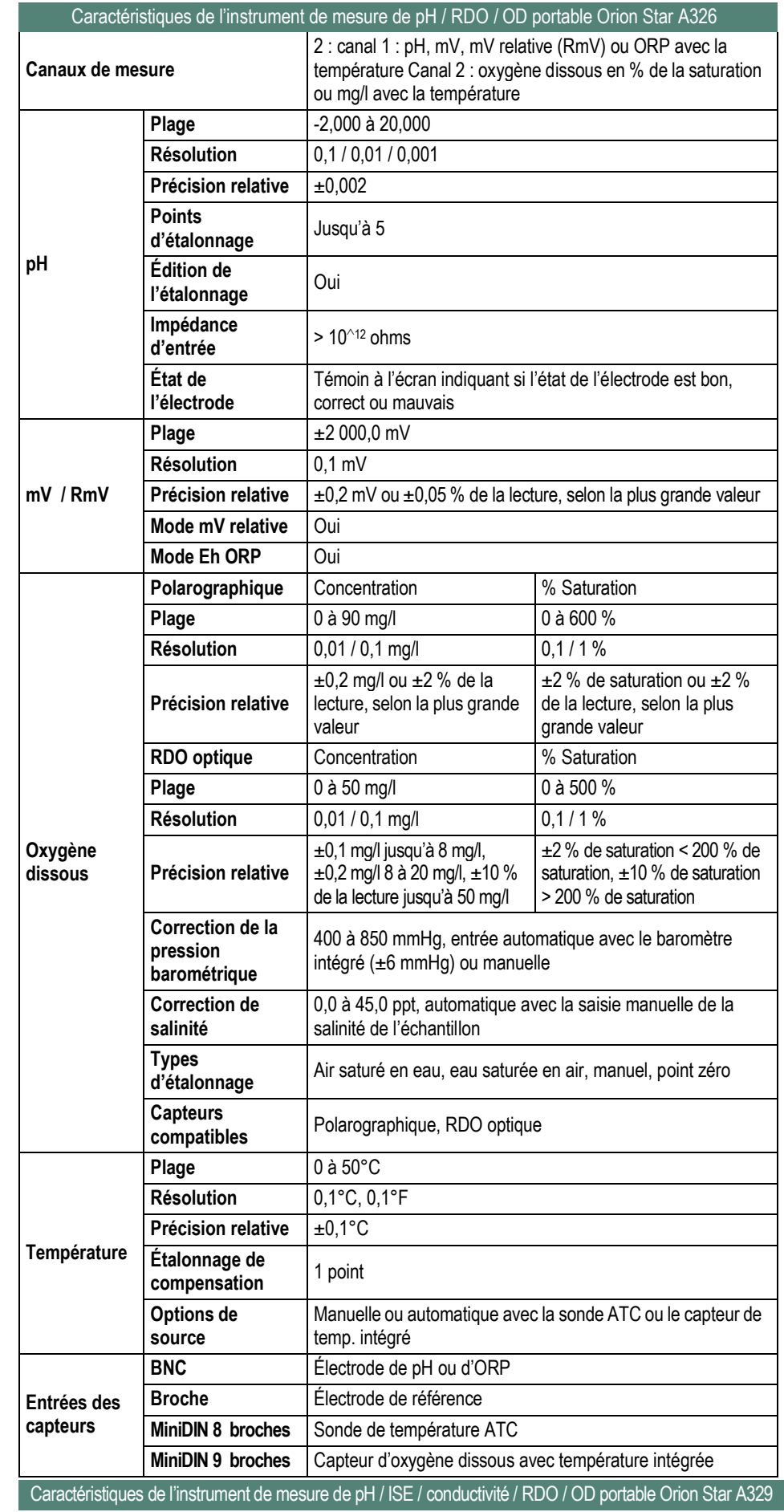

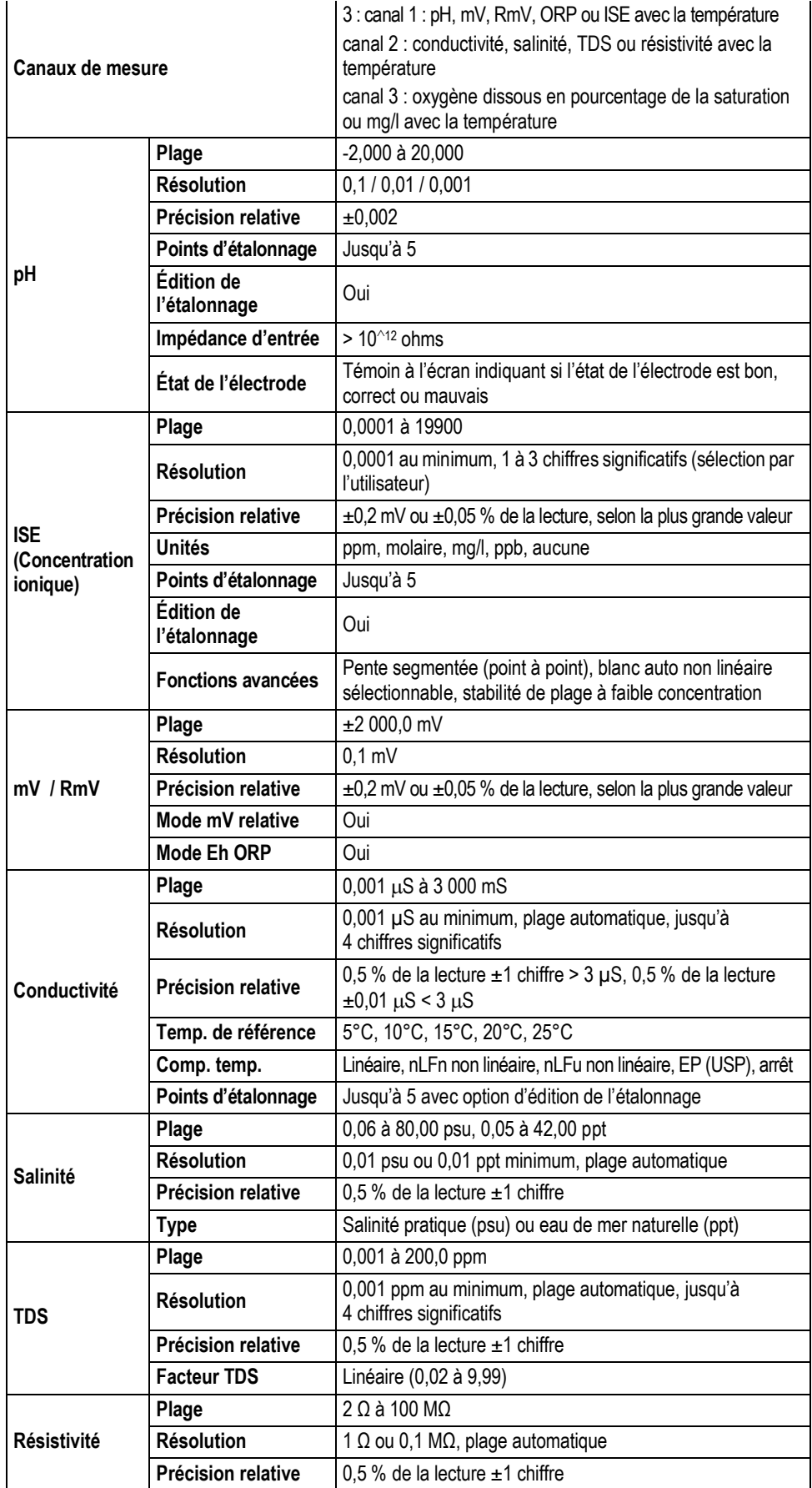

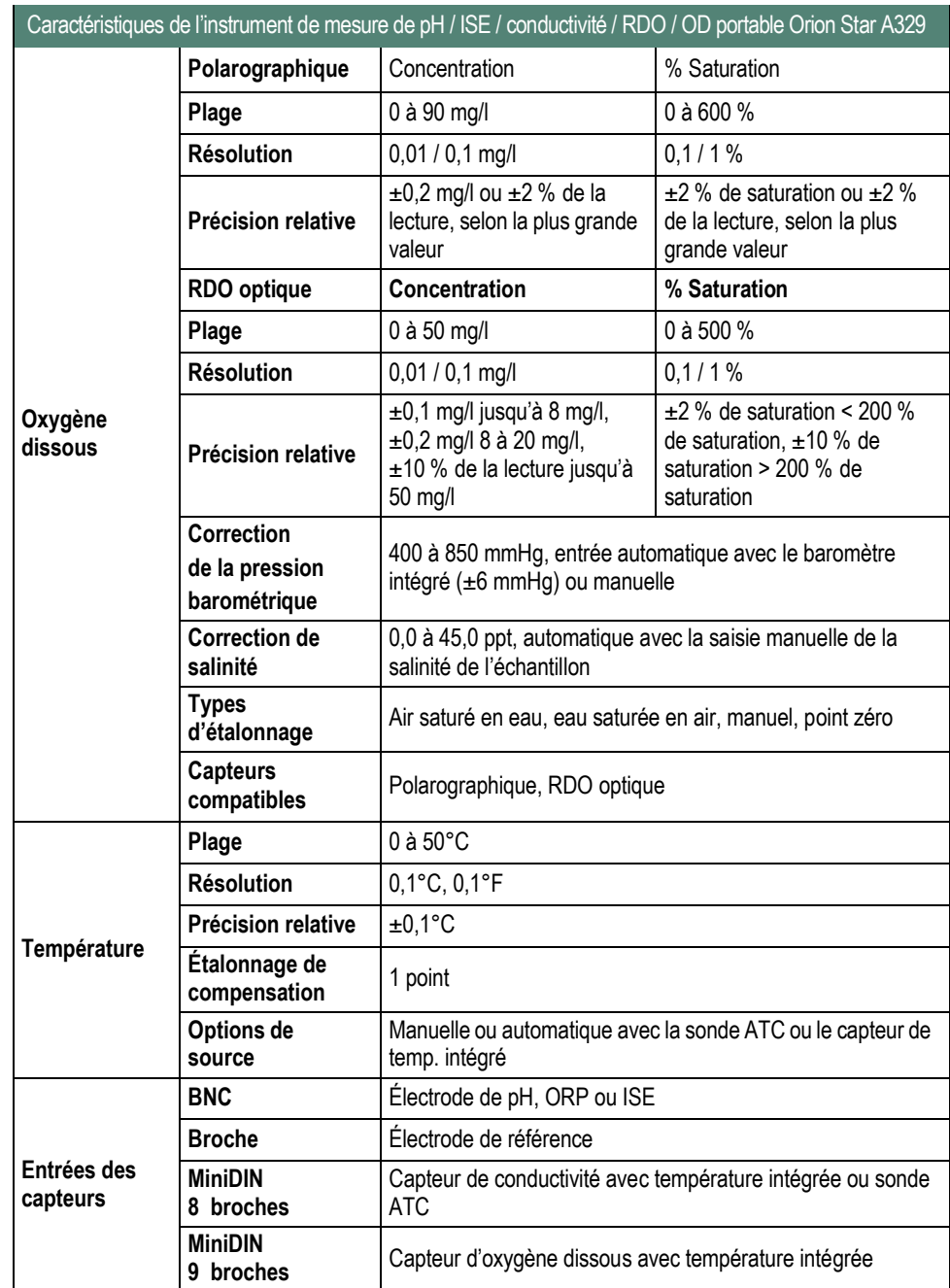

**Remarque :** toutes les caractéristiques sont sujettes à modification sans notification préalable.

# Informations de commande

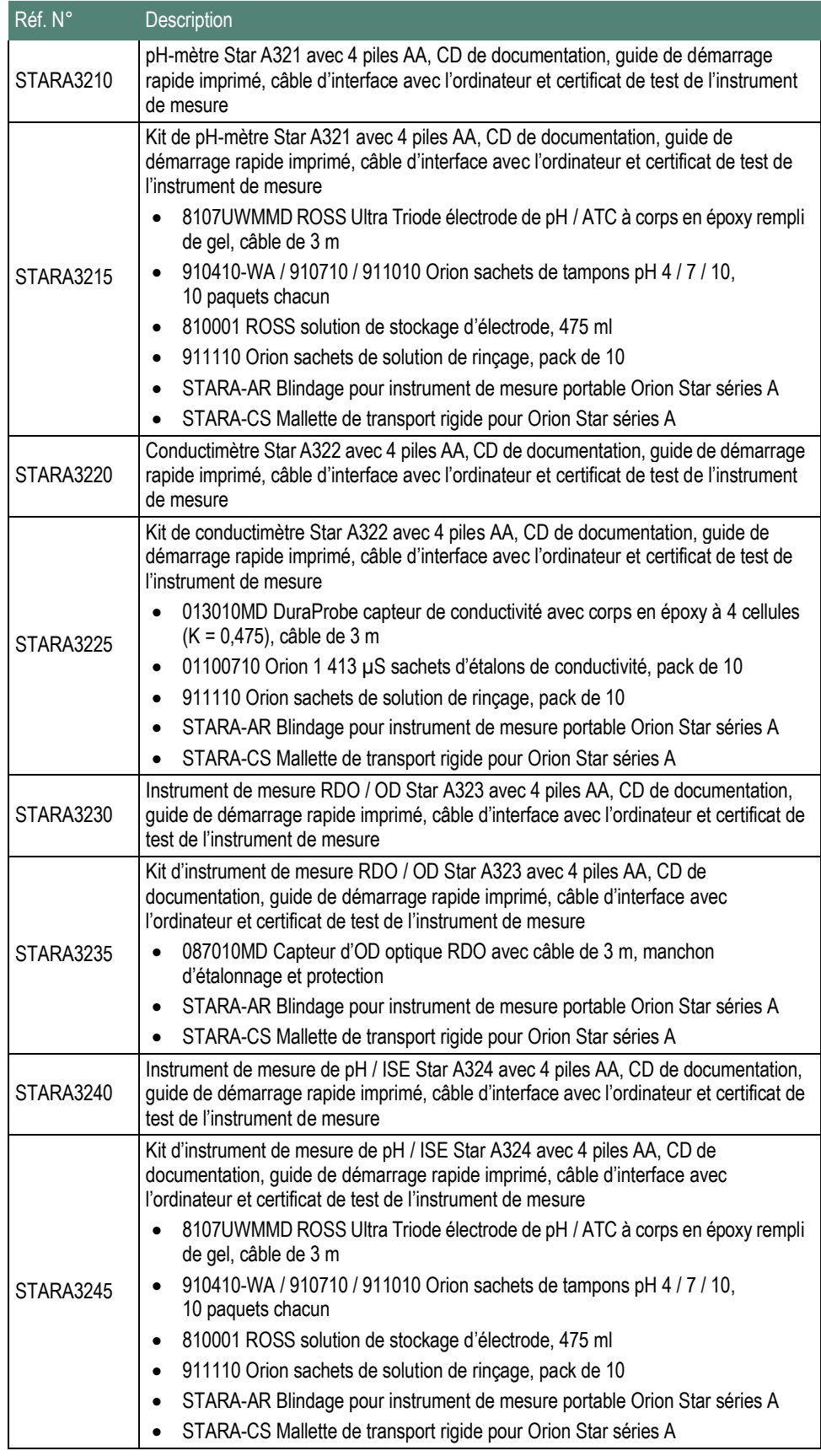

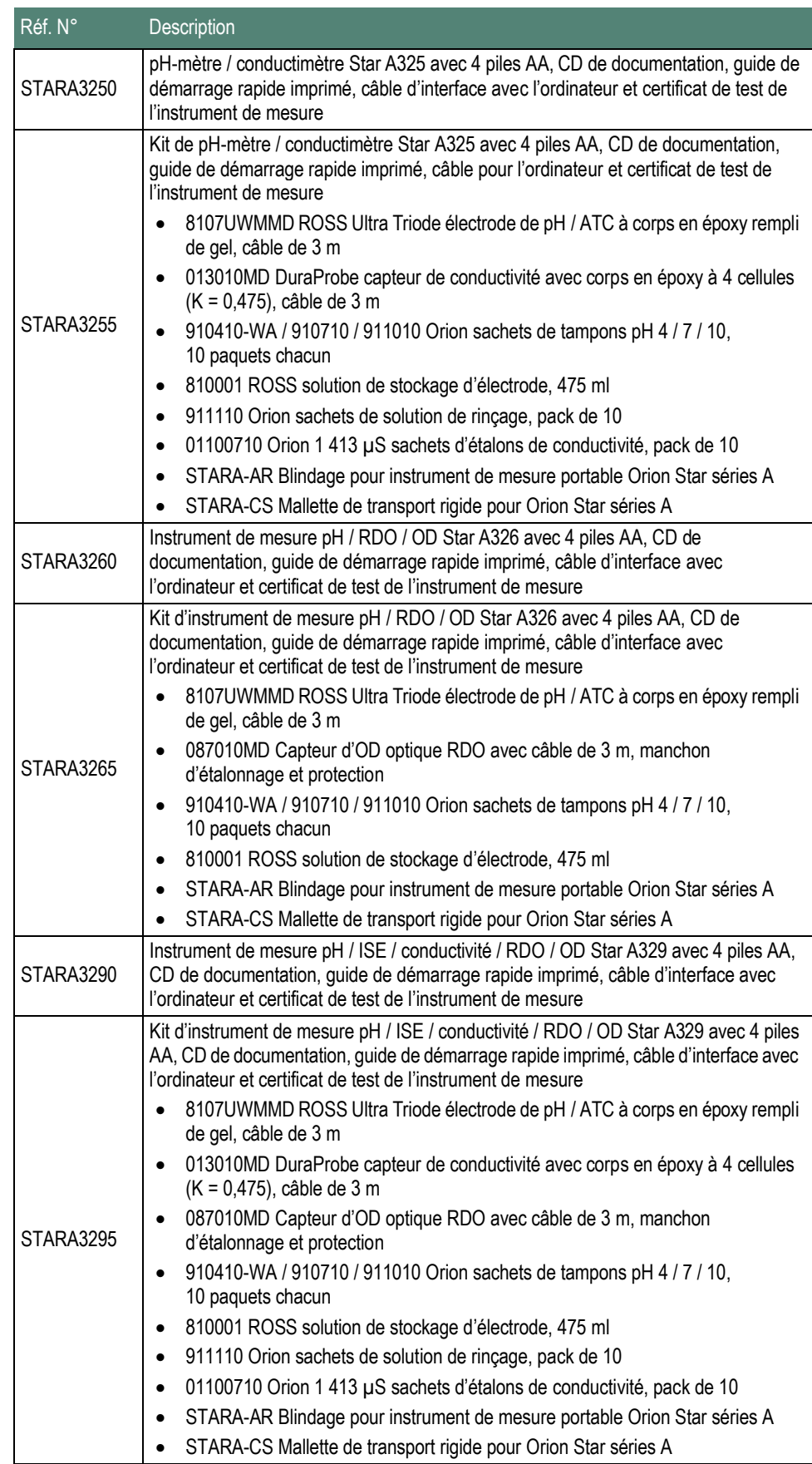

### **Accessoires de l'instrument de mesure, électrodes et solutions**

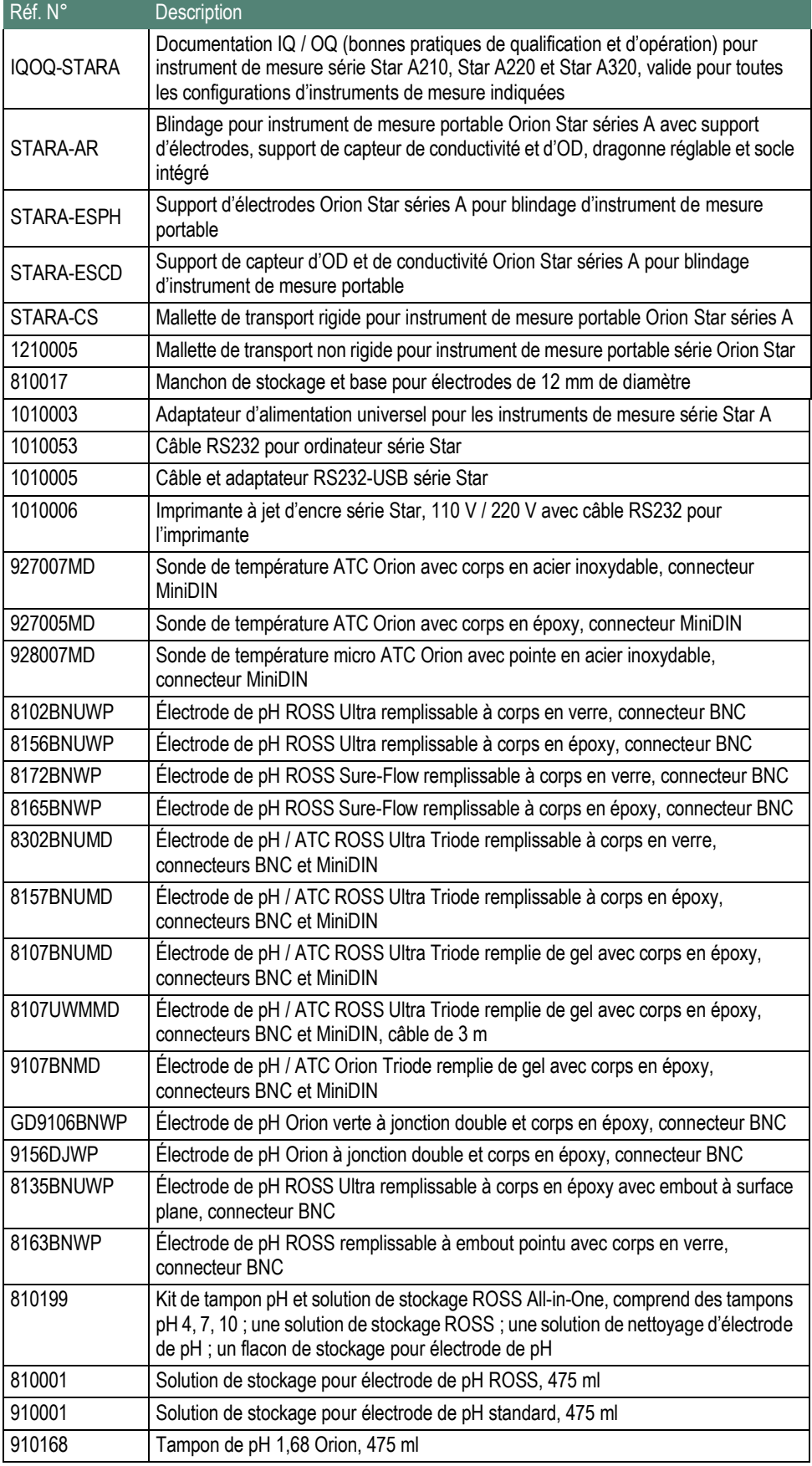

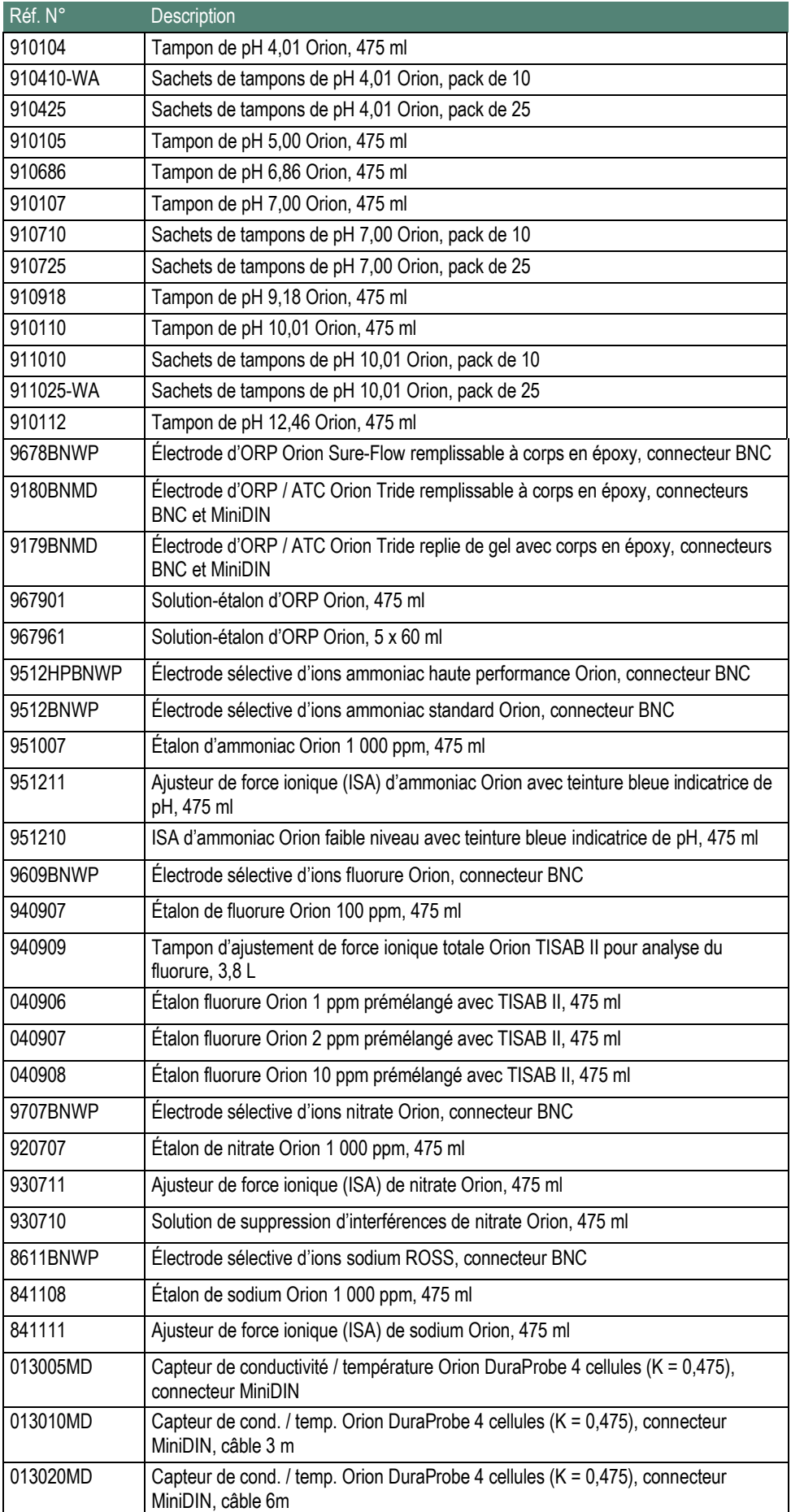

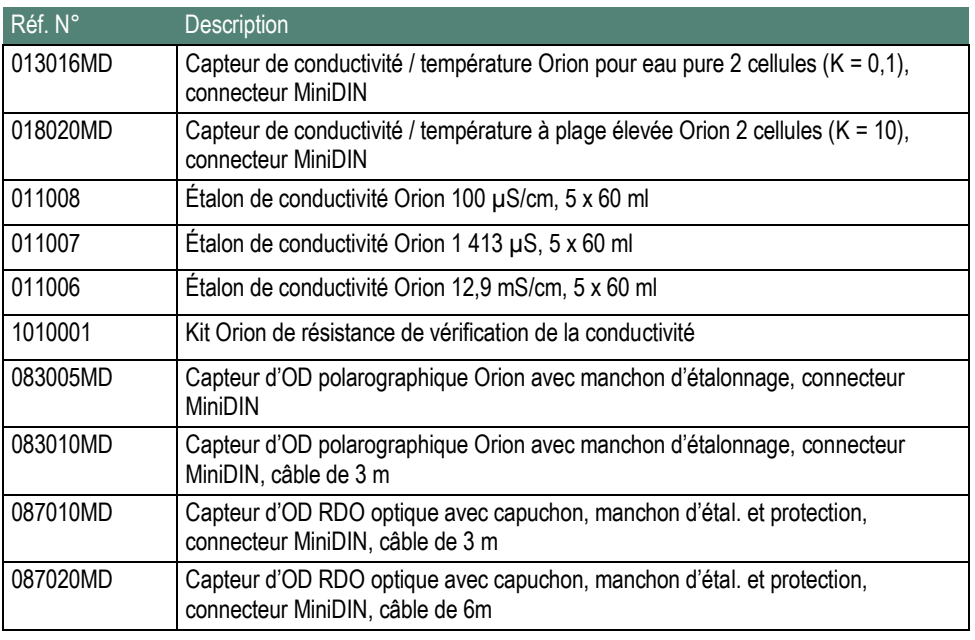

Rendez-vous su[r www.thermoscientific.com/water](http://www.thermoscientific.com/water) pour un listing complet de tous les instruments de mesure, toutes les électrodes, toutes les solutions et tous les accessoires Thermo Scientific Orion disponibles.

### **thermoscientific.com/water**

© 2015 Thermo Fisher Scientific Inc. Tous droits réservés. RDO est une marque commerciale déposée d'In-Situ Inc. Microsoft, Windows et Microsoft Vista sont des marques commerciales déposées de Microsoft Corporation. Toutes les autres marques déposées sont la propriété de Thermo Fisher Scientific Inc. et de ses filiales.

#### **Water and Lab Products**

**AmÈrique du Nord**  NumÈro gratuit : 1-800-225-1480 TÈl. : 1-978-232-6000 [Info.water@thermofisher.com](mailto:Info.water@thermofisher.com) 

**Allemagne**  Tél. : (+49) 6184-90-6000 [info.water.uk@thermofisher.com](mailto:info.water.uk@thermofisher.com) 

**Chine**  TÈl. : (86) 21-68654588 [wai.asia@thermofisher.com](mailto:wai.asia@thermofisher.com) **Inde**  TÈl. : (91) 22-4157-8800 [wai.asia@thermofisher.com](mailto:wai.asia@thermofisher.com) 

**Singapour**  Tél. : (65) 6778-6876 [wai.asia@thermofisher.com](mailto:wai.asia@thermofisher.com)

**Japon**  Tél.: (81) 045-453-9175 [wai.asia@thermofisher.com](mailto:wai.asia@thermofisher.com) 

**Australie**  TÈl. : (613) 9757-4300 En Australie (1300) 735-295 [InfoWaterAU@thermofisher.com](mailto:InfoWaterAU@thermofisher.com)

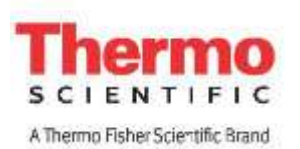